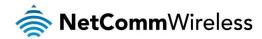

# User **Guide**

NTC-6200 Series - 3G M2M Router / Plus

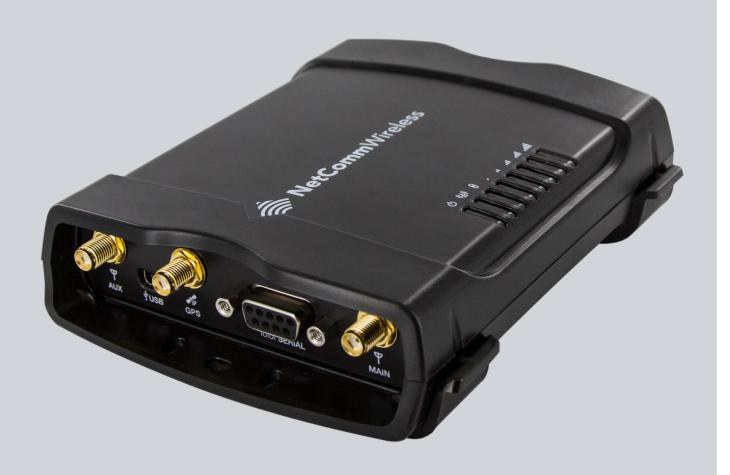

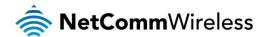

#### Copyright

Copyright© 2015 NetComm Wireless Limited. All rights reserved.

The information contained herein is proprietary to NetComm Wireless. No part of this document may be translated, transcribed, reproduced, in any form, or by any means without prior written consent of NetComm Wireless.

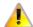

Note: This document is subject to change without notice.

#### Save our environment

When this equipment has reached the end of its useful life, it must be taken to a recycling centre and processed separately from domestic waste.

The cardboard box, the plastic contained in the packaging, and the parts that make up this device can be recycled in accordance with regionally established regulations. Never dispose of this electronic equipment along with your household waste. You may be subject to penalties or sanctions under the law. Instead, ask for disposal instructions from your municipal government.

Please be responsible and protect our environment.

This manual covers the following products:

NetComm Wireless NTC-6200-02

NetComm Wireless NTC-6200-12

NetComm Wireless NTC-6200-13

| DOCUMENT VERSION                                                                                                    | DATE       |
|----------------------------------------------------------------------------------------------------|------------|
| 1.0 - Initial document release                                                                                                    | 20/12/2013 |
| 1.1 - Updated GPS section with NMEA support information, Added Appendix G: Inputs / Outputs.                                                                                                    | 24/01/2014 |
| 1.2 - Updated LED signal strength table                                                                                                    | 03/03/2014 |
| 1.3 - Updated Wake settings description                                                                                                    | 12/05/2014 |
| 1.4 - Updated Appendix F: Serial port wiring                                                                                                    | 21/05/2014 |
| 1.5 - Added description of Transparent bridging                                                                                                    | 10/07/2014 |
| 1.6 – Added Event notification, Email client, Legacy data managers descriptions. Updated "Manually configuring a connection profile" section to include preferred IP address selection. Removed Mobile Station Based Assisted GPS description.                                                                | 15/09/2014 |
| 1.7 – Added new Endpoint types                                                                                                    | 02/12/2014 |
| 1.8 – Updated for 2.0.24.3 firmware. Updated OpenVPN and System log sections. Added new event notification event types for IO. Added Lightweight M2M section. Added new SMS commands. Added instructions for SSH key generation. HTTPS key management renamed to Server certificate. Other minor corrections. | 01/04/2015 |
| 1.9 - Added TCP connect-on-demand endpoint description.                                                                                                    | 05/06/2015 |
| 2.0 - Updated for v2.0.27.1 firmware. Updated IPSec configuration, port forwarding configuration, WAN failover, WAN configuration and Lightweight M2M sections. Added TCP connect-on-demand endpoint.                                                                                                    | 26/06/2015 |
| 2.1 - Updated TCP server and TCP client endpoint descriptions.                                                                                                    | 23/09/2015 |

Table 1 - Document Revision History

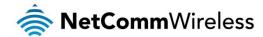

## Table of contents

| Overview                                                                                                    |                                        |
|----------------------------------------------------------------------------------------------------|----------------------------------------|
| Introduction                                                                                                    |                                        |
| Target audience                                                                                                    |                                        |
| Prerequisites                                                                                                    |                                        |
| Notation                                                                                                    |                                        |
| Product introduction:  Product overview                                                                                                    |                                        |
| Package contents                                                                                                    |                                        |
| Product features.                                                                                                    |                                        |
| Physical dimensions and indicators                                                                                                    |                                        |
| Physical dimensions                                                                                                    |                                        |
| LED indicators                                                                                                    |                                        |
| Signal strength LEDs                                                                                                    | 11                                     |
| LED update interval                                                                                                    | 11                                     |
| Ethernet port LED indicators                                                                                                    | 11                                     |
| Interfaces                                                                                                    |                                        |
| NTC-6200-02 and NTC-6200-12 models                                                                                                    |                                        |
| NTC-6200-13 models                                                                                                    |                                        |
| Placement of the router                                                                                                    | 14                                     |
| Mounting options                                                                                                    |                                        |
| Mounted flat against the wall                                                                                                    |                                        |
| DIN rail mounting bracket                                                                                                    |                                        |
| Wall mounted via DIN rail bracket                                                                                                    |                                        |
| DIN rail mount                                                                                                    |                                        |
| Pole mount using DIN rail bracket  Desk mount.                                                                                                    |                                        |
| Installation and configuration of the NTC-6200 Series router                                                                                      |                                        |
| Powering the router                                                                                                    |                                        |
| DC power via 6-pin or 2-pin connector.                                                                                                    |                                        |
| DC power via field terminated power source                                                                                                    |                                        |
| Viewing power source information                                                                                                    |                                        |
| Power consumption                                                                                                    |                                        |
| Average power consumption figures.                                                                                                    |                                        |
| Installing the router                                                                                                    |                                        |
| Advanced configuration                                                                                                    |                                        |
| Status                                                                                                    |                                        |
| Networking                                                                                                    |                                        |
| Data Connection                                                                                                    |                                        |
| Connecting to the mobile broadband network                                                                                                    |                                        |
| Manually configuring a connection profile                                                                                                    |                                        |
| Confirming a successful connection                                                                                                    |                                        |
| Transparently bridging the mobile broadband connection via PPPoE                                                                                  |                                        |
| Connect on demand                                                                                                    |                                        |
| Configuring Connect on demand                                                                                                    |                                        |
| Setting the router to dial a connection when traffic is detected on specific ports                                                                | 30                                     |
|                                                                                                    |                                        |
| Excluding certain packet types from triggering the connection to dial                                                                             |                                        |
| Excluding certain application types from triggering the connection to dial                                                                        |                                        |
| Setting timers for connection and disconnection                                                                                                   |                                        |
| Verbose mode                                                                                                    |                                        |
| Manually connecting/disconnecting                                                                                                    | 32                                     |
| SMS Wake up                                                                                                    | 32                                     |
| Operator Settings                                                                                                    |                                        |
| Operator settings                                                                                                    | 33                                     |
| CIM as a continuo attinuo                                                                                                    |                                        |
| SIM security settings                                                                                                    |                                        |
| Unlocking a PIN locked SIM                                                                                                    |                                        |
| Unlocking a PIN locked SIM  Enabling/Disabling SIM PIN protection                                                                                 | 34<br>36                               |
| Unlocking a PIN locked SIM                                                                                                    | 34<br>36                               |
| Unlocking a PIN locked SIM  Enabling/Disabling SIM PIN protection                                                                                 | 34<br>36<br>37                         |
| Unlocking a PIN locked SIM Enabling/Disabling SIM PIN protection Changing the SIM PIN code                                                        |                                        |
| Unlocking a PIN locked SIM  Enabling/Disabling SIM PIN protection  Changing the SIM PIN code  Unlocking a PUK locked SIM  LAN  LAN configuration  |                                        |
| Unlocking a PIN locked SIM Enabling/Disabling SIM PIN protection Changing the SIM PIN code Unlocking a PUK locked SIM LAN                         |                                        |
| Unlocking a PIN locked SIM  Enabling/Disabling SIM PIN protection  Changing the SIM PIN code  Unlocking a PUK locked SIM  LAN  LAN configuration  |                                        |
| Unlocking a PIN locked SIM Enabling/Disabling SIM PIN protection. Changing the SIM PIN code Unlocking a PUK locked SIM LAN LAN configuration DHCP | 34<br>36<br>37<br>38<br>39<br>40<br>40 |

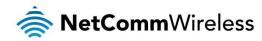

| WAN   | l failover                                           | 45   |
|-------|------------------------------------------------------|------|
|       | Link monitor                                         | 46   |
|       | Ping monitor                                         | 46   |
| Rout  | ing                                                  | 49   |
|       | Static                                               | 49   |
|       | RIP                                                  | 51   |
|       | Redundancy (VRRP) configuration                      | 52   |
|       | Port Forwarding                                      |      |
|       | DMZ                                                  |      |
|       | Router firewall.                                     |      |
|       |                                                      |      |
|       | MAC / IP / Port filtering                            |      |
|       | Creating a MAC / IP / Port filtering rule            |      |
| VPN   |                                                      |      |
|       | IPSec                                                |      |
|       | Configuring an IPSec VPN                             | 59   |
|       | OpenVPN                                              | 62   |
|       | Configuring an Open VPN server                       | 62   |
|       | OpenVPN Server                                       | 62   |
|       | Configuring an OpenVPN Client                        | 65   |
|       | Configuring an OpenVPN P2P Connection                | 67   |
|       | PPTP-Client                                          | 68   |
|       | Configuring the PPTP Client                          |      |
|       | GRE tunnelling                                       |      |
|       | · · · · · · · · · · · · · · · · · · ·                |      |
|       | Configuring GRE tunnelling                           |      |
|       |                                                      |      |
| ,     | amic DNS                                             |      |
| Netw  | vork time (NTP)                                      |      |
|       | Configuring Timezone settings                        |      |
|       | Configuring NTP settings                             |      |
| Data  | stream manager                                       |      |
|       | Endpoints                                            |      |
|       | Streams                                              | 83   |
|       | Data stream applications.                            | 85   |
| Lega  | ıcy data managers                                    | 86   |
|       | Modem emulator                                       | 86   |
|       | PADD                                                 | 88   |
| Rem   | ote management                                       | 89   |
|       | SNMP                                                 | 89   |
|       | TR-069                                               | 91   |
|       | OMA Lightweight M2M configuration                    | 93   |
|       |                                                      |      |
|       | NMEA support                                         |      |
|       | GPS configuration                                    |      |
|       | Mobile Station Based Assisted GPS configuration.     |      |
|       |                                                      |      |
|       | Odometer                                             |      |
|       | onfiguration                                         |      |
| ⊏ven  | t notification                                       |      |
|       | Notification configuration                           |      |
|       | Destination configuration                            |      |
|       | il settings                                          |      |
| SMS   | nessaging                                            |      |
|       | Setup                                                |      |
|       | SMS forwarding configuration                         |      |
|       | Redirect to mobile                                   | .107 |
|       | Redirect to TCP / UDP server address                 | .107 |
|       | New message                                          | 108  |
|       | Inbox / Sent Items                                   |      |
|       | nostics                                              |      |
|       | SMS diagnostics and command execution configuration. |      |
|       | White List for diagnostic or execution SMS.          |      |
|       | ding an SMS Diagnostic Command                       |      |
| Selic |                                                      |      |
|       | Types of SMS diagnostic commands                     |      |
|       | SMS acknowledgment replies                           |      |
|       | SMS command format                                   |      |
|       | List of basic commands                               |      |
|       | List of get/set commands                             | .116 |
|       | List of basic RDB variables.                         |      |
|       | Network scan and manual network selection by SMS     | 118  |
|       |                                                      |      |

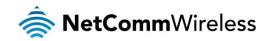

| SMS diagnostics examples                                    | 120 |
|-------------------------------------------------------------|-----|
| System                                                      | 122 |
| Log                                                         |     |
| System log                                                  | 122 |
| IPSec log                                                   | 122 |
| Event notification log                                      | 123 |
| System log settings                                         | 124 |
| System configuration                                        |     |
| Settings backup and restore                                 |     |
| Upload                                                      | 127 |
| Updating the Firmware                                       | 127 |
| Package manager                                             | 129 |
| Adminstration                                               |     |
| Administration settings                                     |     |
| Server certificate                                          | 132 |
| SSH key management                                          | 135 |
| LED operation mode                                          |     |
| Watchdogs                                                   |     |
| Configuring Periodic Ping settings                          |     |
| Disabling the Periodic Ping reset function                  | 140 |
| Configuring a Periodic reboot                               |     |
| Power management                                            |     |
| Ignition pin                                                |     |
| Sleep settings                                              | 142 |
| Wake settings                                               |     |
| Reboot                                                      |     |
| Logging out                                                 |     |
| Appendix A: Tables                                          | 146 |
| Appendix B: Default Settings                                |     |
| Restoring factory default settings                          |     |
| Using the web-based user interface                          | 149 |
| Using the reset button on the interface panel of the router | 149 |
| Appendix C: Recovery mode                                   | 150 |
| Accessing recovery mode                                     |     |
| Status                                                      | 151 |
| Log                                                         |     |
| Application Installer                                       |     |
| Settings                                                    |     |
| Reboot.                                                     |     |
| Appendix D: HTTPS - Uploading a self-signed certificate     |     |
| Appendix E: RJ-45 connector                                 |     |
| Appendix G: Inputs/Outputs                                  |     |
| Overview Overview                                           |     |
| Overview  Hardware Interface                                |     |
| Wiring Examples                                             |     |
| Open Collector Output driving a relay                       |     |
| Logic level Output                                          |     |
| •                                                           |     |
| LED Output                                                  |     |
| Digital inputs                                              |     |
| NAMUR Sensor                                                |     |
| Analogue Sensor with Voltage output                         |     |
| Analogue Sensor with 4 to 20mA output                       |     |
| Analogue Sensor with Thermistor                             |     |
| System Example -Solar powered Router with battery backup    |     |
| Appendix H: Obtaining a list of RDB variables               |     |
| Safety and product care                                     |     |
| Product Warranty                                            |     |

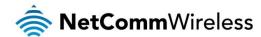

# Overview

## Introduction

This document provides you all the information you need to set up, configure and use the NetComm Wireless NTC-6200 Series router.

## Target audience

This document is intended for system integrators or experienced hardware installers who understand telecommunications terminology and concepts.

## Prerequisites

Before continuing with the installation of your NTC-6200 Series router, please confirm that have the following:

- A device with a working Ethernet network adapter.
- A web browser such as Internet Explorer®, Mozilla Firefox® or Google Chrome™.
- A flathead screwdriver if field terminated power is required.

## **Notation**

The following symbols are used in this user guide:

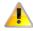

The following note requires attention.

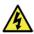

The following note provides a warning.

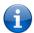

The following note provides useful information.

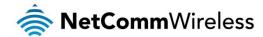

## Product introduction

## Product overview

- Penta-band 3G with quad-band 2G auto-fallback
- MSPA+ up to 14.4 Mbps DL
- RS232/RS422/RS485 Port and USB 2.0 OTG port
- Built in GPS supporting an active GPS Antenna via external SMA connector (NTC-6200-02 and NTC-6200-12 only)
- External antenna connectors (Main & Aux) for 3G
- Three multi-purpose I/O ports (NTC-6200-02 and NTC-6200-12 only)
- One dedicated ignition input (NTC-6200-02 and NTC-6200-12 only)
- Intelligent, Tri-Colour LED display for clear, easy to read modem status information
- Extensive device management with support for TR-069, Web GUI and full feature management with SMS
- Flexible mounting suitable for in-home use or industrial applications with built-in wall mount and DIN rail mounting options

## Package contents

The NetComm Wireless NTC-6200 Series router package consists of:

- ♠ 1 x NTC-6200 Series router
- 2 x 3G antennas
- 1 x 1.5m yellow Ethernet cable 8P8C
- 1 x DIN rail mounting bracket
- 1 x six-way terminal block
- 1 x SIM card tray cover
- 1 x Torx screw for SIM card tray cover
- 1 x Quick start guide

If any of these items are missing or damaged, please contact NetComm Wireless Support immediately. The NetComm Wireless Support website can be found at: <a href="http://support.netcommwireless.com">http://support.netcommwireless.com</a>.

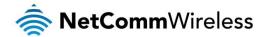

## **Product features**

The NetComm Wireless NTC-6200 Series router is an M2M device designed by NetComm Wireless to address the rapid growth in M2M deployments. It has been designed to provide state-of-the-art features and versatility at an affordable price. Compatible with networks worldwide, the NTC-6200 Series router can be managed remotely even when it does not have an Internet connection via the use of SMS diagnostics and commands.

The NTC-6200 Series router includes many features such as Connect on demand which provides a means to seamlessly connect or disconnect the mobile broadband connection to conserve usage; TR-069 support for easy management of a group of NTC-6200 Series routers; and the ability to function as an SSH server to secure communications. Additionally, the open management system allows you to expand the feature set by producing your own custom software applications.

The NetComm Wireless NTC-6200 Series router meets the global demand for a reliable and cost-effective M2M device that successfully caters to mass deployment across businesses.

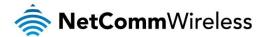

# Physical dimensions and indicators

## Physical dimensions

Below is a list of the physical dimensions of the NTC-6200 Series router.

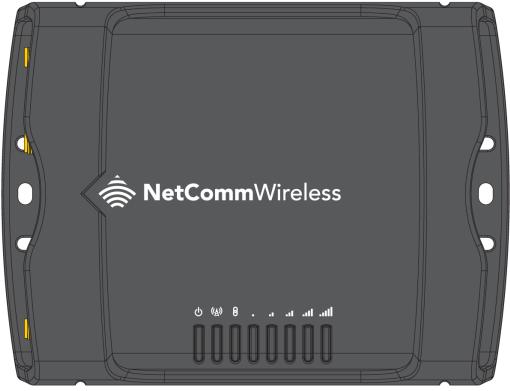

Figure 1 – NTC-6200 Series router Dimensions

| NTC-6200 SERIES ROUTER<br>(WITHOUT EXTERNAL ANTENNAS<br>ATTACHED) |        |  |
|-------------------------------------------------------------------|--------|--|
| Length                                                            | 143 mm |  |
| Depth                                                             | 107 mm |  |
| Height                                                            | 34 mm  |  |
| Weight                                                            | 221g   |  |

Table 2 - Device Dimensions

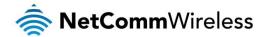

## **LED** indicators

The NTC-6200 Series router uses 8 LEDs to display the current system and connection status.

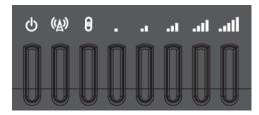

| LED ICON      | NAME                                                | COLOUR   | STATE                 | DESCRIPTION                                           |
|---------------|-----------------------------------------------------|----------|-----------------------|-------------------------------------------------------|
|               |                                                     |          | Off                   | Power off                                             |
|               |                                                     | 兼        | Double flash          | Powering up                                           |
| பு            | Power                                               |          | On                    | Power on                                              |
|               |                                                     |          | On                    | Power on in recovery mode                             |
|               |                                                     | 崽        | Slow flashing         | Hardware error                                        |
|               |                                                     |          | On                    | Connected via WWAN                                    |
|               |                                                     | <b>)</b> | Blinking <sup>1</sup> | Traffic via WWAN                                      |
|               |                                                     | 巣        | Slow flashing         | Connecting PDP                                        |
| (43)          | Network                                             |          | On                    | Registered network                                    |
| ( <u>A</u> )) |                                                     | 祟        | Slow flashing         | Registering network                                   |
|               |                                                     | 黨        | Slow flashing         | SIM PIN locked                                        |
|               |                                                     | 黨        | Fast flashing         | SIM PUK locked                                        |
|               |                                                     |          | On                    | Can't connect                                         |
|               | GPS <sup>2</sup> /<br>Customizable<br>LED Indicator |          | Off                   | GPS function disabled                                 |
| A             |                                                     |          | On                    | GPS function is enabled but no satellite is detected. |
| 9             |                                                     | 巣        | Slow flashing         | Satellite detected, acquiring location.               |
|               |                                                     |          | On                    | Satellite detected, location acquired.                |
|               | Signal<br>strength                                  |          | On                    | 3G                                                    |
|               |                                                     |          | On                    | 2G GPRS                                               |
|               |                                                     |          | On                    | GSM only (no GPRS)                                    |

Table 3 - LED Indicators

<sup>&</sup>lt;sup>1</sup> The term "blinking" means that the LED may pulse, with the intervals that the LED is on and off not being equal. The term "flashing" means that the LED turns on and off at equal intervals.

 $<sup>^{\</sup>rm 2}$  GPS not available on NTC-6200-03 and NTC-6200-13.

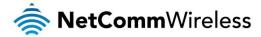

#### Signal strength LEDs

The following table lists the signal strength range corresponding with the number of lit signal strength LEDs.

| NUMBER OF LIT LEDS | SIGNAL STRENGTH     |
|--------------------|---------------------|
| All LEDs unlit     | < -109 dBm          |
| 1                  | -109 dBm to -102dBm |
| 2                  | -101 dBm to -92 dBm |
| 3                  | -91 dBm to -86 dBm  |
| 4                  | -85 dBm to -78 dBm  |
| 5                  | ≥ -77 dBm           |

Table 4 - Signal strength LED descriptions

#### LED update interval

The signal strength LEDs update within a few seconds with a rolling average signal strength reading. When selecting a location for the router or connecting and positioning an external antenna, please allow up to 20 seconds for the signal strength LEDs to update before repositioning.

## **Ethernet port LED indicators**

The Ethernet port of the NTC-6200 Series router has two LED indicators on it.

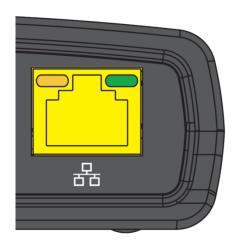

Figure 3 - Ethernet port LED indicators

The table below describes the statuses of each light and their meanings.

| LED      | STATUS   | DESCRIPTION                                                                            |  |
|----------|----------|----------------------------------------------------------------------------------------|--|
|          | On       | There is a valid network link.                                                         |  |
| Green    | Blinking | There is activity on the network link.                                                 |  |
|          | Off      | No valid network link detected.                                                        |  |
| Amber    | On       | The Ethernet port is operating at a speed of 100Mbps.                                  |  |
| 7 (TIDO) | Off      | The Ethernet port is operating at a speed of 10Mbps or no Ethernet cable is connected. |  |

Table 5 - Ethernet port LED indicators description

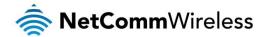

## Interfaces

## NTC-6200-02 and NTC-6200-12 models

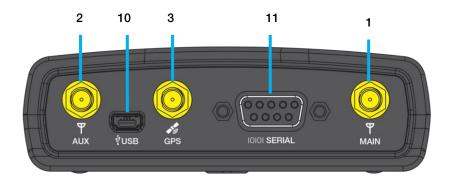

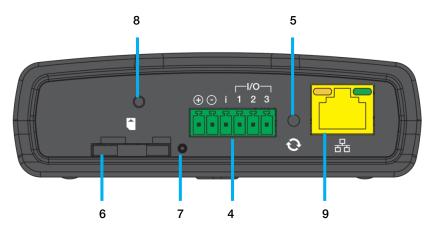

Figure 4 - Interfaces - NTC-6200-02 and NTC-6200-12 models

| NO. | ITEM                             | DESCRIPTION                                                                                                    |  |
|-----|----------------------------------|----------------------------------------------------------------------------------------------------|--|
| 1   | Main antenna socket              | SMA female connector for main antenna.                                                                                                    |  |
| 2   | Aux antenna socket               | SMA female connector for auxiliary antenna (receive diversity).                                                                                                    |  |
| 3   | GPS antenna socket               | SMA female connector for an active GPS antenna.                                                                                                    |  |
| 4   | Six-way terminal block connector | Connect power source, ignition and I/O wires here. Power, ignition and I/O wires may be terminated on the supplied terminal block and connected to a power source. Refer to the diagram and table under the <a href="Installation">Installation</a> section for correct wiring of the terminal block. Operates in the 8-40V DC range. |  |
| 5   | Reset button                     | Press and hold for less than 5 seconds to reboot to normal mode.  Press and hold for 5 to 15 seconds to reboot to recovery mode.  Press and hold for 15 to 20 seconds to reset the router to factory default settings.                                                                                                    |  |
| 6   | SIM card slot                    | Insert SIM card here.                                                                                                    |  |
| 7   | SIM tray eject button            | Press to eject the SIM tray                                                                                                    |  |
| 8   | Torx screw hole                  | If desired, place the SIM tray cover over the SIM card slot and fix it to the router's body using the included Torx screw.                                                                                                    |  |
| 9   | RJ45 Ethernet port               | Connect one or several devices via a network switch here.                                                                                                    |  |
| 10  | Mini USB 2.0 OTG port            | Provides connectivity for optional external storage or a USB Ethernet dongle. Supplies up to 0.5A to connected device.                                                                                                    |  |
| 11  | Serial port                      | Female DE-9 port supporting 9-wire RS-232, RS-485 or RS-422 (software selectable).                                                                                                    |  |

Table 6 – Interfaces - NTC-6200-02 and NTC-6200-12 models

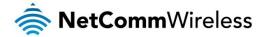

#### NTC-6200-13 models

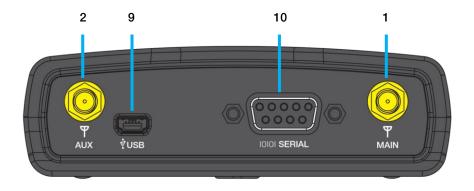

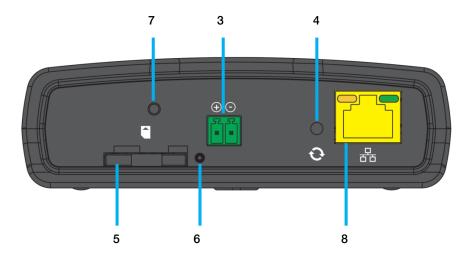

Figure 5 - Interfaces NTC-6200-13 model

| NO. | ITEM                                                                                                    | ITEM DESCRIPTION                                                                                                    |  |
|-----|----------------------------------------------------------------------------------------------------|----------------------------------------------------------------------------------------------------|--|
| 1   | Main antenna socket                                                                                                    | SMA female connector for main antenna.                                                                                                    |  |
| 2   | Aux antenna socket                                                                                                    | SMA female connector for auxiliary antenna (receive diversity).                                                                                                    |  |
| 3   | Two-way terminal block connector                                                                                                    | Connect power source wires here. Power wires may be terminated on the supplied terminal block and connected to a power source. Refer to the diagram and table under the <a href="Installation">Installation</a> section for correct wiring of the terminal block. Operates in the 8-40V DC range. |  |
| 4   | Press and hold for less than 5 seconds to reboot to normal mode.  Press and hold for 5 to 15 seconds to reboot to recovery mode.  Press and hold for 15 to 20 seconds to reset the router to factory default settings. |                                                                                                    |  |
| 5   | SIM card slot                                                                                                    | Insert SIM card here.                                                                                                    |  |
| 6   | SIM tray eject button                                                                                                    | Press to eject the SIM tray                                                                                                    |  |
| 7   | Torx screw hole  If desired, place the SIM tray cover over the SIM card slot and fix it to the router's body using the Torx screw.                                                                                     |                                                                                                    |  |
| 8   | RJ45 Ethernet port                                                                                                    | Connect one or several devices via a network switch here.                                                                                                    |  |
| 9   | Mini USB 2.0 OTG port                                                                                                    | Provides connectivity for optional external storage or a USB Ethernet dongle. Supplies up to 0.5A to connected device.                                                                                                    |  |
| 10  | Serial port                                                                                                    | Female DE-9 port supporting 9-wire RS-232, RS-485 or RS-422 (software selectable).                                                                                                    |  |

Table 7 – Interfaces NTC-6200-03 and NTC-6200-13 models

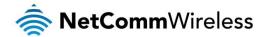

## Placement of the router

The two external high-performance antennas supplied with the router are designed to provide optimum signal strength in a wide range of environments. If you find the signal strength is weak, try adjusting the orientation of the antennas. If you are unable to get an acceptable signal, try moving the router to a different place or mounting it differently.

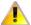

Note: When selecting a location for the router, allow at least 20 seconds for the signal strength LEDs to update before trying a different location.

## Mounting options

The NTC-6200 Series router can be quickly and easily mounted in a variety of locations.

## Mounted flat against the wall

When mounted flat against the wall, the NTC-6200 Series router has a slimline form factor. Use appropriately sized screws in the mounting holes provided on the base of the unit.

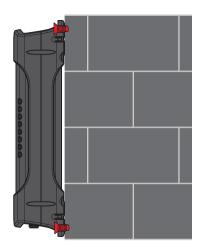

Figure 6 - Wall mount - Flat against the wall

## DIN rail mounting bracket

V Bend allows you to snap the DIN bracket onto the middle of a DIN rail rather than sliding it onto the end.

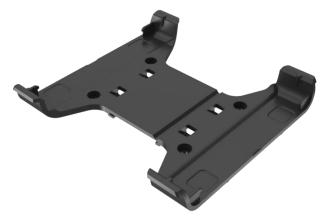

Figure 7 - NTC-6200 Series mounting bracket

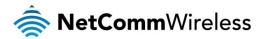

## Wall mounted via DIN rail bracket

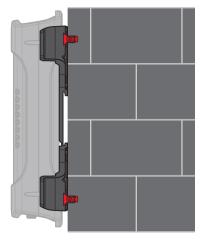

Figure 8 - Wall mounted via DIN rail bracket

## DIN rail mount

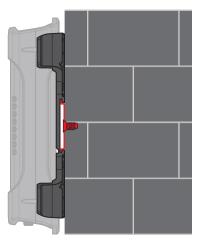

Figure 9 – DIN rail mount

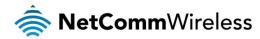

## Pole mount using DIN rail bracket

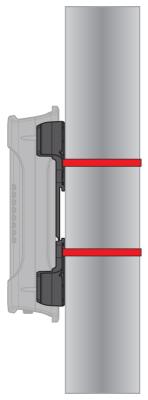

Figure 10 - Pole mount using DIN rail bracket

## Desk mount

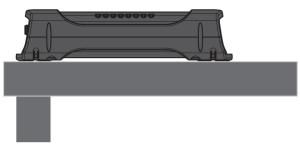

Figure 11 – Desk mount

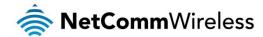

# Installation and configuration of the NTC-6200 Series router

## Powering the router

The NTC-6200 Series router can be powered in one of two ways:

- 1. DC power input via 6-pin or 2-pin connector (8-40V DC)
- 2. DC power input via field terminated power source (8-40V DC)

The green power LED on the router lights up when a power source is connected.

#### DC power via 6-pin or 2-pin connector

The DC input jack can accept power from a separately sold DC power supply. Both a standard temperature range DC power supply and an extended temperature range DC power supply are available to purchase as accessories.

To supply the router with DC Power via the 6-pin or 2-pin connector, remove the attached green terminal block from your router and connect the external DC power supply to the router's green DC power jack.

#### DC power via field terminated power source

If an existing 8-40V DC power supply is available, you can insert the wires into the supplied terminal block to power your router. Use a flathead screwdriver to tighten the terminal block screws and secure the power wires, making sure the polarity of the wires are correctly matched for your particular unit, as illustrated below.

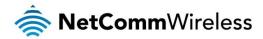

#### NTC-6200-02 and NTC-6200-12

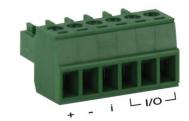

Figure 12 - Locking Six-way Power Terminal Block

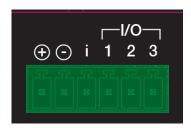

Figure 13 - Terminal block connector

| TERMINAL | DESCRIPTION                                                                                                   |  |
|----------|----------------------------------------------------------------------------------------------------|--|
| +        | Positive wire for power.                                                                                      |  |
| -        | Ground wire.                                                                                                  |  |
| i        | Dedicated terminal for ignition detection.                                                                    |  |
| I/O      | Three terminals used for input/output detection (refer to the IO configuration section for more information). |  |

Table 8 - Locking power block pin outs

#### NTC-6200-13

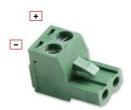

Figure 14 – Locking Two-way Power Terminal Block

| PIN | SIGNAL | DESCRIPTION |
|-----|--------|-------------|
| +   | V+     | Voltage +   |
| -   | V-     | Ground      |

Table 9 - Locking power block pin outs

#### Viewing power source information

You can view the current power input mode in the **Advanced status** section of the device's web user interface. This is useful for remotely monitoring the device. You can also use the Software Development Kit to access this information for advanced purposes (e.g. configuring SMS alerts to inform you of the power status of the router).

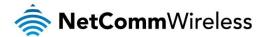

To view the router's power source information, log in to the router and expand the **Advanced status** box on the status page. See the **Status** section of this manual for more information on the status page.

## Power consumption

To assist with power consumption planning, the following table summarises average power consumption during the various states of the NTC-6200 Series router under normal usage conditions. It's important to note that this table serves as an indication only as the power consumed by the device is affected by many variables including signal strength, network type, and network activity.

#### Average power consumption figures

| STATE                                                   | POWER CONSUMPTION |
|---------------------------------------------------------|-------------------|
| Powering up, inrush power                               | 6.0W              |
| Powered on, idle and connected to packet data           | 1.2W              |
| Powered on, connected to packet data with average load  | 2.0W              |
| Powered on, connected to packet data with heavy traffic | 4.0W              |
| Peak power draw at maximum 3G module transmission power | 5.0W              |

Table 10 - Average power consumption figures

## Installing the router

After you have mounted the router and connected a power source, follow these steps to complete the installation process.

- Connect equipment that requires network access to the Ethernet port of your router. This may be your computer for advanced configuration purposes, or your end equipment which requires data access via the NTC-6200 Series router. You can connect one device directly, or several devices using a network switch.
  - If you're using PoE as the power source, you need to connect any devices via an available data Ethernet port on your PoE power source (be it a PoE network switch or PoE power injector).
- 2. Ensure the external power source is switched on and wait 2 minutes for your NTC-6200 Series router to start up. To check the status of your router, compare the LED indicators on the device with those listed in the <u>LED Indicators</u> section of this guide.

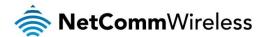

# Advanced configuration

The NTC-6200 Series router comes with pre-configured settings that should suit most customers. For advanced configuration, log in to the web-based user interface of the router.

To log in to the web-based user interface:

1. Open a web browser (e.g. Internet Explorer, Firefox, Safari), type <a href="http://192.168.1.1">http://192.168.1.1</a> into the address bar and press **Enter**. The web-based user interface log in screen is displayed.

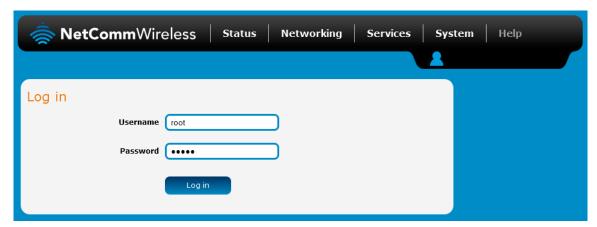

Figure 15 – Log in prompt for the web-based user interface

2. Enter the login username and password. If this is the first time you are logging in or you have not previously configured the password for the "root" or "admin" accounts, you can use one of the default account details to log in.

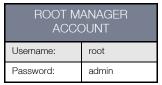

Table 11 - Management account login details - Root manager

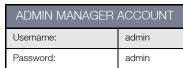

Table 12 - Management account login details - Admin manager

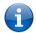

Note: To access all features of the router, you must use the root manager account.

For security reasons, we highly recommend that you change the passwords for the root and admin accounts upon initial installation. You can do so by navigating to the System and then Administration page.

The Status page is displayed when you have successfully logged in.

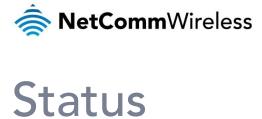

The status page of the web interface provides system related information and is displayed when you log in to the NTC-6200 Series router management console. The status page shows System information, LAN details, Cellular connection status, Packet data connection status and Advanced status details. You can toggle the sections from view by clicking the or houttons to show or hide them. Extra status boxes will appear as additional software features are enabled (e.g. VPN connectivity).

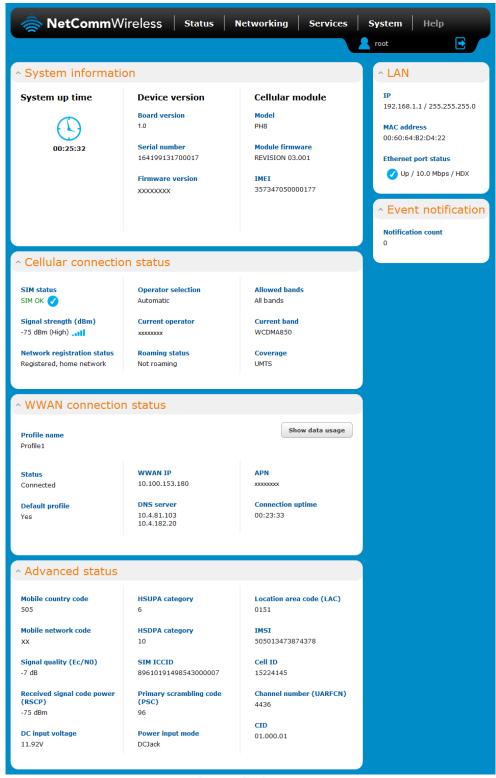

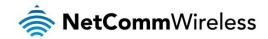

| ITEM                              | DEFINITION                                                                                                    |
|-----------------------------------|----------------------------------------------------------------------------------------------------|
| System information                |                                                                                                    |
| System up time                    | The current uptime of the router.                                                                                             |
| Board version                     | The hardware version of the router.                                                                                           |
| Serial Number                     | The serial number of the router.                                                                                              |
| Firmware version                  | The firmware version of the router                                                                                            |
| Model                             | The type of phone module and the firmware version of the module.                                                              |
| Module firmware                   | The firmware revision of the phone module.                                                                                    |
| IMEI                              | The International Mobile Station Equipment Identity number used to uniquely identify a mobile device.                         |
| LAN                               |                                                                                                    |
| IP                                | The IP address and subnet mask of the router.                                                                                 |
| MAC Address                       | The MAC address of the router.                                                                                                |
| Ethernet Port Status              | Displays the current status of the Ethernet port and its operating speed.                                                     |
| Event notification                |                                                                                                    |
| Notification count                | Displays the number of notifications sent using the Event notification feature.                                               |
| Cellular connection status        |                                                                                                    |
| SIM Status                        | Displays the activation status of the router on the carrier network.                                                          |
| Signal strength (dBm)             | The current signal strength measured in dBm                                                                                   |
| Network registration status       | The status of the router's registration for the current network.                                                              |
| Operator selection                | The mode used to select an operator network.                                                                                  |
| Current operator                  | The current operator network in use.                                                                                          |
| Roaming status                    | The roaming status of the router.                                                                                             |
| Allowed bands                     | The bands to which the router may connect.                                                                                    |
| Current band                      | The current band being used by the router.                                                                                    |
| Coverage                          | The type of mobile coverage being received by the router.                                                                     |
| WWAN Connection Status            |                                                                                                    |
| Profile name                      | The name of the active profile.                                                                                               |
| Status                            | The connection status of the active profile.                                                                                  |
| Default profile                   | Indicates whether the current profile in use is the default profile.                                                          |
| WWAN IP                           | The IP address assigned by the mobile broadband carrier network.                                                              |
| DNS server                        | The primary and secondary DNS servers for the WWAN connection.                                                                |
| APN                               | The Access Point Name currently in use.                                                                                       |
| Connection uptime                 | The length of time of the current mobile connection session.                                                                  |
| Advanced status                   |                                                                                                    |
| Mobile country code               | The Mobile Country Code (MCC) of the router.                                                                                  |
| Mobile network code               | The Mobile Network Code (MNC) of the router.                                                                                  |
| Signal quality (Ec/N0)            | A measurement of the portion of the received signal that is usable. This is the signal strength minus the signal noise level. |
| Received signal code power (RSCP) | The power level of the signal on the current connection's particular channel.                                                 |
| Power input mode                  | Displays where the power is currently being sourced from.                                                                     |
| HSUPA category                    | Displays the HSUPA category (1-9) for the current uplink                                                                      |
| HSDPA category                    | Displays the HSDPA category (1-8) for the current downlink.                                                                   |
| SIM ICCID                         | The Integrated Circuit Card Identifier of the SIM card used with the router, a unique number up to 19 digits in length.       |
| Primary scrambling code (PSC)     | The Primary scrambling code for the current signal.                                                                           |
| DC input voltage                  | Displays the current voltage of the power input source provided via the DC Input jack                                         |
| Location area code (LAC)          | The ID of the cell tower grouping the current signal is broadcasting from.                                                    |
| IMSI                              | The International mobile subscriber identity is a unique identifier of the user of a cellular network.                        |
| Cell ID                           | A unique code that identifies the base station from within the location area of the current mobile network signal.            |

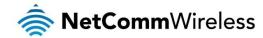

| Channel number (UARFCN) | The channel number of the current 3G/2G connection. |
|-------------------------|-----------------------------------------------------|
| CID                     | Cellular configuration ID                           |

Table 13 - Status page item details

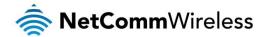

# Networking

The Networking section provides configuration options for Wireless WAN, LAN, Routing and VPN connectivity.

## **Data Connection**

The data connection page allows you to configure and enable/disable the connection profile. To access this page, click on the **Networking** menu, and under the **Wireless WAN** menu, select the **Data connection** item.

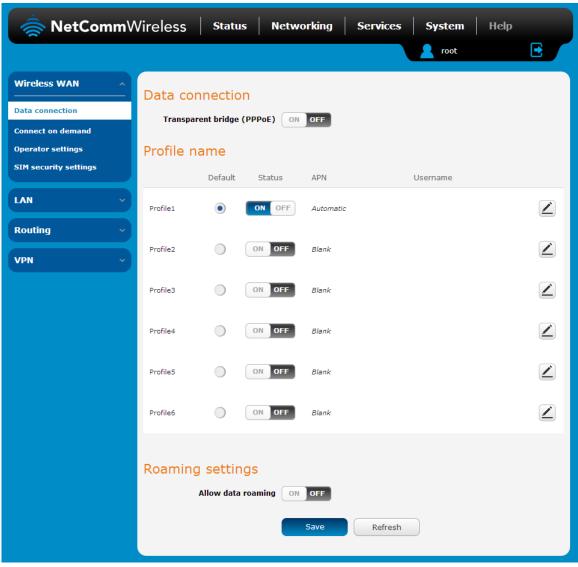

Figure 17 – Data connection settings

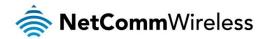

| ITEM                       | DEFINITION                                                                                                    |  |
|----------------------------|----------------------------------------------------------------------------------------------------|--|
| Data connection            |                                                                                                    |  |
| Transparent Bridge (PPPoE) | Toggles the transparent bridge function on and off.                                                                                                    |  |
| Profile name list          |                                                                                                    |  |
| Default                    | Sets the corresponding profile to be the default gateway for all outbound traffic except traffic for which there are configured static route rules or profile routing settings.                                                                                                    |  |
| Status                     | Toggles the corresponding profile on and off. If your carrier supports it, two profiles may be turned on simultaneously.                                                                                                    |  |
| APN                        | The APN configured for the corresponding profile.                                                                                                    |  |
| Username                   | The username used to log on to the corresponding APN.                                                                                                    |  |
| Roaming settings           |                                                                                                    |  |
| Allow data roaming         | When set to <b>ON</b> , the router will allow local devices to access the Wireless WAN network when the it is roaming onto a foreign network. When set to <b>OFF</b> , the router will deny network access to data services when roaming onto a foreign network. This setting is <b>OFF</b> by default. |  |

「able 14 - Data connection item details

#### Connecting to the mobile broadband network

The router supports the configuration of up to six APN profiles; these profiles allow you to configure the settings that the router will use to connect to the 2G/3G network and switch easily between different connection settings.

For advanced networking purposes, you may activate a maximum of two profiles simultaneously (dependant on network support). When activating two connection profiles, you should avoid selecting two profiles with the same APN as this can cause only one profile to connect. Similarly, activating two profiles which are both configured to automatically determine an APN can cause a conflict and result in neither profile establishing a connection. We recommend that the two active connection profiles have differing, manually configured APNs to avoid connection issues and ensure smooth operation.

#### Manually configuring a connection profile

To manually configure a connection profile:

1. Click the **Edit** button corresponding to the Profile that you wish to modify. The data connection profile settings page is displayed.

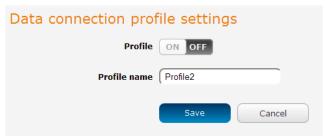

Figure 18 - Data connection profile settings

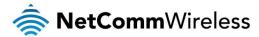

Click the Profile toggle key to turn the profile on. Additional settings appear.

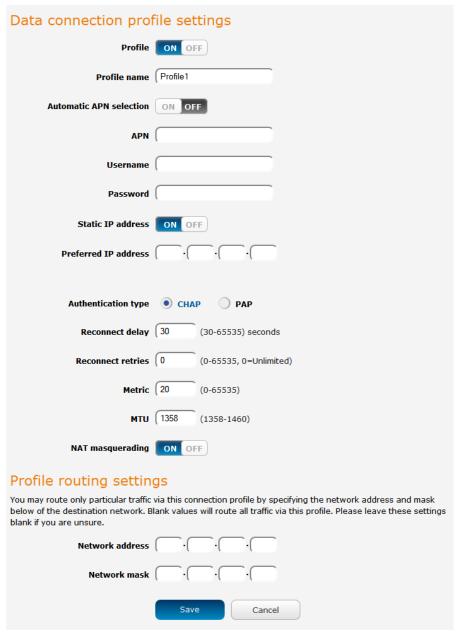

Figure 19 - Data connection settings - Profile turned on

- 3. In the **Profile name** field, enter a name for the profile. This name is only used to identify the profile on the router.
- 4. Ensure that the Automatic APN selection toggle key is set to off. If it is not, click it to toggle it to the off position.
- 5. In the **APN** field, enter the APN Name (Access Point Name) and if required, use the **Username** and **Password** fields to enter your login credentials.
- 6. If your mobile broadband carrier allows you to select a preferred IP address, select the **Static IP address** toggle key to turn it to the **ON** position then enter your preferred IP address into the **Preferred IP address** field.
- 7. Next to **Authentication** type, select either CHAP or PAP depending on the type of authentication used by your provider.
- 8. The **Reconnect delay** field specifies the number of seconds to wait between connection attempts. The default setting of 30 seconds is sufficient in most cases but you may modify it to wait up to 65535 seconds if you wish.
- 9. The **Reconnect retries** field specifies the number of times to attempt a network connection if the router fails to establish a connection. It is set to 0 by default which causes the router to attempt to reconnect indefinitely.
- 10. The **Metric** value is used by router to prioritise routes (if multiple are available) and is set to 20 by default. This value is sufficient in most cases but you may modify it if you are aware of the effect your changes will have on the service.

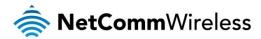

- 11. The MTU field allows you to modify the Maximum Transmission Unit used on the connection. Do not change this unless instructed to by your carrier.
- 12. Use the **NAT Masquerading** toggle key to turn NAT Masquerading on or off. NAT masquerading, also known simply as NAT is a common routing feature which allows multiple LAN devices to appear as a single WAN IP via network address translation. In this mode, the router modifies network traffic sent and received to inform remote computers on the internet that packets originating from a machine behind the router actually originated from the WAN IP address of the router's internal NAT IP address. This may be disabled if a framed route configuration is required and local devices require WAN IP addresses.
- 13. For advanced networking such as using dual simultaneous PDP contexts, you may wish to configure a particular profile to route only certain traffic via that profile by configuring a custom address and mask of traffic to send via that profile. To do this, in the Profile routing settings section, enter the **Network address** and **Network mask** of the remote network. If you do not want to use this feature, or are unsure, please leave these fields blank, which will not designate any particular traffic to be routed via this profile. For more information on configuring Profile routing settings, see the <u>Setting a default gateway</u> with two active connection profiles example.
- 14. Click the Save button when you have finished entering the profile details.

#### Confirming a successful connection

After configuring the packet data session, and ensuring that it is enabled, click on the Status menu item at the top of the page to return to the Status page. When there is a mobile broadband connection, the **WWAN** section is expanded showing the details of the connection and the Status field displays **Connected**. To see details on the connected session, you can click the **Show data usage** button.

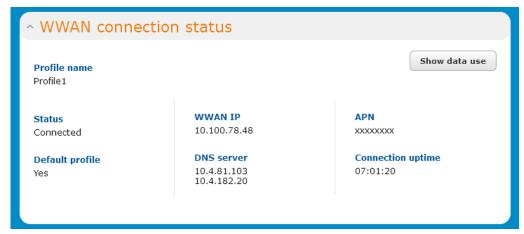

Figure 20 - WWAN connection status section

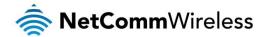

#### Transparently bridging the mobile broadband connection via PPPoE

If desired, you can have a client device connected to the Ethernet port initiate the mobile broadband connection using a PPPoE session. This is particularly useful in situations where you wish to provide Wireless WAN data access to an existing router which you want to have full public WAN IP access and have control over routing functionality.

To enable transparent bridging via PPPoE:

- 1. Click the **Networking** menu item from the top menu bar.
- 2. On the Data connection page, click the Transparent bridge (PPPoE) toggle key so that it is ON.

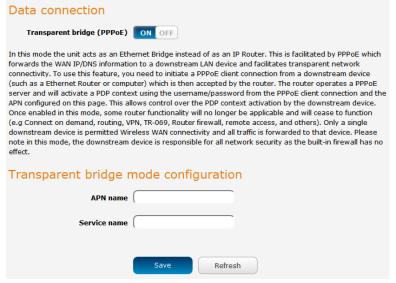

Figure 21 - Transparent bridge configuration

- 3. In the APN name field, enter the APN that you wish to use for the mobile broadband connection.
- 4. (Optional) In the Service name field, enter a name that allows you to easily identify the connection.
- 5. Click the **Save** button to confirm the settings.
- 6. Click the Status menu item from the top menu bar to see the transparent bridging status.

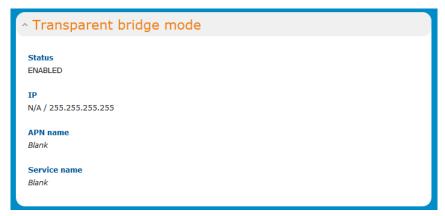

Figure 22 - Transparent bridge mode status

7. Next you must configure your downstream device connected via Ethernet to the NTC-6200 Series router to initiate a network connection through a PPPoE client. The username and password used by the downstream device for the PPPoE session will be passed on and used by the NTC-6200 Series router as the packet data (PDP) context authentication settings.

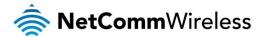

## Connect on demand

The connect on demand feature keeps the Packet Data Protocol (PDP) context deactivated by default while making it appear to locally connected devices that the router has a permanent connection to the mobile broadband network. When a packet of interest arrives or an SMS wake-up command is received, the router attempts to establish a mobile broadband data connection. When the data connection is established, the router monitors traffic and terminates the link when it is idle.

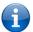

Note: When interesting packets arrive, the recovery time for the wireless WAN connection is approximately 20-30 seconds.

#### Configuring Connect on demand

To configure Connect on demand:

- 1. Click the **Networking** menu item from the top menu bar.
- 2. On the **Connect on demand** page, click the **Connect on demand** toggle key so that it is **ON**. Extra options appear. See the following sub-sections for further instructions.

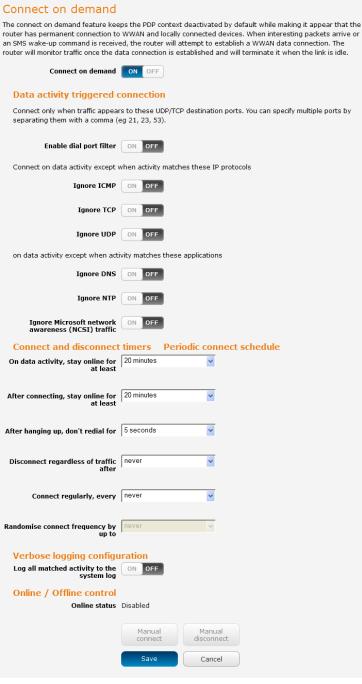

Figure 23 - Connect on demand configuration options

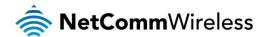

#### Setting the router to dial a connection when traffic is detected on specific ports

In some situations, you may wish to have the internet connection disabled except at times when outbound traffic to a particular external host's port or group of ports is sent to the router. To use this feature, click **Enable dial port filter** and enter the port number or list of port numbers separated by commas. When you select this option, all outbound ICMP/TCP/UDP packets to any remote host on the specified port(s) will trigger the connection to dial. Note that when this feature is enabled, the options to ignore specific packet types are not available.

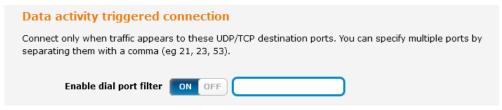

Figure 24 - Connect on demand - Data activity triggered connection

You can allow Microsoft network awareness (NCSI) traffic through but if you prefer that they do not trigger the connection, click the **Ignore Microsoft network awareness (NCSI) traffic toggle key to set it to ON.** 

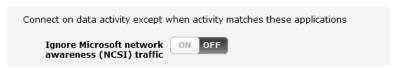

Figure 25 - Connect on demand - Ignore NCSI traffic

#### Excluding certain packet types from triggering the connection to dial

Depending on your environment, you might prefer to exclude certain types of traffic passing through the router from triggering the data connection. You can tell the router to ignore outbound TCP, UDP or ICMP packets. When any of these options are checked the router will not dial a connection when that type of outbound destined data packet reaches the router from a locally connected device.

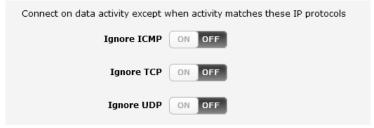

Figure 26 - Connect on demand - Excluding IP protocols

#### Excluding certain application types from triggering the connection to dial

Some devices may generate general traffic as a part of normal operation which you may not want to trigger the data connection. You can set the router to ignore Domain Name System (DNS), Network Time Protocol (NTP) or Microsoft network awareness (NCSI) traffic from devices behind the router. When you check the box for these options, it tells the router to ignore the request from that application type and will not dial a connection when this data type is received.

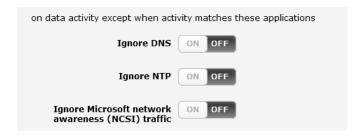

Figure 27 - Connect on demand - Excluding application types

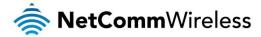

#### Setting timers for connection and disconnection

The router has a number of timer settings which let you determine when a connection is dialled and when it is disconnected.

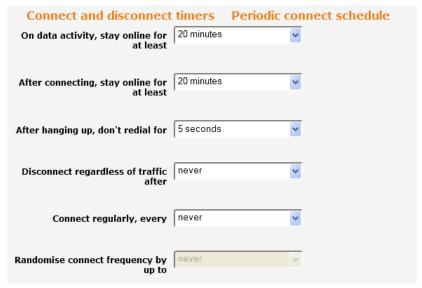

Figure 28 - Connect on demand - Connect and disconnect timers

| OPTION                                                          | DESCRIPTION                                                                                                    |
|-----------------------------------------------------------------|----------------------------------------------------------------------------------------------------|
| On data activity, stay online for at least                      | When traffic as per the configured settings above appear, the router will either continue to stay online, or dial a connection and will not disconnect it for the specified time period (min. 1 minute, max. 1 hour). This timer is continuously reset throughout the duration of a dial-up session, whenever data activity is detected matching the rules above.                                                                                                    |
| After connecting, stay online for at least                      | This timer configures the router to not hang-up the connection for the specified time period after initially dialling the connection. This setting cannot be less than the keep online period above. This timer affects the connection only once per dial up session, at the beginning of the session.                                                                                                    |
| After hanging up, don't redial for                              | After a connection has been disconnected, you can tell the router to rest for a period of time before re-dialling.                                                                                                    |
| Disconnect regardless of traffic after                          | Forces the router to disconnect the connection regardless of the traffic passing through it. The default setting is <i>never</i> .                                                                                                    |
| Connect regularly, every / Randomise connect frequency by up to | If you want to have the router dial a connection at regular intervals, use <b>Connect regularly, every</b> to specify the interval between dials. Setting this to <i>never</i> effectively disables this option.                                                                                                    |
|                                                                 | The router also features the ability to randomise the time at which the first dial action is performed. This is useful in situations such as where you have numerous routers in an area where a power outage has occurred. Setting a random dial time helps to reduce network congestion when all the routers are powered on so they do not all try to connect simultaneously.                                                                                                    |
|                                                                 | When <b>Connect regularly, every</b> is set to at least 2 minutes, you are able to configure the router to randomise the time it begins to dial. The randomised dial timer only affects the initial dial after the unit powers on or after the settings are saved. For example, if you configure the router to dial every 2 minutes with a randomised dial starting time of 1 minute, the router waits for the <b>Connect regularly, every</b> time (2 minutes) and then randomly selects a time less than or equal to the <b>Randomise connect frequency by up to</b> time (1 minute). After the randomly selected time has elapsed, the router dials the connection. After the first dial, the router dials the connection every 2 minutes, ignoring the <b>Randomise connect frequency by up to</b> time. |

Table 15 - Connect on demand - Connect and disconnect timers descriptions

#### Verbose mode

The router provides the option of logging all the data activity which matches the settings for the Connect on demand feature for advanced troubleshooting purposes. To enable the logging of the Connect on demand feature, click the **Enable verbose mode** toggle key to switch it **ON**. See the System log section for more information.

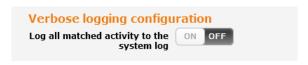

Figure 29 - Connect on demand - Verbose logging configuration

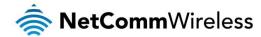

#### Manually connecting/disconnecting

There may be times when you need to either force a connection to be made or force a disconnection manually. You can use the **Manual connect** and **Manual disconnect** buttons to do this whenever necessary. The online status of the connection is displayed above the buttons.

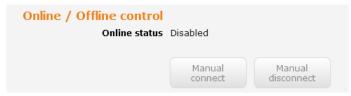

Figure 30 - Connect on demand - Online/Offline control

When you have finished configuring the options for the Connect on demand feature, click the **Save** button at the bottom to save your changes.

#### SMS Wake up

The router can also be woken up by means of an SMS message using the SMS diagnostics feature by sending an executable wakeup command via SMS. See the <u>Diagnostics</u> section for details on using the SMS Wake up function.

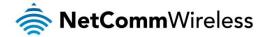

## **Operator Settings**

The Operator settings page enables you to select which frequency band you will use for your connection and enables you to scan for available network operators in your area.

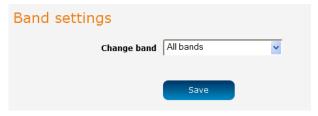

Figure 31 - Band settings

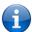

Note: In order to change the operator's band settings, the data connection must be disabled. When you access this page, you are prompted to disable the data connection if it is already active.

You may want to do this if you're using the router in a country with multiple frequency networks that may not all support High Speed Packet Access (HSPA). You can select the router to only connect on the network frequencies that suit your requirements.

Use the Change band drop down list to select the band you wish to use.

The following band settings options are available:

- All Bands
- GSM All
- WCDMA All

- GSM 1800
- GSM 1900
- ♦ WCMDA 850
- ♦ WCDMA 900
- WCDMA 800
- WCDMA 1900
- WCDMA 2100

It is not necessary to change the default setting of **All bands** in most cases. In fact, locking to a particular band can cause connection difficulties if the device is moved to a location where the forced band selection is no longer available.

When **All bands** is selected, the router attempts to find the most suitable band based on the available networks for the inserted SIM card.

The GSM All and the WCDMA all options allow you to force the device to lock to either 2G networks only, or 3G networks only. Click the **Save** button to save and apply your selection.

#### Operator settings

The operator settings feature allows you perform a scan of available networks, and to optionally lock to a particular network returned by the network scan. To scan for available networks, set the **Select operator mode** from automatic to **Manual** then click the scan button. This operation can take a few minutes and requires that the packet data session be disconnected prior to scanning.

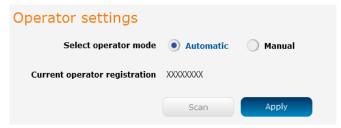

Figure 32 - Operator settings

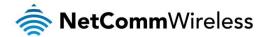

A list of the detected 3G service carriers in your area is displayed.

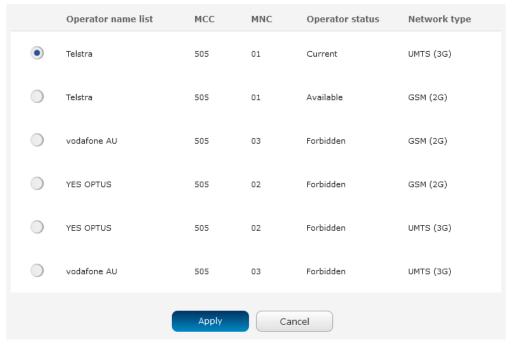

Select the most appropriate 3G service from the list shown and click Apply.

When **Select operator mode** is set to **Automatic**, the router selects the most appropriate operator based on the inserted SIM card. This is the default option and is sufficient for most users.

## SIM security settings

The SIM security settings page can be used for authenticating SIM cards that have been configured with a security PIN.

#### Unlocking a PIN locked SIM

If the SIM card is locked, you will receive a notice when you access the Status page after which you will be directed to the PIN settings page to enter the PIN. The PIN settings page lists the status of the SIM at the top of the page.

If you are not redirected to the PIN settings page, to unlock the SIM:

Click on the **Networking** menu from the top menu bar, and then click **SIM security settings**.

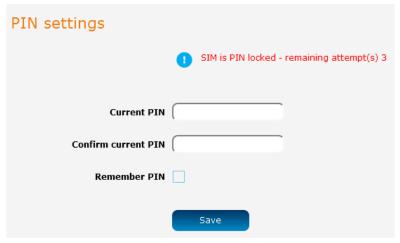

Enter the PIN in the Current PIN field and then enter it again in the Confirm current PIN field to confirm the PIN.

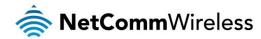

c) If you are placing the router in a remote, unattended location, you may wish to check the **Remember PIN** option. This feature allows the router to automatically send the PIN to the SIM each time the SIM asks for it (usually at power up). This enables the SIM to be PIN locked (to prevent unauthorised re-use of the SIM elsewhere), while still allowing the router to connect to the cellular service.

When this feature is enabled, the PIN you enter when setting the **Remember PIN** feature is encrypted and stored locally on the router. The next time the SIM asks the router for the PIN, the router decrypts the PIN and automatically sends it to the SIM without user intervention.

When this feature is disabled and the SIM is PIN locked and the PIN must be manually entered via the router's configuration interface. In situations where the router will be unattended, this is not desirable.

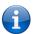

Note: Select Remember PIN if you do not want to enter the PIN code each time the SIM is inserted.

d) Click the **Save** button. If successful, the router displays the following screen:

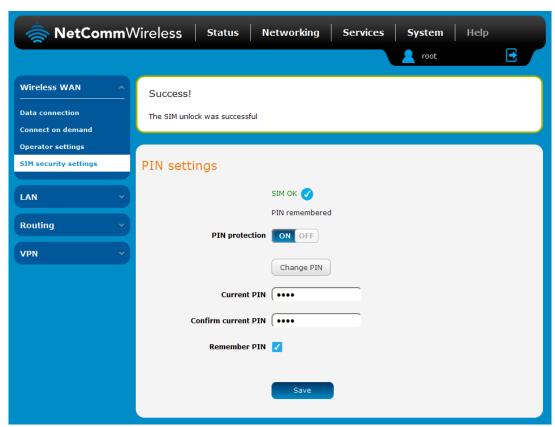

Figure 35 - SIM security settings - SIM unlock successful

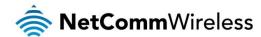

## Enabling/Disabling SIM PIN protection

The security PIN protection can be turned on or off using the PIN protection toggle key.

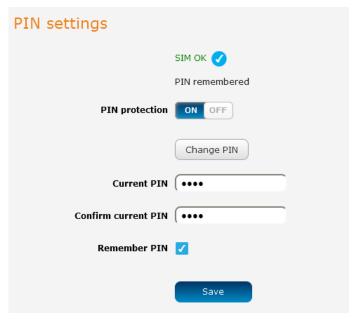

Figure 36 - PIN Settings

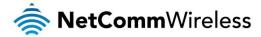

# Changing the SIM PIN code

If you would like to change the PIN, click the **Change PIN** button and enter the current PIN into the **Current PIN** and **Confirm current PIN** fields, then enter the desired PIN into the **New PIN** and **Confirm new PIN** fields and click the **Save** button.

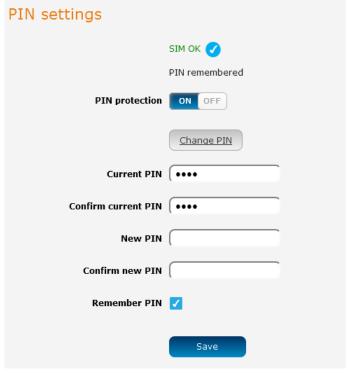

Figure 37 - PIN settings - Change PIN

When the PIN has been changed successfully, the following screen is displayed:

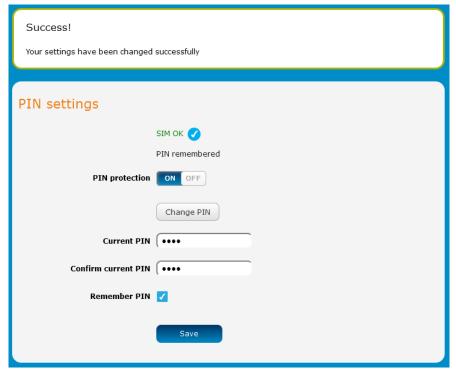

Figure 38 - SIM security settings - PIN unlock successful

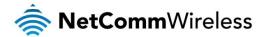

# Unlocking a PUK locked SIM

After three incorrect attempts at entering the PIN, the SIM card becomes PUK (Personal Unblocking Key) locked and you are requested to enter a PUK code to unlock it.

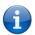

Note: To obtain the PUK unlock code, you must contactyour service provider.

You will be issued a PUK to enable you to unlock the SIM and enter a new PIN. Enter the new PIN and PUK codes. Click the **Save** button when you have finished entering the new PIN and PUK codes.

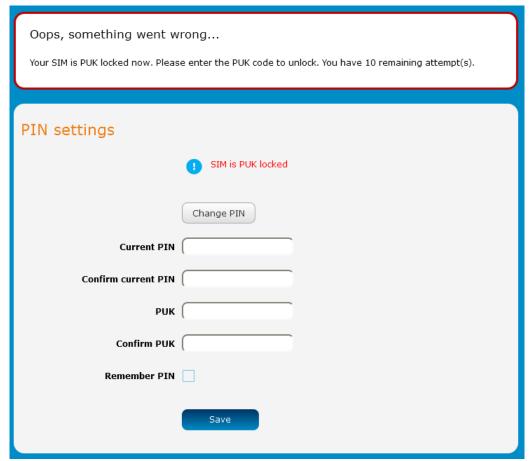

Figure 39 - SIM security - SIM PUK locked

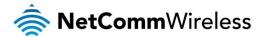

# LAN

# LAN configuration

The LAN configuration page is used to configure the LAN settings of the router and to enable or disable DNS Masquerading.

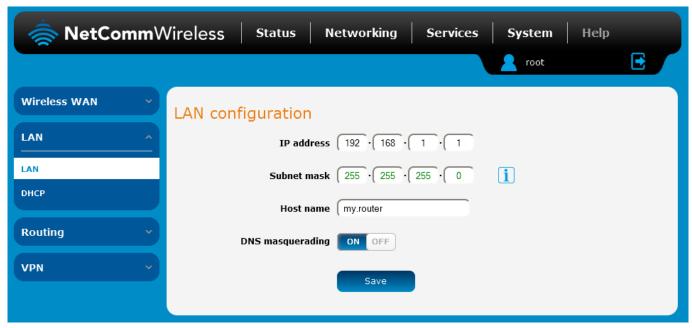

Figure 40 – LAN configuration settings

The default IP of the Ethernet port is 192.168.1.1 with subnet mask 255.255.255.0. To change the IP address or Subnet mask, enter the new IP Address and/or Subnet mask and click the **Save** button.

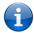

Note: If you change the IP address, remember to reboot the router and enter the new IP address into your browser address bar.

#### **DNS** masquerading

DNS masquerading allows the router to proxy DNS requests from LAN clients to dynamically assigned DNS servers. When enabled, clients on the router's LAN can then use the router as a DNS server without needing to know the dynamically assigned cellular network DNS servers.

With DNS masquerading **ON**, the DHCP server embedded in the NTC-6200 Series router hands out its own IP address (e.g. 192.168.1.1) as the DNS server address to LAN clients. The downstream clients then send DNS requests to the NTC-6200 Series router which proxies them to the upstream DNS servers.

With DNS masquerading **OFF**, the DHCP server hands out the upstream DNS server IP addresses to downstream clients directly, so that downstream clients send DNS requests directly to the upstream DNS servers without being proxied by the NTC-6200 Series router.

You may also override the DNS Masquerading option by specifying custom DNS Server IP addresses in the DHCP Server configuration mentioned in the next section of this guide. In this case the DHCP server assigns downstream devices the manually configured addresses and the DNS Masquerading option is ignored.

In most cases, it is not necessary to disable DNS masquerading but if you need to, click the **DNS masquerading** toggle key to turn it **OFF** and then click the **Save** button.

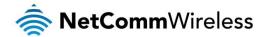

#### **DHCP**

The DHCP page is used to adjust the settings used by the router's built in DHPC Server which assigns IP addresses to locally connected devices.

#### DHCP relay configuration

In advanced networks configurations where the NTC-6200 Series router should not be responsible for DHCP assignment, but instead an existing DHCP server is located on the Wireless WAN or LAN connections, the clients behind the NTC-6200 Series router are able to communicate with the DHCP server when DHCP relay is enabled. This enables the NTC-6200 Series router to accept client broadcast messages and to forward them onto another subnet.

To configure the router to act as a DHCP relay agent click the **DHCP relay** toggle key to turn it **ON** and enter the DHCP server address field. DHCP relay is disabled by default.

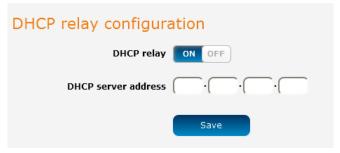

Figure 41 – DHCP relay configuration

#### **DHCP** configuration

You can manually set the start and end address range to be used to automatically assign addresses within, the lease time of the assigned address, the default domain name suffix, primary and secondary DNS server, the primary and secondary WINS server, as well as the advanced DHCP settings such as NTP, TFTP and Option 150/Option 160 (VoIP options).

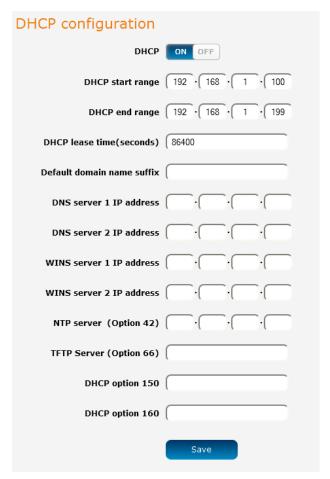

Figure 42 - DHCP configuration

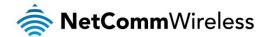

| OPTION                     | DESCRIPTION                                                                                                    |
|----------------------------|----------------------------------------------------------------------------------------------------|
| DHCP start range           | Sets the first IP address of the DHCP range                                                                                                    |
| DHCP end range             | Sets the last IP address of the DHCP range                                                                                                    |
| DHCP lease time (seconds)  | The length of time in seconds that DHCP allocated IP addresses are valid                                                                                                    |
| Default domain name suffix | Specifies the default domain name suffix for the DHCP clients. A domain name suffix enables users to access a local server, for example, server1, without typing the full domain name server1.domain.com                                                                                    |
| DNS server 1 IP address    | Specifies the primary DNS (Domain Name System) server's IP address.                                                                                                    |
| DNS server 2 IP address    | Specifies the secondary DNS (Domain Name System) server's IP address.                                                                                                    |
| WINS server 1 IP address   | Specifies the primary WINS (Windows Internet Name Service) server IP address                                                                                                    |
| WINS server 2 IP address   | Specifies the secondary WINS (Windows Internet Name Service) server IP address                                                                                                    |
| NTP server (Option 42)     | Specifies the IP address of the NTP (Network Time Protocol) server                                                                                                    |
| TFTP Server (Option 66)    | Specifies the TFTP (Trivial File Transfer Protocol) server                                                                                                    |
| DHCP option 150            | This is used to configure Cisco IP phones. When a Cisco IP phone starts, if it is not pre-configured with the IP address and TFTP address, it sends a request to the DHCP server to obtain this information. Specify the string which will be sent as a reply to the option 150 request.    |
| DHCP option 160            | This is used to configure Polycom IP phones. When a Polycom IP phone starts, if it is not preconfigured with the IP address and TFTP address, it sends a request to the DHCP server to obtain this information. Specify the string which will be sent as a reply to the option 160 request. |

Enter the desired DHCP options and click the Save button.

#### Address reservation list

DHCP clients are dynamically assigned an IP address as they connect, but you can reserve an address for a particular device using the address reservation list.

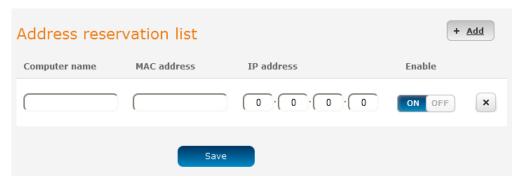

Figure 43 - DHCP - Address reservation list

To add a device to the address reservation list:

- 1. Click the +Add button.
- 2. In the **Computer Name** field enter a name for the device.
- 3. In the MAC Address field, enter the device's MAC address.
- 4. In the IP Address fields, enter the IP address that you wish to reserve for the device.
- 5. If the **Enable** toggle key is not set to **ON**, click it to switch it to the **ON** position.
- 6. Click the **Save** button to save the settings.

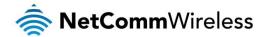

#### Dynamic DHCP client list

The Dynamic DHCP client list displays a list of the DHCP clients. If you want to reserve the current IP address for future use, click the **Clone** button and the details will be copied to the address reservation list fields. Remember to click the **Save** button under the **Address reservation list** section to confirm the configuration.

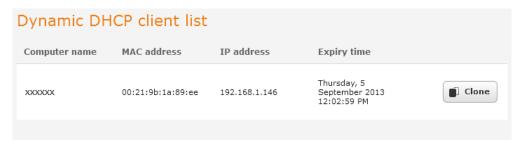

Figure 44 - Dynamic DHCP client list

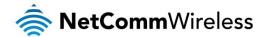

# **Ethernet LAN/WAN**

The Ethernet LAN/WAN pages provide configuration options for the two built-in Ethernet ports and any USB-to-Ethernet ports you may connect.

# Ethernet group

The Ethernet group page displays the Ethernet interfaces and allows you to configure whether they operate in LAN or WAN mode.

To access the Ethernet group page, click on the **Networking** menu at the top of the screen, click on the **Ethernet LAN/WAN** menu on the left then select the **Ethernet group** menu item.

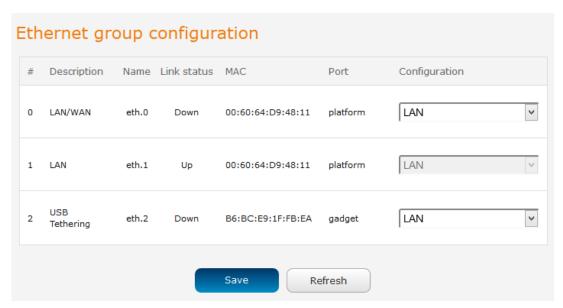

Figure 45 - Ethernet group configuration

| OPTION        | DEFINITION                                             |
|---------------|--------------------------------------------------------|
| #             | A number identifying the interface on the router.      |
| Description   | A description of the type of interface.                |
| Name          | The name used to identify the interface on the router. |
| Link status   | Displays whether the interface is inserted             |
| MAC           | The MAC address of the interface.                      |
| Port          | The type of port.                                      |
| Configuration | Select whether the port operates as a LAN or WAN port. |

Table 16 - Ethernet group configuration items

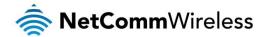

# **Ethernet WAN**

The Ethernet WAN page allows you to configure the connection type and metric of the available WAN connections. To access the Ethernet WAN page, click on the **Networking** menu at the top of the screen, click on the **Ethernet LAN/WAN** menu on the left then select the **Ethernet WAN** menu item.

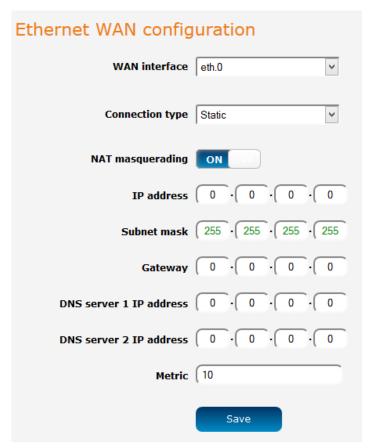

Figure 46 - Ethernet WAN configuration

| OPTION                  | DEFINITION                                                                                                    |
|-------------------------|----------------------------------------------------------------------------------------------------|
| WAN Ethernet            | Use this field to select the WAN interface to configure.                                                                                                    |
| Connection Type         | Selects whether the WAN interface has static IP settings or DHCP.                                                                                                    |
| NAT masquerading        | NAT masquerading allows the router to modify the packets sent and received to inform remote computers on the internet that packets originating from a machine behind the router actually originated from the WAN IP address of the router's internal NAT IP address. |
| IP address              | The IP address to assign to the selected WAN interface.                                                                                                    |
| Subnet mask             | The Subnet mask of the IP address above.                                                                                                    |
| Gateway                 | The gateway to assign this WAN interface.                                                                                                    |
| DNS server 1 IP address | The first DNS server for the WAN interface.                                                                                                    |
| DNS server 2 IP address | The second DNS server for the WAN interface.                                                                                                    |
| Metric                  | The metric value is used to define the priority of the interface. Lower metric values indicate higher priority.                                                                                                    |

Table 17 - Ethernet WAN configuration options

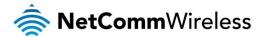

# WAN failover

The WAN failover page displays a summary of the configured WAN interfaces and their priorities (Metric). Lower metric values determine higher priority. The priority of the interfaces can be adjusted using the up and down arrows in the Priority column. When the interface with the highest priority goes down, the router fails over to the next highest priority interface. The method used to determine whether an interface is "up" or "down" is defined by the Monitor setting.

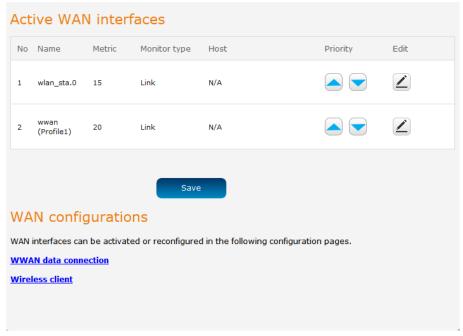

Figure 47 - WAN summary

To edit an interface, select the edit icon for the interface you wish to edit. The Failover configuration page is displayed.

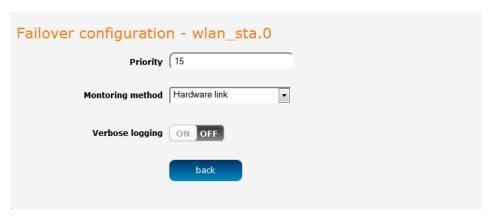

Figure 48 - Failover configuration - hardware link

| OPTION            | DESCRIPTION                                                                                                    |
|-------------------|----------------------------------------------------------------------------------------------------|
| Priority          | The priority (metric) is a numeric value which determines which interface has priority. Lower priority values mean higher priority. |
| Monitoring method | Specifies the means used to determine whether the link is up or down.                                                               |
| Verbose logging   | When enabled, this logs verbose comments in the system log related to the failover monitoring.                                      |

Table 18 - Failover configuration - Hardware link monitoring

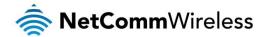

#### Link monitor

By default, an interface is monitored by its link status. This means that the router switches to the WWAN (Profile1) interface when the physical link to eth.0 is broken (i.e. the cable is disconnected or some other hardware fault causes the physical connection to fail). If this is your preferred method of monitoring, select the **Hardware link** option and click the **Save** button to complete the configuration.

# Ping monitor

Alternatively, controlled ping packets can be used to determine the status of the link. These are small packets of data that the router sends to a remote address and if the connection is healthy, a reply is received. They are sent indefinitely at regular intervals that you specify. For each WAN interface that is ping monitored, you may specify two separate internet addresses and interval timers for the tests

Each WAN interface is independently monitored according to its own distinct settings, following the process outlined below.

- a) At a regular interval stipulated by the **Periodic ping timer** setting, the router sends 3 ping requests via the interface to both the first and second destination addresses simultaneously. If it receives a reply to any of those pings, it deems the connection to be healthy and continues pinging them at the **Periodic ping timer** interval.
- b) If the router does not receive a response to all six pings by the start of the next **Periodic ping timer** interval, it registers this failure as a **Fail count** and continues to send pings to both destination addresses at the **Retry timer** interval (typically set at a shorter interval than the Periodic ping timer since there may be a problem). If a response is received to any of those pings, the router returns to sending pings according to the **Periodic ping timer** setting.
- However, if after another period defined by the Retry timer setting the router again does not receive a response to any of the pings, it registers another Fail count.
- d) The router repeats the retry process until it either receives a ping response (and returns to testing the interface according to the **Periodic ping timer**) or the number configured in the **Fail count** field is reached. In the latter case, that ping monitored interface is marked as unavailable, at which point the router automatically reroutes packets according to the configured priorities of the remaining WAN interfaces.

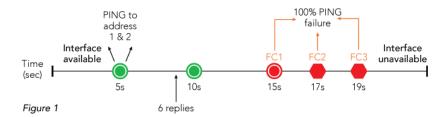

e) The process for returning an unavailable interface to an available state is similar to the above process. When an interface is marked unavailable by the ping monitor, the router continues to retry pings to the two destination addresses via that interface according to the **Retry timer** setting until it receives a 100% successful response to the six pings before the next retry. The router then switches to the **Periodic ping timer** interval, waiting for 100% successful responses for an amount of consecutive periods that equal the configured **Fail count** setting, at which point the WAN interface is marked available.

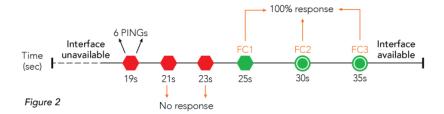

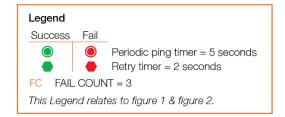

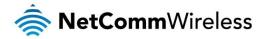

To configure the ping monitor type:

1. Select the Edit 🔼 button corresponding to the eth.0 interface.

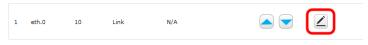

Figure 49 - Ping monitor Edit optior.

2. Use the Monitoring method drop down list to select Ping.

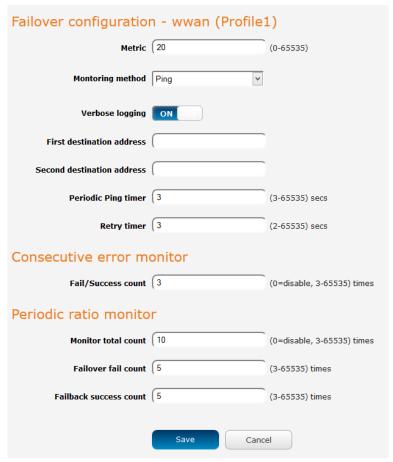

Figure 50 - Ping monitor fail over configuration

- In the First destination address field, enter a website address or IP address to which the router should send the first round of ping requests.
- 4. In the **Second destination address** field, enter a website address or IP address to which the router should send the second round of ping requests.
- 5. In the **Periodic Ping timer** field, enter an integer between 3 and 65535 for the number of seconds the router should wait between ping attempts.
- 6. In the **Retry timer** field, enter an integer between 2 and 65535 for the number of seconds the router should wait between retry ping attempts, i.e. pings to the second destination address.

#### Using the consecutive error monitor

This is used to watch for consecutive ping events which fail or succeed to determine the reliability of the interface. This method may be used on conjunction with the periodic ratio monitor. When both methods are used, the first method to meet the conditions will cause failover/failback.

7. In the Fail /success count field, enter an integer between 3 and 65535 for the number of consecutive times a retry ping should fail before the router fails over to the next WAN interface. Click the Back button.

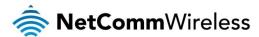

#### Using the periodic ratio monitor

This is used to watch for a ratio of ping fails and successes over a number of ping events. For example, the default settings stipulate that of the last 10 ping events, if 5 of them should fail, the router fails over to the next highest priority WAN interface. Likewise, if 5 of the last 10 ping events succeed when a lower priority interface is in use, the router will failback to the higher priority one. This method may be used in conjunction with the consecutive error monitor. When both methods are used, the first method to meet the conditions will cause failover/failback.

- 8. In the **Monitor total count** field, enter the number of historic ping events that should be used when calculating the failover fail count and Failback success count.
- 9. In the **Failover fail count** field, enter the number of ping events, with respect to the **Monitor total count** figure, that must be reached before the interface is considered as unreliable and failover occurs.
- 10. In the Failback success count field, enter the number of ping events, with respect to the Monitor total count figure, that must be reached before the interface is considered as reliable and failback occurs.
- 11. Click the **Save** button. The Active WAN interfaces are displayed once again, this time showing that the Ping monitor type is in use for eth.0 and the host which will be pinged.

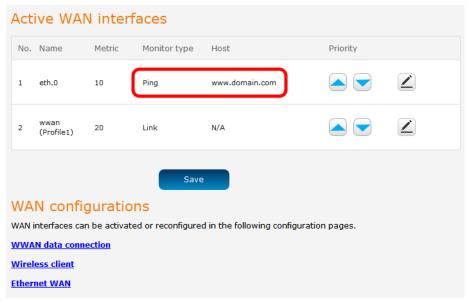

Figure 51 - Active WAN interfaces

12. Click the Save button to save the settings. The WAN failover configuration is complete.

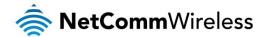

# Routing

#### **Static**

Static routing is the alternative to dynamic routing used in more complex network scenarios and is used to facilitate communication between devices on different networks. Static routing involves configuring the routers in your network with all the information necessary to allow the packets to be forwarded to the correct destination. If you change the IP address of one of the devices in the static route, the route will be broken.

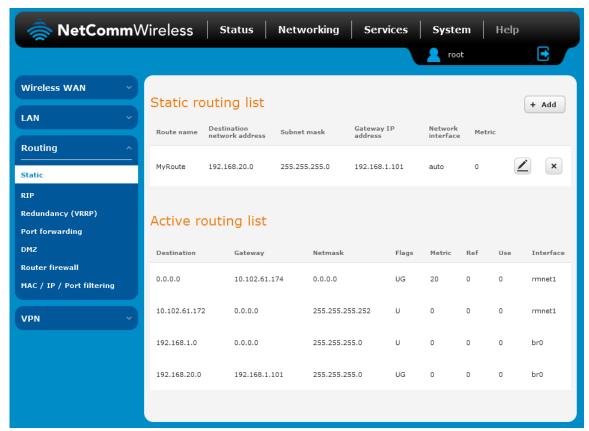

Figure 52 - Static routing list

Some routes are added by default by the router on initialization such as the Ethernet subnet route for routing to a device on the Ethernet subnet.

#### **Adding Static Routes**

To add a new route to the static routing list, click the +Add button. The Static routes page appears.

- 1. In the Route name field, type a name for the route so that it can be identified in the static routing list.
- 2. From the Network interface drop down list, select the interface for which you would like to create a static route.
- 3. In the **Destination IP address** field, enter the IP address of the destination of the route.
- 4. In the IP subnet mask field, enter the subnet mask of the route.
- 5. In the Gateway IP address field, enter the IP address of the gateway that will facilitate the route.
- 6. In the **Metric** field enter the metric for the route. The metric value is used by the router to prioritise routes. The lower the value, the higher the priority. To give the route the highest priority, set it to 0.
- 7. Click the **Save** button to save your settings.

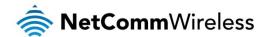

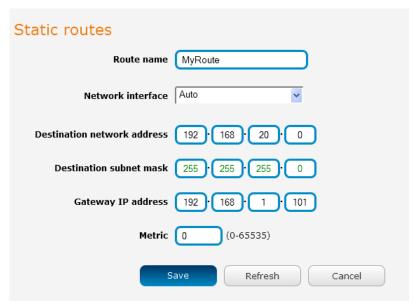

Figure 53 - Adding a static route

#### Active routing list

Static routes are displayed in the Active routing list.

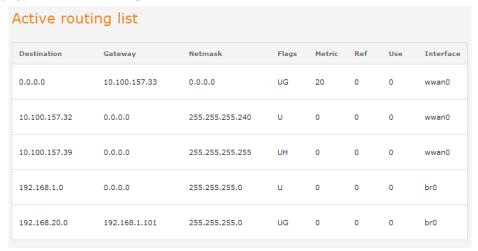

Figure 54 - Active routing list

# Deleting static routes

From the static routing list, click the icon to the right of the entry you wish to delete.

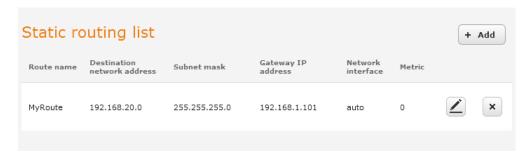

Figure 55 - Deleting a static route

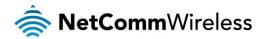

#### **RIP**

RIP (Routing Information Protocol) is used for advertising routes to other routers. Thus all the routes in the router's routing table will be advertised to other nearby routers. For example, the route for the router's Ethernet subnet could be advertised to a router on the PPP interface side so that a router on this network will know how to route to a device on the router's Ethernet subnet. Static routes must be added manually according to your requirements. See <a href="Adding Static Routes">Adding Static Routes</a>.

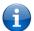

Note: Some routers will ignore RIP.

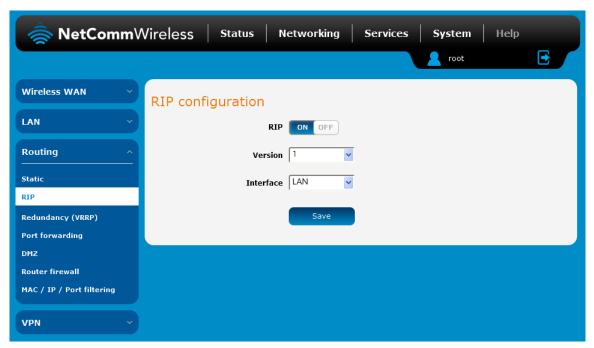

Figure 56 - RIP configuration

#### To enable Routing Information Protocol (RIP)

- 1. Click the **RIP** toggle key to switch it to the **ON** position.
- 2. Using the Version drop down list, select the version of RIP that you would like to use.
- 3. Select the interface for which you want RIP to apply. You can choose the LAN interface, the WWAN interface or BOTH.
- 4. Click the **Save** button to confirm your settings.

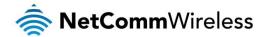

# Redundancy (VRRP) configuration

Virtual Router Redundancy Protocol (VRRP) is a non-proprietary redundancy protocol designed to increase the availability of the default gateway servicing hosts on the same subnet. This increased reliability is achieved by advertising a "virtual router" (an abstract representation of master and backup routers acting as a group) as a default gateway to the host(s) instead of one physical router. Two or more physical routers are then configured to stand for the virtual router, with only one doing the actual routing at any given time. If the current physical router that is routing the data on behalf of the virtual router fails, an arrangement is made for another physical router to automatically replace it. The physical router that is currently forwarding data on behalf of the virtual router is called the master router.

Master routers have a priority of 255 and backup router(s) can have a priority between 1 and 254.

A virtual router must use 00-00-5E-00-01-XX as its (MAC) address. The last byte of the address (XX) is the Virtual Router Identifier (VRID), which is different for each virtual router in the network. This address is used by only one physical router at a time, and is the only way that other physical routers can identify the master router within a virtual router.

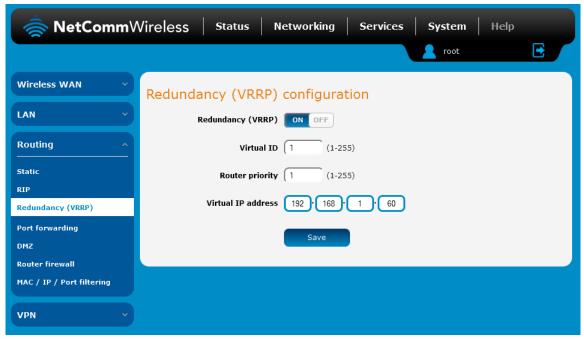

Figure 57 - VRRP configuration

To configure VRRP, configure multiple devices as follows and connect them all via an Ethernet network switch to downstream devices.

- 1. Click the **Redundancy (VRRP)** toggle key to activate VRRP.
- 2. In the Virtual ID field, enter an ID between 1 and 255. This is the VRRP ID which is different for each virtual router on the network
- 3. In the **Router priority** field, enter a value for the priority a higher value is a higher priority.
- 4. The **Virtual IP address** field is used to specify the VRRP IP address this is the virtual IP address that both virtual routers share.
- 5. Click the **Save** button to save the new settings.

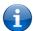

Note: Configuring VRRP changes the MAC address of the Ethernet port and therefore if you want to resume with the web configuration you must use the new IP address (VRRP IP) or on a command prompt type:

arp -d <ip address> (i.e. arp -d 192.168.1.1) to clear the arp cache.(old MAC address).

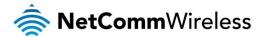

#### Port Forwarding

The Port forwarding list is used to configure the Network Address Translation (NAT) rules currently in effect on the router.

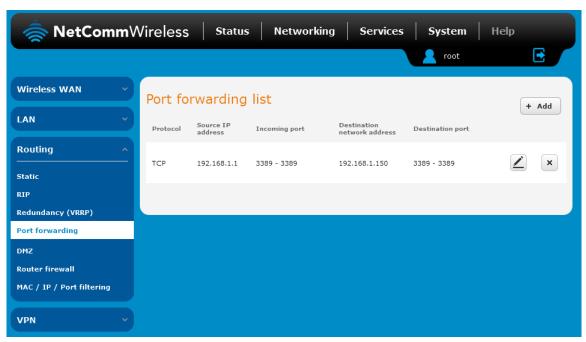

Figure 58 - Port forwarding list

The purpose of the port forwarding feature is to allow mapping of inbound requests to a specific port on the WAN IP address to a device connected on the Ethernet interface.

#### Adding a port forwarding rule

To create a new port forwarding rule:

- 6. Click the **+Add** button. The port forwarding settings screen is displayed.
- 7. Use the **Protocol** drop down list to select the type of protocol you want to use for the rule. The protocols selections available are **TCP**, **UDP** and **All**.
- 8. In the **Source IP address** field, enter a "friendly" address that is allowed to access the router or a wildcard IP address (0.0.0.0) that allows all IP addresses to access the router.
- 9. The **Original destination port range (From)** and **(To)** fields are used to specify the port(s) on the source side that are to be forwarded. This allows you to send a range of consecutive port numbers by entering the first in the range in the **(From)** field and the last in the range in the **(To)** field. To forward a single port, enter the port in the **(From)** field and repeat it in the **(To)** field.
- 10. In the Destination IP address field, enter the IP address of the client to which the traffic should be forwarded.
- 11. The **Destination port range (From)** and **(To)** fields are used to specify the port(s) on the destination side that are to be forwarded. If the Source port range specifies a single port then the destination port may be configured to any port. If the Source port range specifies a range of port numbers then the Destination port range must be the same as the Source port range.
- 12. Click the **Save** button to confirm your settings.

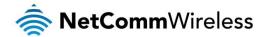

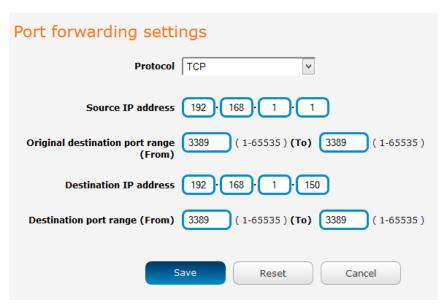

Figure 59 - Port forwarding settings

To delete a port forwarding rule, click the button on the Port forwarding list for the corresponding rule that you would like to delete.

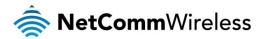

# DMZ

The Demilitarized Zone (DMZ) allows you to configure all incoming traffic on all protocols to be forwarded to a selected device behind the router. This feature can be used to avoid complex port forwarding rules, but it exposes the device to untrusted networks as there is no filtering of what traffic is allowed and what is denied.

The DMZ configuration page is used to specify the IP Address of the device to use as the DMZ host.

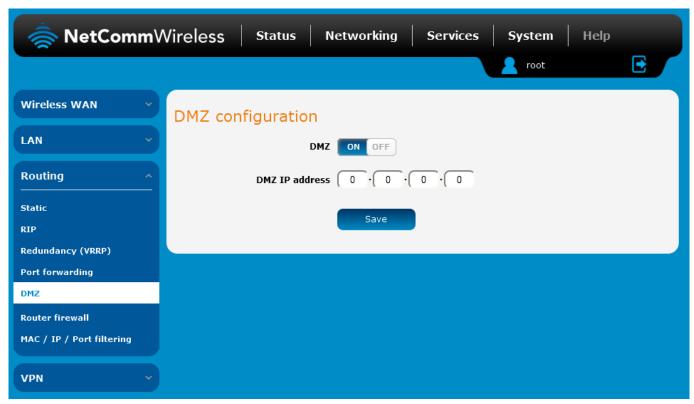

Figure 60 - DMZ configuration

- 1. Click the DMZ toggle key to turn the DMZ function ON.
- 2. Enter the IP Address of the device to be the DMZ host into the DMZ IP Address field.
- 3. Click the **Save** button to save your settings.

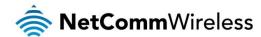

# Router firewall

The Router firewall page is used to enable or disable the in-built firewall on the router. When enabled, the firewall performs stateful packet inspection on inbound traffic from the wireless WAN and blocks all unknown services, that is, all services not listed on the Services configuration page of the router.

With respect to the other Routing options on the Networking page, the firewall takes a low priority. The priority of the firewall can be described as:

DMZ > MAC/IP/Port filtering rules > MAC/IP/Port filtering default rule > Router firewall rules

In other words, the firewall is of the lowest priority when compared to other manual routing configurations. Therefore, a MAC/IP/Port filtering rule takes priority in the event that there is a conflict of rules. When DMZ is enabled, MAC/IP/Port filtering rules and the router firewall are ignored but the router will still honour the configuration of the Remote router access control settings listed under Administration Settings.

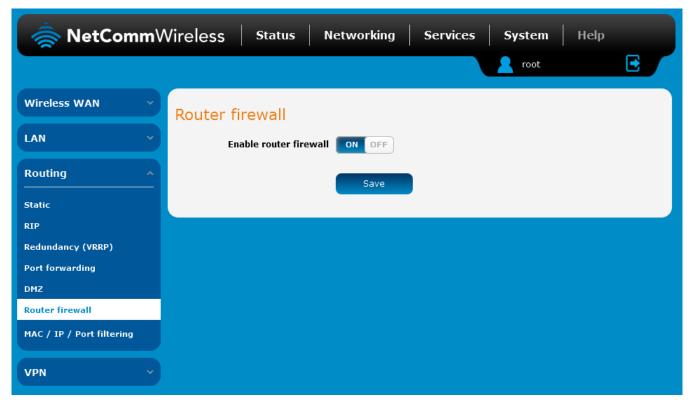

Figure 61 - Router firewall toggle key

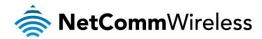

# MAC / IP / Port filtering

The MAC/IP/Port filter feature allows you apply a policy to the traffic that passes through the router, both inbound and outbound, so that network access can be controlled. When the filter is enabled with a default rule of "Accepted", all connections will be allowed except those listed in the "Current MAC / IP / Port filtering rules in effect" list. Conversely, when the default rule is set to "Dropped", all connections are denied except for those listed in the filtering rules list.

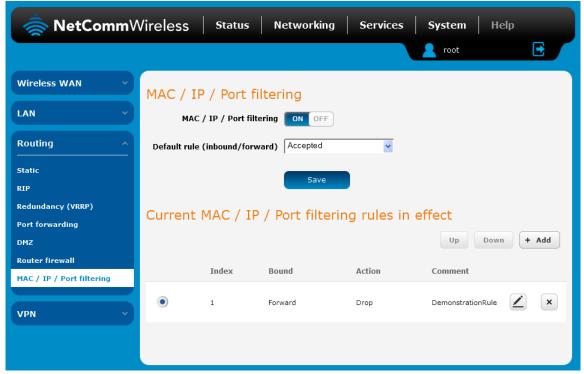

Figure 62 - MAC / IP / Port filtering

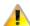

Note: When enabling MAC / IP / Port filtering and setting the default rule to "Dropped", you should ensure that you have first added a filtering rule which allows at least one known MAC/IP to access the router, otherwise you will not be able to access the user interface of the router without resetting the router to factory default settings.

# Creating a MAC / IP / Port filtering rule

To create a filtering rule:

- 1. Click the MAC / IP / Port filtering toggle key to switch it to the ON position.
- 2. Using the **Default rule (inbound/forward)** drop down list, select the default action for the router to take when traffic reaches it. By default, this is configured to **Accepted**. If you change this to **Dropped**, you should first configure a filter rule that allows at least one device access to the router, otherwise you will effectively be locked out of the router.
- 3. Click the Save button to confirm the default rule.
- 4. In the Current MAC / IP / Port filtering rules in system section, click the **+Add** button.

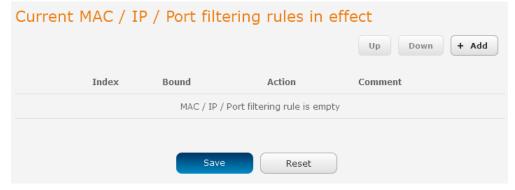

Figure 63 - Current MAC / IP/ Port filtering rules in effect

5. Enter the details of the rule in the section that is displayed and click the **Save** button.

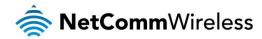

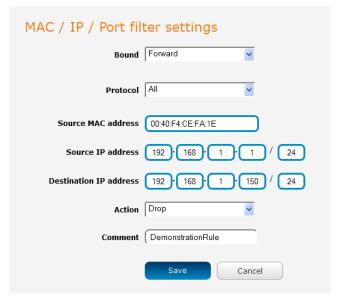

Figure 64 - MAC / IP / Port filtering settings

| OPTION                 | DESCRIPTION                                                                                                    |
|------------------------|----------------------------------------------------------------------------------------------------|
| Bound                  | Use the drop down list to select the direction of the traffic for which you want to apply to the rule. <b>Inbound</b> refers to all traffic that is entering the router including data entering from the WAN and the LAN. <b>Outbound</b> refers to all traffic exiting the router including traffic leaving in the direction of the WAN and traffic leaving in the direction of the LAN. <b>Forward</b> specifies traffic that enters on the LAN or WAN side and is forwarded to the opposite end. |
| Protocol               | Use the drop down list to select the protocol for the rule. You can have the rule apply to <b>All</b> protocols, <b>TCP</b> , <b>UDP</b> , <b>UDP/TCP</b> or <b>ICMP</b> .                                                                                                    |
| Source MAC Address     | Enter the MAC address in six groups of two hexadecimal digits separated by colons (:). e.g. 00:40:F4:CE:FA:1E                                                                                                    |
| Source IP Address      | Enter the IPv4 address that the traffic originates from and the subnet mask using CIDR notation.                                                                                                    |
| Destination IP Address | Enter the IPv4 address that the traffic is destined for and the subnet mask using CIDR notation.                                                                                                    |
| Action                 | Select the action to take for traffic which meets the above criteria. You can choose to <b>Accept</b> or <b>Drop</b> packets. When the default rule is set to <b>Accept</b> , you cannot create a rule with an <b>Accept</b> action since the rule is redundant. Likewise, if the default rule is set to <b>Dropped</b> you cannot create a rule with a <b>Drop</b> action.                                                                                                    |
| Comment                | [Optional] Use this field to enter a comment as a meaningful description of the rule.                                                                                                    |

Table 19 - Current MAC / IP / Port filtering rules in effect

6. The new rule is displayed in the filtering rules list. You can edit the rule by clicking the **Edit** button or delete the rule by clicking the **x** button.

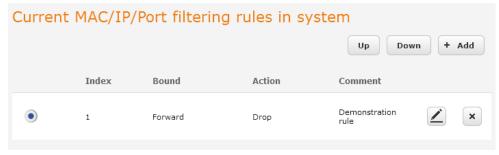

Figure 65 - Completed filtering rule

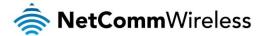

# **VPN**

A Virtual Private Network (VPN) is a tunnel providing a private link between two networks or devices over a public network. Data to be sent via a VPN needs to be encapsulated and as such is generally not visible to the public network.

The advantages of a VPN connection include:

- Data Protection
- Access Control
- Data Origin Authentication
- Data Integrity

Each VPN connection has different configuration requirements. The following pages detail the configuration options available for the different VPN connection types.

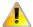

Note: The following descriptions are an overview of the various VPN options available. More detailed instructions are available in separate whitepapers on the NetComm Wireless website.

#### **IPSec**

IPSec operates on Layer 3 of the OSI model and as such can protect higher layered protocols. IPSec is used for both site to site VPN and Remote Access VPN. The NTC-6200 Series router supports IPsec end points and can be configured with Site to Site VPN tunnels with third party VPN routers.

# Configuring an IPSec VPN

From the menu at the top of the screen, click **Networking** and under the VPN section, click **IPSec**. A list of configured IPSec VPN connections is displayed.

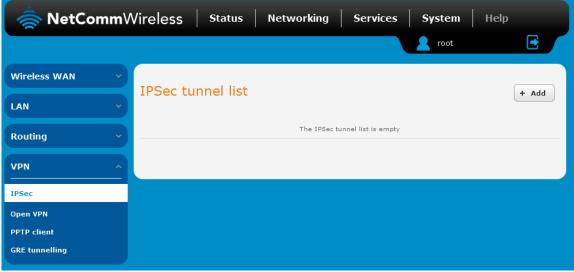

Figure 66 - IPSec VPN List

Click the +Add button to begin configuring an IPSec VPN connection.

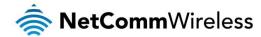

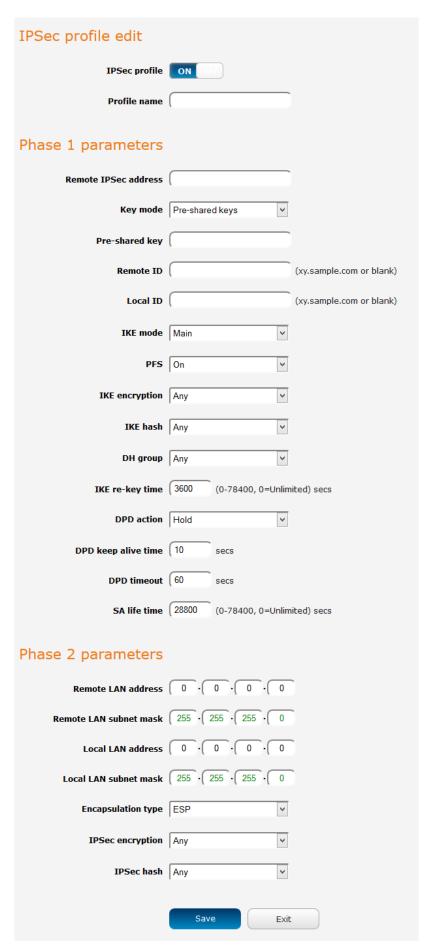

Figure 67 – IPSec profile edit

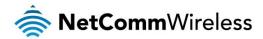

The following table describes each of the fields of the IPSec VPN Connection Settings page.

| ITEM                     | DEFINITION                                                                                                    |
|--------------------------|----------------------------------------------------------------------------------------------------|
| IPSec profile            | Enables or disables the VPN profile.                                                                                                    |
| Profile name             | A name used to identify the VPN connection profile.                                                                                                    |
| Remote IPSec address     | The IP address or domain name of the IPSec server.                                                                                                    |
| Key mode                 | Select the type of key mode in use for the VPN connection. You can select from:  Pre Shared Key  RSA keys  Certificates                                                                  |
| Pre-shared key           | The pre-shared key is the key that peers used to authenticate each other for Internet Key Exchange.                                                                                      |
| Update Time              | Displays the last time the key was updated.                                                                                                    |
| Local RSA Key Upload     | Select the RSA key file for the local router here by clicking the <b>Browse</b> button.                                                                                                  |
| Remote RSA Key Upload    | Select the RSA key file for the remote router here by clicking the <b>Browse</b> button.                                                                                                 |
| Private key Passphrase   | The Private key passphrase of the router is the passphrase used when generating the router's private key using OpenSSL CA.                                                               |
| Key / Certificate        | Select the type of key or certificate to use for authentication. You can select Local private key, Local public certificate, Remote public certificate, CA certificate, CRL certificate. |
| IPSec Certificate Upload | Select the IPSec certificate to upload by clicking the Browse button.                                                                                                    |
| Remote ID                | Specifies the domain name of the remote network.                                                                                                    |
| Local ID                 | Specifies the domain name of the local network.                                                                                                    |
| IKE mode                 | Select the IKE mode to use with the VPN connection. You can choose Main, Aggressive or Any.                                                                                              |
| PFS                      | Choose whether Perfect Forward Secrecy is ON or OFF for the VPN connection.                                                                                                    |
| IKE encryption           | Select the cipher type to use for the Internet Key Exchange.                                                                                                    |
| IKE hash                 | Select the IKE Hash type to use for the VPN connection. The hash is used for authentication of packets for the key exchange.                                                             |
| DH group                 | Select the desired Diffie-Hellman group to use. Higher groups are more secure but also require longer to generate a key.                                                                 |
| IKE re-key time          | Enter the time in seconds between changes of the encryption key. To disable changing the key, set this to 0.                                                                             |
| DPD action               | Select the desired Dead Peer Detection action. This is the action to take when a dead Internet Key Exchange Peer is detected.                                                            |
| DPD keep alive time      | Enter the time in seconds for the interval between Dead Peer Detection keep alive messages.                                                                                              |
| DPD timeout              | Enter the time in seconds of no response from a peer before Dead Peer Detection times out.                                                                                               |
| SA life time             | Enter the time in seconds for the security association lifetime.                                                                                                    |
| Remote LAN address       | Enter the IP address of the remote network for use on the VPN connection.                                                                                                    |
| Remote LAN subnet mask   | Enter the subnet mask in use on the remote network.                                                                                                    |
| Local LAN address        | Enter the IP address of the local network for use on the VPN connection.                                                                                                    |
| Local LAN subnet mask    | Enter the subnet mask in use on the local network.                                                                                                    |
| Encapsulation type       | Select the encapsulation protocol to use with the VPN connection. You can choose ESP, AH or Any.                                                                                         |
| IPSec encryption         | Select the IPSec encryption type to use with the VPN connection.                                                                                                    |
| IPSec hash               | Select the IPSec hash type to use for the VPN connection. The hash is used for authentication of packets for the VPN connection.                                                         |

Table 20 - IPSec Configuration Items

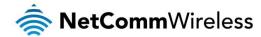

# **OpenVPN**

OpenVPN is an open source virtual private network (VPN) program for creating point-to-point or server-to-multi-client encrypted tunnels between host computers. It can traverse network address translation (NAT) and firewalls and allows authentication by certificate, pre-shared key or username and password. OpenVPN works well through proxy servers and can run over TCP and UDP transports. Support for OpenVPN is available on several operating systems, including Windows, Linux, Mac OS, Solaris, OpenBSD, FreeBSD, NetBSD and QNX.

# Configuring an Open VPN server

From the menu at the top of the screen, click **Networking** and from the VPN section on the left, click **OpenVPN**. A list of configured OpenVPN VPN connections is displayed.

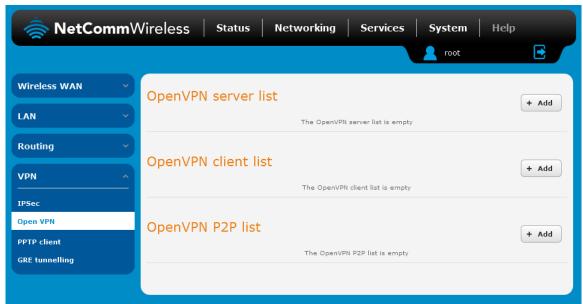

Figure 68 - OpenVPN VPN List

Click the +Add button for the type of OpenVPN server/client you would like to configure.

# OpenVPN Server

When you select the +Add button to add an OpenVPN server, the router checks whether there are existing server certificates. If no server certificate is found, you are informed that you must generate a certificate before configuring the OpenVPN server.

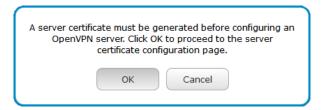

Click on the **OK** button to be taken to the **Server certificate** page. For more information on generating server certificates, refer to the Server certificate section of this guide. When you have created the certificate, return to the OpenVPN server configuration page and continue with the steps below.

To configure an OpenVPN Server:

- 1. Click the OpenVPN profile toggle key to switch it to the ON position.
- 2. Type a name for the OpenVPN server profile you are creating.
- 3. In the **Type** drop down list, select the OpenVPN connection type (TUN/TAP). Default is **TUN**.
- 4. Use the Server port field to select a port number and then use the drop down list to select a packet type to use for your OpenVPN Server. The default OpenVPN port is 1194 and default packet type is UDP.

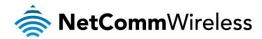

- In the VPN network address and VPN network subnet mask fields, enter the IP address and network subnet mask to assign to your VPN. This is ideally an internal IP address which differs from your existing address scheme.
- 6. The **Server certificates** section displays the details of the certificate. If you wish to change the certificate, click the **Change** button.
- 7. HMAC or Hash-based Message Authentication Code is a means of calculating a message authentication code through the use of a cryptographic hash function and a cryptographic key. If you wish to use the HMAC signature as an additional key and level of security, under the SSL/TLS handshake section, click the **Use HMAC Signature** toggle key so that it is in the **ON** position, then click the **Generate** button so that the router can randomly generate the key. The Server key timestamp field is updated with the time that the key was generated. Click the **Download** button to download the key file so that it can be uploaded on the client.
- Select an Authentication type. Authentication may be done using a Certificate or Username / Password.
   Certificate Authentication

In the Certificate Management section, enter the required details to create a client certificate. All fields are required. When you have finished entering the details, click the **Generate** button.

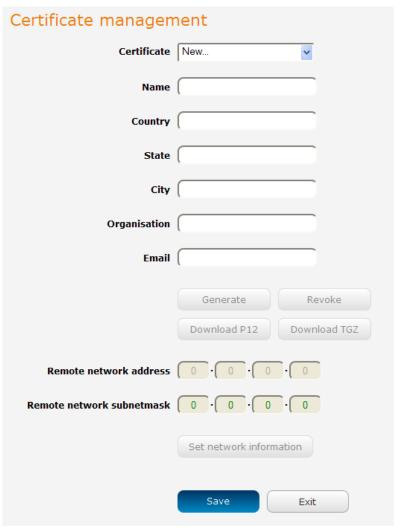

Figure 69 - OpenVPN server configuration - Certificate management

When it is done, you can click the **Download P12** button or the **Download TGZ** button to save the certificate file depending on which format you would like. If for some reason the integrity of your network has been compromised, you can return to this screen and use the Certificate drop down list to select the certificate and then press the **Revoke** button to disable it.

**Optional:** To inform the OpenVPN server of the network address scheme of the currently selected certificate, enter the network address and network subnet mask in the respective fields and click the **Set network information** button. If you do not enter the remote subnet here, any packet requests from the server to the client will not be received by the client network because it is not aware of the remote client's subnet.

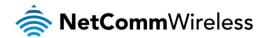

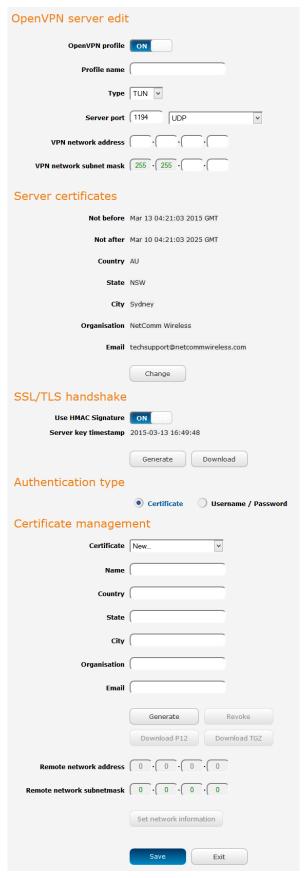

Figure 70 – OpenVPN server profile settings

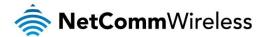

#### Username / Password Authentication

In the Username/Password section, enter the username and password you would like to use for authentication on the OpenVPN Server. Click the **Download CA certificate or Download CA TGZ depending on file format** button to save the **ca.crt** file. This file will need to be provided to the client.

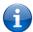

Note: If you wish to have more than one client connect to this OpenVPN server, you must use Certificate authentication mode as Username/Password only allows for a single client connection.

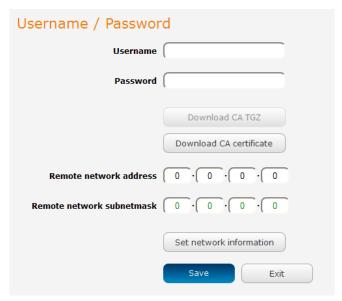

Figure 71 - OpenVPN Server - Username / Password section

**Optional:** To inform the OpenVPN server of the network address scheme of the currently selected certificate, enter the network address and network subnet mask in the respective fields and click the **Set Network Information** button. If you do not enter the remote subnet here, any packet requests from the server to the client will not be received by the client network because it is not aware of the remote client's subnet.

When you have finished entering all the required information, click Save to finish configuring the OpenVPN server.

# Configuring an OpenVPN Client

- 1. Click the OpenVPN profile toggle key to switch it to the ON position.
- 2. In the **Profile name** field, type a name for the OpenVPN client profile you are creating.
- 3. In the Server IP address field, type the WAN IP address /host domain name of the OpenVPN server.
- 4. Select OpenVPN connection type (TUN/TAP). Default is **TUN**.
- 5. Use the **Server** port field to select a port number and then use the drop down list to select a packet type to use for the OpenVPN server. The default OpenVPN port is 1194 and default packet type is UDP.
- 6. If the **Default gateway** option is applied on the OpenVPN client page, the OpenVPN server will enable connections to be made to other client networks connected to it. If it is not selected, the OpenVPN connection allows for secure communication links between this router and the remote OpenVPN server only.
- 7. Use the Authentication type options to select the Authentication type that you would like to use for the OpenVPN client.

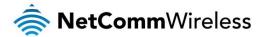

#### Certificate Authentication

In the Certificate upload section at the bottom of the screen, click the **Browse** button and locate the certificate file you downloaded when you configured the OpenVPN server. When it has been selected, click the **Upload** button to send it to the router.

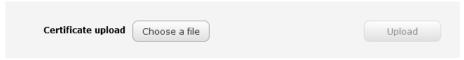

Figure 72 - OpenVPN client - Certificate upload

#### Username / Password Authentication

Enter the username and password to authenticate with the OpenVPN server.

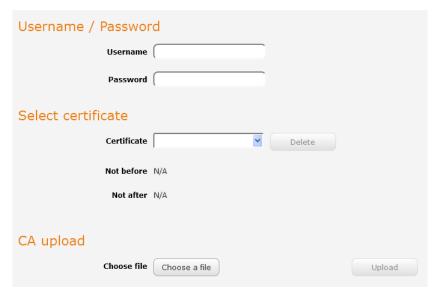

Figure 73 - OpenVPN Client - Username/Password section

Use the **Browse** button to locate the CA certificate file you saved from the OpenVPN Server and then press the **Upload** button to send it to the router.

# Certificate and Username / Password Authentication

This is a combination of both the Certificate and Username / Password authentication methods providing additional levels of security since the client must know the username / password combination and be in possession of the certificate.

8. If you have an additional SSL/TLS key created on the server, click on the **Use HMAC Signature** toggle key so that it is in the **ON** position. Select the **Choose a file** button then locate the key file on your computer. Click the **Upload** button to upload it to the router.

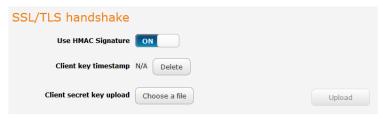

Figure 74 - OpenVPN Client - SSL/TLS key upload

9. Click the **Save** button to complete the OpenVPN Client configuration.

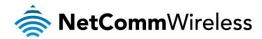

# Configuring an OpenVPN P2P Connection

To configure an OpenVPN peer-to-peer connection:

- 1. Set the OpenVPN profile toggle key to switch it to the ON position.
- 2. In the Profile name field, type a name for the OpenVPN P2P profile you are creating.
- On the router designated as the server, leave the Server IP address field empty. On the router designated as the client, enter the WAN IP address/host domain name of the server.

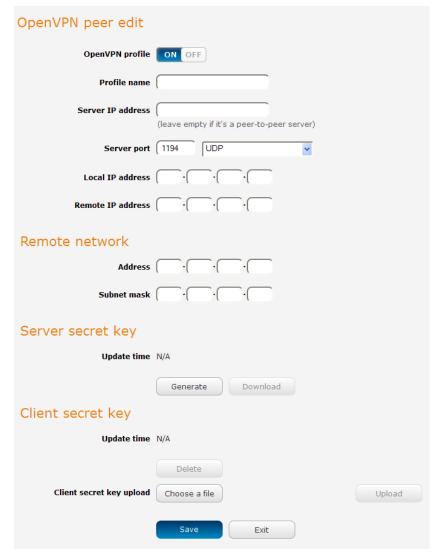

Figure 75 - OpenVPN P2P mode settings

- 4. Use the **Server** port field to select a port number and then use the drop down list to select a packet type to use for the OpenVPN server. The default OpenVPN port is 1194 and default packet type is UDP.
- 5. In the Local IP Address and Remote IP Address fields, enter the respective local and remote IP addresses to use for the OpenVPN tunnel. The slave should have the reverse settings of the master.
- 6. Under the Remote network section, enter the network **Address** and network **Subnet mask**. The Network Address and Network Mask fields inform the Master node of the LAN address scheme of the slave.
- 7. Press the **Generate** button to create a secret key to be shared with the slave. When the timestamp appears, you can click the **Download** button to save the file to exchange with the other router.
- 8. When you have saved the secret key file on each router, use the **Browse** button to locate the secret key file for the master and then press the **Upload** button to send it to the slave. Perform the same for the other router, uploading the slave's secret key file to master.
- 9. When they are uploaded click the **Save** button to complete the peer-to-peer OpenVPN configuration.

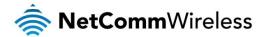

# **PPTP-Client**

The Point-to-Point Tunnelling Protocol (PPTP) is a method for implementing virtual private networks using a TCP and GRE tunnel to encapsulate PPP packets. PPTP operates on Layer 2 of the OSI model and is included on Windows computers.

# Configuring the PPTP Client

To configure the PPTP client:

1. From the menu bar at the top of the screen, click **Networking** and then from the **VPN** section on the left side of the screen, click PPTP client. The PPTP client list is displayed.

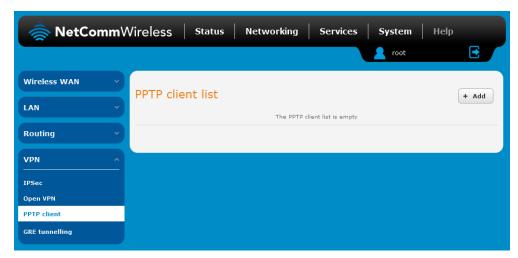

Click the +Add button to begin configuring a new PPTP client profile. The PPTP client edit screen is displayed.

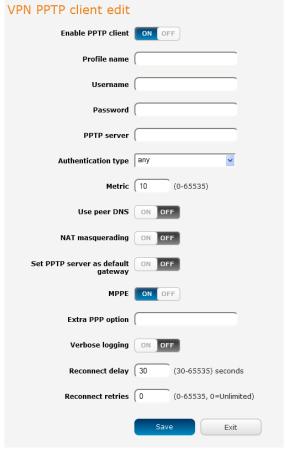

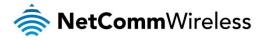

- 3. Click the Enable PPTP client toggle key to switch it to the ON position.
- 4. In the **Profile name list,** enter a profile name for the tunnel. This may be anything you like and is used to identify the tunnel on the router.
- 5. Use the Username and Password fields to enter the username and password for the PPTP account.
- 6. In the PPTP server address field, enter the IP address /host domain name of the PPTP server.
- 7. From the **Authentication type** drop down list, select the Authentication type used on the server. If you do not know the authentication method used, select **any** and the router will attempt to determine the correct authentication type for you. There are 5 authentication types you can choose from:
  - CHAP uses a three way handshake to authenticate the identity of a client.
  - MS-CHAP v1 This is the Microsoft implementation of the Challenge Handshake Authentication Protocol for which support was dropped in Windows® Vista.
  - MS-CHAP v2 This is the Microsoft implementation of the Challenge Handshake Authentication Protocol which was introduced in Windows® NT 4.0 and is still supported today.
  - PAP The Password Authentication Protocol uses a password as a means of authentication and as such, is commonly supported. PAP is not recommended because it transmits passwords unencrypted and is not secure.
  - EAP Extensible Authentication Protocol. An Authentication protocol commonly used in wireless networks.
- 8. The **metric** value helps the router to prioritise routes and must be a number between 0 and 65535. The default value is 30 and should not be modified unless you are aware of the effect your changes will have.
- 9. The **Use peer DNS** option allows you to select whether the remote clients will use the Domain Name Server of the PPTP server. Click the toggle key to set this to ON or OFF as required.
- 10. **NAT masquerading** allows the router to modify the packets sent and received to inform remote computers on the internet that packets originating from a machine behind the router actually originated from the WAN IP address of the router's internal NAT IP address. Click the toggle key to switch this to the ON position if you want to use this feature.
- 11. Set **default route to PPTP** sets all outbound data packets to go out through the PPTP tunnel. Click the toggle key to switch this to the ON position if you want to use this feature.
- 12. The Verbose logging option sets the router to output detailed logs regarding the PPTP connection in the System Log section of the router interface.
- 13. The **Reconnect delay** is the time in seconds that the router will wait before attempting to connect to the PPTP server in the event that the connection is broken. The minimum time to wait is 30 seconds so as to not flood the PPTP server with connection requests, while the maximum time to wait is 65335 seconds.
- 14. The **Reconnect retries** is the number of connection attempts that the router will make in the event that the PPTP connection goes down. If set to 0, the router will retry the connection indefinitely, otherwise the maximum number of times to retry cannot be greater than 65335.
- 15. Click the **Save** button to save the changes. The VPN will attempt to connect after your click Save. Click the **Status** button at the top left of the interface to return to the status window and monitor the VPN's connection state.

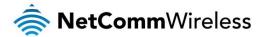

# **GRE** tunnelling

The Generic Route Encapsulation (GRE) protocol is used in addition to Point-to-Point Tunnelling Protocol (PPTP) to create VPNs (virtual private networks) between clients and servers or between clients only. Once a PPTP control session establishes the VPN tunnel GRE is used to securely encapsulate the data or payload.

# Configuring GRE tunnelling

To configure GRE tunnelling:

1. From the menu bar at the top of the screen, click **Networking** and then from the **VPN** section on the left side of the screen, click GRE. The GRE client list is displayed.

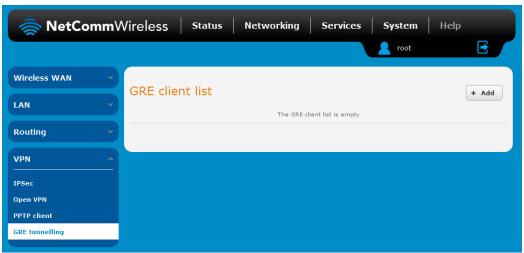

Click the +Add button to begin configuring a new GRE tunnelling client profile. The GRE Client Edit screen is displayed.

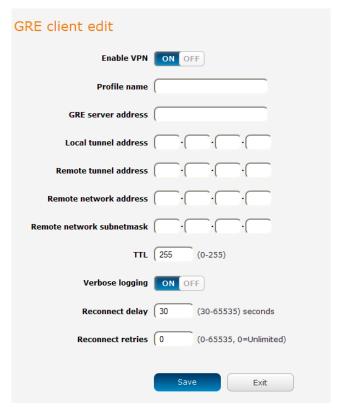

Click the **Enable GRE Tunnel** toggle key to switch it to the **ON** position.

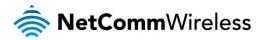

- 4. In the **Profile name**, enter a profile name for the tunnel. This may be anything you like and is used to identify the tunnel on the router.
- 5. In the GRE server address field, enter the IP address or domain name of the GRE server.
- 6. In the Local tunnel address field, enter the IP address you want to assign the tunnel locally.
- 7. In the Remote tunnel address field, enter the IP address you want to assign to the remote tunnel.
- 8. In the Remote network address field, enter the IP address scheme of the remote network.
- 9. In the Remote network subnetmask field, enter the subnet mask of the remote network.
- 10. The TTL (Time To Live) field is an 8-bit field used to remove an undeliverable data packet from a network to avoid unnecessary network traffic across the internet. The default value of 255 is the upper limit on the time that an IP datagram can exist. The value is reduced by at least one for each hop the data packet takes to the next router on the route to the datagram's destination. If the TTL field reaches zero before the datagram arrives at its destination the data packet is discarded and an error message is sent back to the sender.
- 11. The **Verbose logging** option sets the router to output detailed logs regarding the GRE tunnel in the **System Log** section of the router interface.
- 12. The **Reconnect delay** is the time in seconds that the router will wait before attempting to connect to the GRE server in the event that the connection is broken. The minimum time to wait is 30 seconds so as to not flood the GRE server with connection requests, while the maximum time to wait is 65335 seconds.
- 13. The **Reconnect retries** is the number of connection attempts that the router will make in the event that the GRE connection goes down. If set to 0, the router will retry the connection indefinitely, otherwise the maximum number of times to retry cannot be greater than 65335.
- 14. Click the **Save** button to save the changes. The VPN will attempt to connect after your click Save. Click the **Status** button at the top left of the interface to return to the status window and monitor the VPN's connection state.

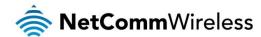

# Services

# **Dynamic DNS**

The DDNS page is used to configure the Dynamic DNS feature of the router. A number of Dynamic DNS hosts are available from which to select.

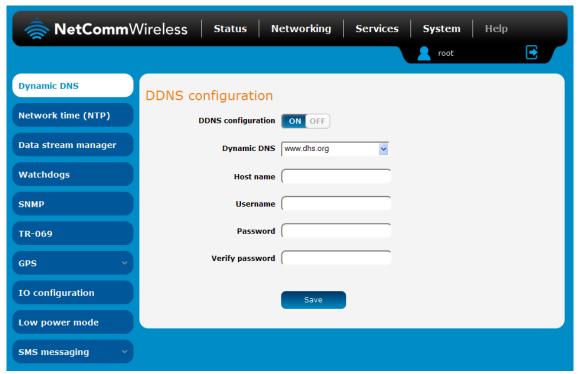

Figure 80 – Dvnamic DNS settings

Dynamic DNS provides a method for the router to update an external name server with the current WAN IP address.

To configure dynamic DNS:

- 1. Click the **DDNS configuration** toggle key to switch it to the ON position.
- 2. From the **Dynamic DNS** drop down list, select the Dynamic DNS service that you wish to use. The available DDNS services available are:
  - www.dhs.org
  - www.dyndns.org
  - www.dyns.cx
  - www.easydns.com
  - www.justlinux.com
  - www.ods.org
  - www.tzo.com
  - www.zoneedit.com
- 3. Enter your hostname in 'Host name' field.
- 4. In the **Username** and **Password** fields, enter the logon credentials for your DDNS account. Enter the password for the account again in the **Verify password** field.
- 5. Click the **Save** button to save the DDNS configuration settings.

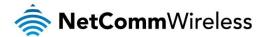

# Network time (NTP)

The NTP (Network Time Protocol) settings page allows you to configure the NTC-6200 Series router to synchronize its internal clock with a global Internet Time server and specify the time zone for the location of the router. This provides an accurate timekeeping function for features such as System Log entries and Firewall settings where the current system time is displayed and recorded.

Any NTP server available publicly on the internet may be used. The default NTP server is 0.netcomm.pool.ntp.org.

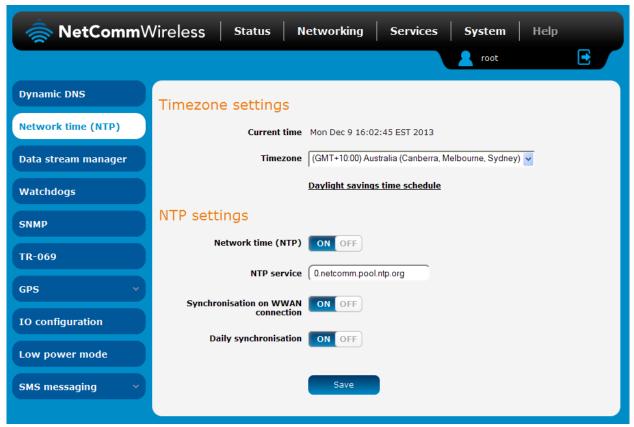

Figure 81 - NTP settings

# Configuring Timezone settings

To configure time zone settings:

- 1. The Current time field shows the time and date configured on the router. If this is not accurate, use the Time zone drop down list to select the correct time zone for the router. If the selected zone observes daylight savings time, a <u>Daylight savings time schedule</u> link appears below the drop down list. Click the link to see the start and end times for daylight savings.
- 2. When you have selected the correct time zone, click the **Save** button to save the settings.

## Configuring NTP settings

To configure NTP settings:

- 1. Click the Network time (NTP) toggle key to switch it to the ON position.
- 2. In the NTP service field, enter the address of the NTP server you wish to use.
- 3. The **Synchronization on WWAN connection** toggle key enables or disables the router from performing a synchronization of the time each time a mobile broadband connection is established.
- 4. The **Daily synchronisation** toggle key enables or disables the router from performing a synchronization of the time each day.
- 5. When you have finished configuring NTP settings, click the **Save** button to save the settings.

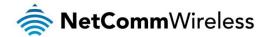

# Data stream manager

The data stream manager provides you with the ability to create mappings between two endpoints on the router. These endpoints may be physical or virtual, for example, a serial port connected to the router's USB port could be configured as an endpoint or you could configure a TCP Server as an endpoint. You can then configure a virtual data tunnel or "stream" between the endpoints.

The data stream manager provides a wide range of possibilities and expands upon simple PAD functionality to include the forwarding and translation of data between any of the endpoints. For example, you could send the GPS data from the built-in module to a TCP server running on the router. In each case, the logical flow of the stream is from Endpoint A to Endpoint B.

Customers interested in developing their own applications to create custom endpoints and streams can contact NetComm Wireless about our Software Development Kit.

# **Endpoints**

The first thing to be done in order to create a data stream is to define the endpoints. There are 14 types of endpoint that may be configured:

- Serial port (generic)
- TCP Server
- TCP Client
- UDP Server
- UDP Client
- GPS Data (for devices with GPS receiver)
- User defined executable
- RS232 port
- RS485 port
- RS422 port
- Modem emulator
- PPP server
- IP modem
- Circuit switched data (CSD)
- TCP connect-on-demand

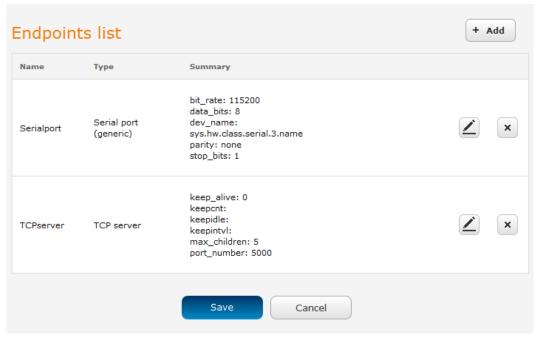

Figure 82 - Endpoints list

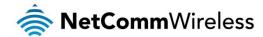

#### Serial port (generic)

This creates a generic serial port as an endpoint defaulting to the commonly used settings as shown below.

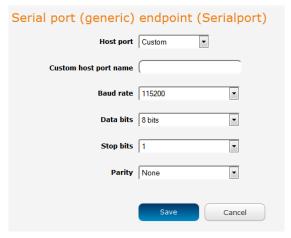

Figure 83 - Serial port (generic) endpoint configuration (Custom)

When the Host port is set to **Custom**, you can use the **Custom host port name** field to manually specify a device path to use, for example, if using a USB-to-Serial adapter you could telnet to the router and issue the command 1s /dev/ttyUSB\* to list the paths of the connected USB devices. To determine the path of the desired USB adapter, issue the command when the adapter is not connected then run the command again when the adapter is connected and compare the output.

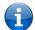

Note: Using a custom host port name is not recommended for normal use as the device path can change between power cycles of the router.

#### TCP server

This creates a TCP server endpoint with the following options available.

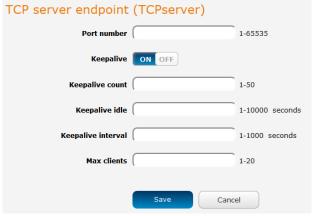

Figure 84 - TCP server endpoint configuration

| ITEM               | DESCRIPTION                                                                            |
|--------------------|----------------------------------------------------------------------------------------|
| Port number        | The port number that the TCP server operates on.                                       |
| Keepalive          | Keepalive sends a message to check that the link is still active or to keep it active. |
| Keepalive count    | The number of keepalive messages to send.                                              |
| Keepalive idle     | The duration between two keepalive transmissions when in idle condition.               |
| Keepalive interval | The duration between two successive keepalive retransmissions.                         |
| Max clients        | The maximum number of clients that may connect to this TCP server.                     |

Table 21 – TCP server endpoint options

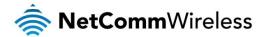

#### TCP client

This creates a TCP client endpoint with the following options available. The retry timeout period specifies the number of seconds to wait between attempts to re-establish a connection in the event that it is lost. The client will attempt re-connection indefinitely every Retry timeout interval.

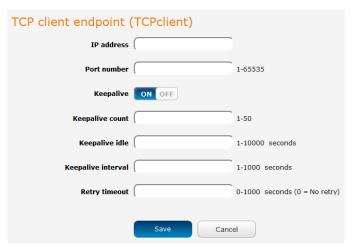

Figure 85 - TCP client endpoint configuration

| ITEM               | DESCRIPTION                                                                                                    |  |
|--------------------|----------------------------------------------------------------------------------------------------|--|
| IP address         | The IP address of the TCP server that the client connects to.                                                                                |  |
| Port number        | The port number that the TCP server operates on.                                                                                             |  |
| Keepalive          | Keepalive sends a message to check that the link is still active or to keep it active.                                                       |  |
| Keepalive count    | The number of keepalive messages to send.                                                                                                    |  |
| Keepalive idle     | The duration between two keepalive transmissions when in idle condition.                                                                     |  |
| Keepalive interval | The duration between two successive keepalive retransmissions.                                                                               |  |
| Retry timeout      | The retry timeout period specifies the number of seconds to wait between attempts to re-establish a connection in the event that it is lost. |  |

Table 22 - TCP client endpoint options

## **UDP** server

This creates a UDP server endpoint with the following options available.

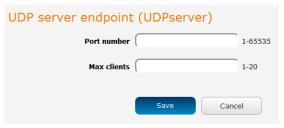

Figure 86 - UDP server endpoint configuration

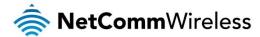

#### **UDP** client

This creates a UDP client endpoint with the following options available. The retry timeout period specifies the number of seconds to wait between attempts to re-establish a connection in the event that it is lost. The client will attempt re-connection indefinitely every Retry timeout interval.

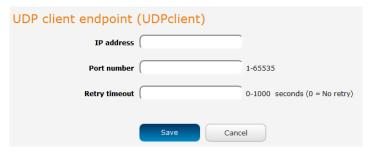

Figure 87 - UDP client endpoint configuration

#### **GPS** data

This creates a GPS data endpoint.

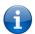

Note: You must have GPS enabled before you can create this endpoint.

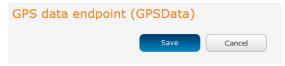

Figure 88 - GPS data endpoint configuration

#### User defined executable

Allows you to specify an executable and parameters to be used as an endpoint. For example, the following executable reads the phone module temperature every second.

while true; do rdb\_get wwan.0.radio.temperature; sleep 1; done

The temperature can then be sent to another endpoint.

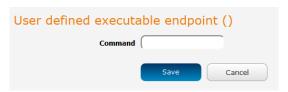

Figure 89 – User defined executable endpoint configuration

#### RS232 / RS485 / RS422 port

These endpoint types all use the built-in serial port. When one of these endpoints is used to create a stream, the necessary hardware switches to accommodate the chosen serial communication interface are made.

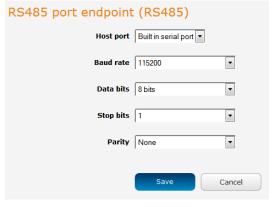

Figure 90 – RS232 / RS485 / RS422 port configuration options

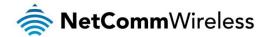

#### Modem emulator

Modem emulator allows you to connect legacy equipment such as an RTU or PLC to the serial port of the router in place of a traditional dial-up modem. The NTC-6200 series router emulates the dial-up modem's behaviour and passes the serial data over the IP network.

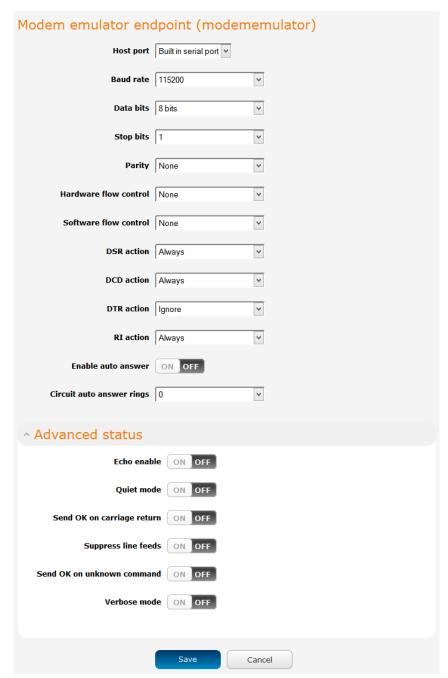

Figure 91 - Modem emulator endpoint configuration

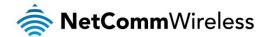

| ITEM                       | DESCRIPTION                                                                                                    |  |  |
|----------------------------|----------------------------------------------------------------------------------------------------|--|--|
| Host port                  | Use the drop down list to select the serial port to use. If no USB-to-Ethernet adapter is connected, the only available selection is the Built-in serial port.                                                                                                    |  |  |
| Baud rate                  | The serial (V.24) port baud rate. By default the serial line format is 8 data bits, No parity, 1 Stop bit.                                                                                                    |  |  |
| Daud rate                  | Refer to the AT (V.250) AT Command Manual if you need to change the serial line format.                                                                                                    |  |  |
| Data bits                  | The default serial line data bits setting used is 8. Options include 5 – 8 bits.                                                                                                    |  |  |
| Stop bits                  | The default stop bit setting is set to 1. However the stop bit setting can be set to 2 bits if required.                                                                                                    |  |  |
| Parity                     | Parity is the means to detect transmission errors. An extra data bit is transmitted with each data character, and is arranged in a fashion such that the number of 1 bits in each character, including the parity bit, is always odd or always even. If a byte is received with the wrong number of 1s, then this shows the data must be corrupt. Options include none, odd or even. The default setting is none for no parity checks.                                                                                                    |  |  |
| Hardware flow control      | Off - Serial port flow control off                                                                                                    |  |  |
|                            | Hardware - Serial port uses RTS/CTS flow control                                                                                                    |  |  |
| Software flow control      | Enables or disables software flow control.                                                                                                    |  |  |
|                            | Sets the Data Set Ready action. This is an output from the modem and this configuration determines the pin's behavior.                                                                                                    |  |  |
|                            | Always: DSR is always on.      Degistered: When connected to a CSD and aciet, acts sin to "on" when produce is in data made.                                                                                                    |  |  |
| DSR action                 | <ul> <li>Registered: When connected to a CSD endpoint, sets pin to "on" when modem is in data mode.</li> <li>Session established: When connected to PPP endpoint, sets pin on when PDP is connected, when connected to IP modem endpoint, sets pin to on when modem is in online state (e.g. data connection is established).</li> </ul>                                                                                                    |  |  |
|                            | Never: DSR is always off.                                                                                                    |  |  |
|                            | Mimic DTR: mimics the DTR pin.                                                                                                    |  |  |
|                            | Determines how the router controls the state of the serial port Data Carrier Detect (DCD) line.                                                                                                    |  |  |
|                            | Always On: DCD is always on.                                                                                                    |  |  |
| DCD action                 | Connect: DCD is on when a connection is established in response to an ATD command or DTR dial.                                                                                                    |  |  |
|                            | Session established: Pin is on when PPP session is in progress or modem is in an online state (e.g. data connection is established).                                                                                                    |  |  |
|                            | Always Off: DCD is always off.                                                                                                    |  |  |
|                            | Determines how the router responds to change of state of the serial port DTR line                                                                                                    |  |  |
|                            | Ignore - Take no action  The Company of the Company of the Co |  |  |
| DTR action                 | <ul> <li>Enter Command State – when connected to PPP endpoint, this is equivalent to disconnect. When connected to<br/>IP modem or CSD endpoint, this enters online command state (e.g. process AT commands without dropping the<br/>connection).</li> </ul>                                                                                                    |  |  |
|                            | Disconnect – terminates connection.                                                                                                    |  |  |
|                            | Determines how the router controls the state of the serial port RI (Ring Indicator) line.                                                                                                    |  |  |
| RI action                  | Always On: RI is always on.                                                                                                    |  |  |
|                            | Incoming Ring: RI is on when an incoming connection request is received.                                                                                                    |  |  |
|                            | Always Off: RI is always off                                                                                                    |  |  |
| Enable auto answer         | When enabled, the router accepts incoming connections.                                                                                                    |  |  |
| Circuit auto answer rings  | Sets the number of incoming rings after which the router will answer incoming circuit switched data calls. The default value is Off. The other available options are from 1 to 12.                                                                                                    |  |  |
| Advanced status            |                                                                                                    |  |  |
| Echo enable                | Enables echo on the serial side. All commands are echoes. This can be turned on/off via ATE1 and ATE0 commands. Recommended setting for this option is ON.                                                                                                    |  |  |
| Quiet mode                 | When on, there is no output from the modem on the serial side, i.e. you do not see OK, Connect etc. Recommended setting for this option is OFF.                                                                                                    |  |  |
| Send OK on carriage return | If enabled, will print OK every time CR is received on the serial side. Recommended setting for this option is ON.                                                                                                    |  |  |
| Suppress line feeds        | If enabled, line termination is using CR (13). If disabled, line termination is CR LF (13 10). Recommended setting for this option is OFF.                                                                                                    |  |  |
| Send OK on unknown command | Will send OK when an unknown/invalid AT command is received. Recommended setting for this option is ON.                                                                                                    |  |  |
| Verbose mode               | The modem returns messages to the computer to indicate the return status of commands and interrupts such as incoming call and call progress. Recommended setting for this option is ON.                                                                                                    |  |  |

Table 23 - Modem emulator endpoint options

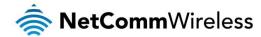

#### PPP server

This creates a point-to-point server endpoint with the following options.

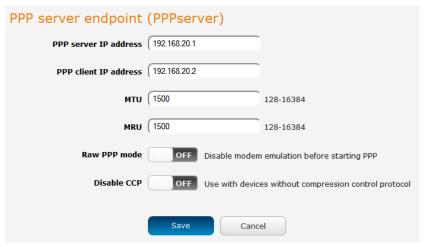

Figure 92 - PPP server endpoint configuration

| ITEM                  | DESCRIPTION                                                                                                    |
|-----------------------|----------------------------------------------------------------------------------------------------|
| PPP server IP address | The IP address of the PPP server. This defaults to the router's current IP address.                                                                                                    |
| PPP client IP address | The IP address of the PPP client. This defaults to the next IP address in the DHCP range after the router's address.                                                                                      |
| MTU                   | The maximum transmission unit size of packets sent by the PPP server.                                                                                                    |
| MRU                   | The maximum receive unit size of packets received by the PPP server.                                                                                                    |
| Raw PPP mode          | This option is provided for compatibility with legacy devices that assume there is a line available and do not require dial commands to be issued first. Raw PPP mode is turned off by default.           |
| Disable CCP           | This option is provided for use with devices that do not support the compression control protocol. The router uses the compression control protocol and the toggle key is in the OFF position by default. |

Table 24 - PPP server endpoint options

#### IP modem

This endpoint can be used to connect to the modem emulator endpoint to achieve similar functionality to PAD Daemon. It allows a data stream from the serial port to a TCP/UDP server/client and provides modem control lines and AT interpreter on the serial side.

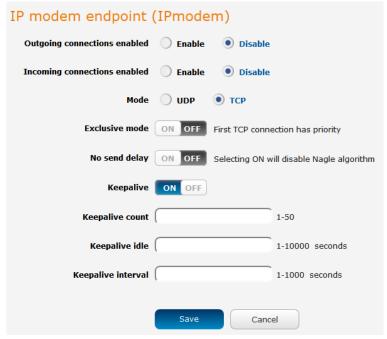

Table 25 - IP modem endpoint configuration

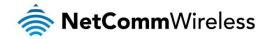

| ITEM                           | DESCRIPTION                                                                                                    |
|--------------------------------|----------------------------------------------------------------------------------------------------|
| Outgoing connections enabled   | Enables or disables the ability of the router to initiate outbound network connections i.e act as a networking client. It will attempt to connect to the remote server when relevant activity is detected on the serial side e.g. ATD dial command.                      |
| Incoming connections enabled   | Enables or disables the ability of the router to accept incoming network connections i.e. act as a networking server. When an incoming connection from a remote client is detected, the router simulates a dial-in call on the serial line.                              |
| Mode                           | Sets the IP modem to either TCP or UDP mode.                                                                                                    |
| Exclusive mode (TCP mode only) | When this is off, any new client connection disconnects the previous client connection and uses a new client instead.                                                                                                    |
| No send delay                  | Disables Nagle algorithm. Disabling this is sometimes important so that serial data is sent as soon as possible instead of waiting for a more optimal block of data for Ethernet. Enabling this effectively reduces latency but increases the amount of network traffic. |
| Keepalive                      | Keepalive sends a message to check that the link is still active or to keep it active.                                                                                                    |
| Keepalive count                | The number of keepalive messages to send.                                                                                                    |
| Keepalive idle                 | The duration between two keepalive transmissions when in idle condition.                                                                                                    |
| Keepalive interval             | The duration between two successive keepalive retransmissions.                                                                                                    |

Table 26 - IP modem endpoint options

#### Circuit switched data (CSD)

The CSD (Circuit Switched Data) endpoint is designed for use when CSD connectivity is required between equipment connected through NetComm Wireless routers. A typical application of CSD is a dial-up connection to an ISDN service. CSD calls use the functionality of the GSM networking and switching subsystem to carry data via GSM or later cellular networks.

In many ways, this is similar to making a voice call. When a CSD connection is established, the communication end points are connected via a virtual circuit, similar to connections on traditional phone network. Unlike other end points connected to a Modem emulator end point, CSD relies mainly on the functionality of 3G/4G/LTE module. In CSD mode, the data stream of the router transparently passes through the data and signals from the serial port to the module and vice-versa. The available data rates will vary according to the network of the service provider. It is not necessary to have PDP profiles enabled for this functionality, however, you may need a special SIM card with data functionality for CSD calls to be made. Check with your service provider.

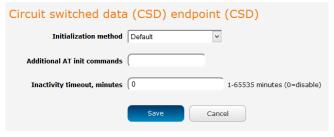

Figure 93 - Circuit switched data endpoint configuration

| ITEM                                  | DESCRIPTION                                                                                                    |  |  |
|---------------------------------------|----------------------------------------------------------------------------------------------------|--|--|
|                                       | Default - when data stream is established, the module will be initialized to a well-known, safe configuration appropriate for CSD connection. These include the following AT commands:                                                                                                    |  |  |
|                                       | ATE1 - enable echo                                                                                                    |  |  |
|                                       | ATQ0 - disable quiet mode                                                                                                    |  |  |
|                                       | ATV1 - enable verbose mode                                                                                                    |  |  |
| Initialization method                 | AT&D2 - DTR line inactive disconnects the calls                                                                                                    |  |  |
| ii iiialization metriod               | AT&S1 - DSR becomes active in data mode, and off in command mode                                                                                                    |  |  |
|                                       | AT&C1 - CD becomes active when call is connected                                                                                                    |  |  |
|                                       | Hardware flow control is enabled on the module                                                                                                    |  |  |
|                                       |                                                                                                    |  |  |
|                                       | User: no pre-defined commands are sent to the module. Custom initialization can be done using "Additional AT init commands"                                                                                                    |  |  |
| Additional AT initialization commands | These commands are sent after default commands (if default method is used). For example, to change DTR operation to enter online command mode instead of default disconnect, use the following command: AT&D1 with "Default" initialization method.                                                                        |  |  |
| Inactivity timeout                    | If a non-zero value is entered and the router detects an inactivity period in an established CSD call in excess of the number of minutes entered, the CSD call will be automatically terminated. Note: data sent in any direction will prevent the call from being disconnected. The specified value should be in minutes. |  |  |

Table 27 – CSD endpoint options

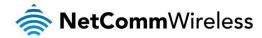

# TCP connect-on-demand endpoint

The TCP connect-on-demand endpoint allows data to be buffered and then sent to a TCP server when the buffer has been filled. It is primarily useful in situations where you do not want 'keep alive' packets to keep the socket open and create an overhead when the TCP data connection is not in use.

| TCP connect-on-demand endpoint (TCP_COD) |           |                                             |
|------------------------------------------|-----------|---------------------------------------------|
| Primary server IP address                |           |                                             |
| Port number                              |           | 1-65535                                     |
| Backup server IP address                 |           | Leave blank if backup server not required   |
| Port number                              |           | 1-65535                                     |
| Inactivity timeout                       | 10        | 0-10000 seconds, 0 Disconnect immediately   |
| Minimum transmit buffer size             | 1         | 1-1500                                      |
| Start ID                                 |           | Send this ID to server when connected       |
| End ID                                   |           | Send this ID to server before disconnecting |
| Keepalive                                | ON OFF    |                                             |
| Keepalive count                          |           | 1-50                                        |
| Keepalive idle                           |           | 1-10000 seconds                             |
| Keepalive interval                       |           | 1-1000 seconds                              |
|                                          | Save Cano | rel                                         |

Figure 94 - TCP connect-on-demand endpoint configuration

| ITEM                         | DESCRIPTION                                                                                                    |  |
|------------------------------|----------------------------------------------------------------------------------------------------|--|
| Primary server IP address    | The IP address of the TCP server to which the router should attempt the initial connection.                                                                                                    |  |
| Port number                  | The port number that the TCP server operates on.                                                                                                    |  |
| Backup server IP address     | If connection to the primary server fails, the router will attempt to connect to this address.                                                                                                    |  |
| Port number                  | The port number that the backup TCP server operates on.                                                                                                    |  |
| Inactivity timeout           | The period, in seconds, that the socket is considered idle/inactive if no packets are sent. The timer begins at the end of the last sent packet. The valid range is 0-10000 seconds. If this field is set to 0, the client disconnects immediately after sending a packet. |  |
| Minimum transmit buffer size | The number of bytes that must be reached before the client decides to transmit.                                                                                                    |  |
| Start ID                     | This is a string which, if configured, is sent before any serial data is sent, every time the client connects <start id=""><serial data=""></serial></start>                                                                                                    |  |
| End ID                       | This is a string which, if configured, is sent after all serial data, just before the client disconnects <start id=""><serial data=""><end id=""></end></serial></start>                                                                                                   |  |
| Keepalive                    | Keepalive sends a message to check that the link is still active or to keep it active.                                                                                                    |  |
| Keepalive count              | The number of keepalive messages to send.                                                                                                    |  |
| Keepalive idle               | The duration between two keepalive transmissions when in idle condition.                                                                                                    |  |
| Keepalive interval           | The duration between two successive keepalive retransmissions.                                                                                                    |  |

Table 28 – TCP connect-on-demand endpoint options

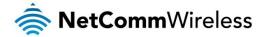

#### To create an endpoint:

1. Click the +Add button on the right side of the page. A pop-up window appears.

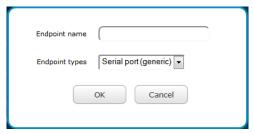

Figure 95 - Creating an endpoint

- 2. In the **Endpoint name** field, type a name for this endpoint. The name can contain alphanumeric characters only i.e. A-Z, a-z, 0-9.
- 3. Use the **Endpoint types** drop down list to select the type of endpoint to configure.
- 4. Click the **OK** button. The router displays a screen with configuration options for your chosen endpoint type. Enter the options for your endpoint as required.
- 5. Click the Save button. The Endpoints list is displayed with the newly created endpoint listed and a summary of the settings your configured.

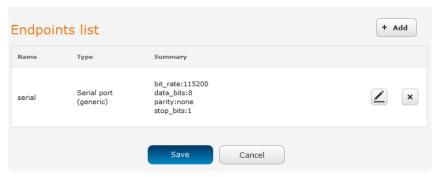

Figure 96 - Endpoints list

## **Streams**

When you have created the required endpoints, you can then proceed to set up a data stream. A data stream sends data from one endpoint to another, performing any transformation of the data as required. When a stream is added, an underlying process on the router checks the validity of the stream, checking for conflicts and illogical configurations.

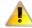

Notes on data stream operation:

- When any changes to the Data stream manager configuration are detected, all data streams are stopped and restarted as per the new configuration.
- Multiple Modbus clients cannot connect simultaneously to Modbus serial slaves connected to the router.

Every stream requires two endpoints, Endpoint A and Endpoint B. In all cases, the flow of data is from Endpoint A to Endpoint B. To create a new stream:

1. Click the **+Add** button on the right side of the page.

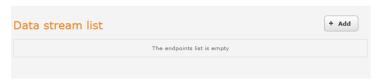

Figure 97 - Data stream list

The Edit data stream page is displayed.

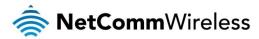

- In the Data stream name field, enter a name for the Data stream.
- Under Endpoint A, use the Endpoint name drop down list to select one of the endpoints you created previously. This endpoint should be the starting point of the stream. Use the Mode drop down list to select the mode of operation of the endpoint. The mode can be thought of as a transformation of the data as it leaves this endpoint. For example, if Endpoint A type is Serial port (generic), the Mode can be set to various Modbus server and client types. This means that upon arrival at Endpoint A, the data will be transformed into the chosen Modbus format, ready to be sent to Endpoint B.
- Under Endpoint B, use the Endpoint name drop down list to select one of the endpoints you created previously. This endpoint should be the destination of the stream. The screenshot below shows a configuration sending data received on an attached serial port to a TCP server running on the router. Use the **Mode** drop down list to select the mode of operation of the endpoint. The mode can be thought of as a transformation of the data as it arrives at this endpoint.

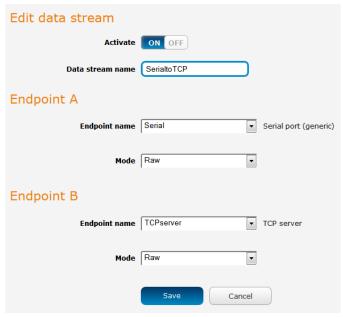

Click the **Save** button. The new stream appears in the Data stream list.

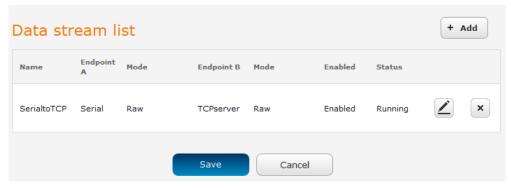

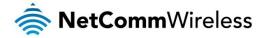

# Data stream applications

| ENDPOINT A                                                              | ENDPOINT B                                                              | ENDPOINT A MODE /<br>ENDPOINT B MODE                          | ENDPOINTS<br>CAN BE<br>REVERSED | UNDERLYING<br>PROCESS | APPLICATION                                                                                                |
|-------------------------------------------------------------------------|-------------------------------------------------------------------------|---------------------------------------------------------------|---------------------------------|-----------------------|----------------------------------------------------------------------------------------------------|
| 1 (Serial), 8<br>(RS232), 9<br>(RS485), 10<br>(RS422)                   | 1 (Serial), 8<br>(RS232), 9<br>(RS485), 10<br>(RS422)                   | Raw/Raw                                                       | N/A                             | socat                 | Serial to serial raw<br>data stream                                                                        |
| 1 (Serial), 8<br>(RS232), 9<br>(RS485), 10<br>(RS422)                   | 2 (TCP Server), 3<br>(TCP Client), 4<br>(UDP Server), 5<br>(UDP Client) | Raw/Raw                                                       | Yes                             | socat                 | Serial to IP data stream                                                                                   |
| 2 (TCP Server), 4<br>(UDP Server)                                       | 3 (TCP Client), 5 (UDP Client)                                          | Raw/Raw                                                       | Yes                             | socat                 | Client to server data stream                                                                               |
| 1 (Serial), 8<br>(RS232), 9<br>(RS485), 10<br>(RS422)                   | 3 (TCP Client)                                                          | Modbus Client Agent ASCII, Modbus<br>Client Agent RTU/raw     | No                              | dsm_data_mover        | Modbus Client Agent functionality                                                                          |
| 1 (Serial), 8<br>(RS232), 9<br>(RS485), 10<br>(RS422)                   | 2 (TCP Server)                                                          | Modbus Server Gateway ASCII, Modbus<br>Server Gateway RTU/raw | No                              | dsm_data_mover        | Modbus Server<br>Gateway functionality                                                                     |
| 1 (Serial), 8<br>(RS232), 9<br>(RS485), 10<br>(RS422)                   | 6 (GPS)                                                                 | Raw/Raw                                                       | Yes                             | socat                 | Send GPS data to<br>serial port                                                                            |
| 1 (Serial), 8<br>(RS232), 9<br>(RS485), 10<br>(RS422)                   | 7 (User<br>Executable)                                                  | Raw/Raw                                                       | Yes                             | socat                 | Send standard output<br>of user-executable<br>program to serial port                                       |
| 2 (TCP Server), 3<br>(TCP Client), 4<br>(UDP Server), 5<br>(UDP Client) | 6 (GPS)                                                                 | Raw/Raw                                                       | Yes                             | socat                 | Send GPS data to<br>TCP or UDP client or<br>server                                                         |
| 2 (TCP Server), 3<br>(TCP Client), 4<br>(UDP Server), 5<br>(UDP Client) | 7 (User<br>Executable)                                                  | Raw/Raw                                                       | Yes                             | socat                 | Send standard output<br>of user-executable<br>program to TCP or<br>UDP client or server                    |
| 11 (Modem<br>Emulator)                                                  | 12 (PPP Server)                                                         | Raw/Raw                                                       | Yes                             | modem_emul_ep         | Router terminated<br>PPP Server<br>functionality for dial-up<br>PPP clients                                |
| 11 (Modem<br>Emulator)                                                  | 13 (IP Modem)                                                           | Raw/Raw                                                       | Yes                             | modem_emul_ep         | Modem emulation and<br>tunneling via TCP/UDP<br>(replacement for PAD<br>Mode of the old<br>Modem Emulator) |
| 11 (Modem<br>Emulator)                                                  | 14 (CSD)                                                                | Raw/Raw                                                       | Yes                             | modem_emul_ep         | Circuit Switched Data<br>calls via 3G/4G<br>module and mobile<br>networks                                  |
| 1 (Serial), 8<br>(RS232), 9<br>(RS485), 10<br>(RS422)                   | 15 (TCP Client<br>Connect on<br>Demand)                                 | Raw/Raw                                                       | Yes                             | dsm_data_mover        | Serial to TCP server<br>connection, which is<br>initiated ONLY when<br>data is seen on serial<br>port      |

Table 29 - Data stream applications

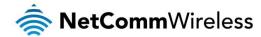

# Legacy data managers

The Legacy data managers section provides the option to configure the built-in serial port to function with legacy equipment.

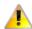

#### Note:

- Modem emulator and PAD Daemon may not be configured to use an external serial port such as one connected via USB.
- Because they may only use the built-in serial port, only one legacy data manager may be configured for use at any particular time. Additionally, when one of these legacy data managers is configured, any user-created data streams involving the built-in serial port endpoint will cause a conflict and result in all streams failing until the conflict is removed.
- The priority of the built-in serial port is (from highest to lowest): Data stream endpoints, PAD Daemon, Modem emulator

## Modem emulator

Modem emulator allows you to connect legacy equipment such as an RTU or PLC to the serial port of the router in place of a traditional dial-up modem. The NTC-6200 series router emulates the dial-up modem's behaviour and passes the serial data over the IP network.

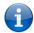

Note: Modem emulator is provided as a legacy data manager for existing installations. New installations should use Data stream manager as it includes all the functions of Modem emulator and provides more flexibility.

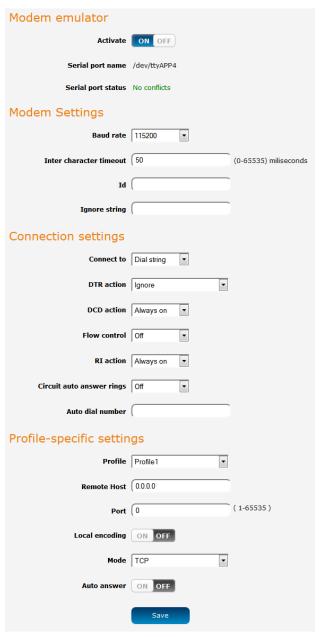

Figure 100 - Modem emulator

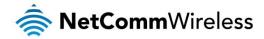

| DESCRIPTION                                                                                                    |  |  |
|----------------------------------------------------------------------------------------------------|--|--|
|                                                                                                    |  |  |
| Turns on or off the modem emulator function of the router.                                                                                                    |  |  |
| The device name of the serial port.                                                                                                    |  |  |
| The configuration status of the serial port. This will display whether there are any conflicts with the serial port preventing modem emulator from working properly.                                                                                                    |  |  |
|                                                                                                    |  |  |
| The serial (V.24) port baud rate. By default the serial line format is 8 data bits, No parity, 1 Stop bit.  Refer to the AT (V.250) AT Command Manual if you need to change the serial line format.                                                                                                    |  |  |
| The Modem emulator buffers any bytes received from the serial port until either 512 bytes have been received or no bytes have been received for "Inter Character Timeout" milliseconds, it will then send any bytes in the buffer to the remote host.                                                                                                    |  |  |
| When the ID field is not blank (empty) the defined ID will be sent to the remote host as follows:                                                                                                    |  |  |
| For UDP the 1st <n> bytes of each datagram sent will be set to the contents of the ID field, data follows immediately after the ID for TCP the ID is transmitted once immediately after the connection is established</n>                                                                                                    |  |  |
| When the "Ignore String" field is not blank (empty) the router will strip any character sequence that matches the "Ignore String" from the data stream received from the serial port.                                                                                                    |  |  |
|                                                                                                    |  |  |
| Determines how the router behaves when it receives an "ATD" command on the serial port.  • Profile - Connect using "Data Connection Profile"  • Circuit - Establish a circuit switched data connection  • Packet - Connect to cellular packet network in PPP pass through mode  • DialString - Examine the dialed digits and connect to Profile, Circuit or Packet as appropriate                                                                                                    |  |  |
| Determines how the router responds to change of state of the serial port DTR line  • Ignore - Take no action  • Command - High to Low transition of DTR causes the router to enter command mode (does not end call).  • Hangup - High to Low transition of DTR causes the router to end call and enter command mode.  • High AutoDial - Low to High transition of DTR causes the router to dial the Auto Dial Number, High to Low transition of DTR causes the router to end call and enter command mode.  • Low AutoDial - High to Low transition of DTR causes the router to dial the Auto Dial Number, Low to High transition of DTR causes the router to end call and enter command mode.  • Low Pass To AT Port - When DTR is low pass all AT commands directly to internal cellular data engine. |  |  |
| Off - Serial port flow control off     Hardware - Serial port uses RTS/CTS flow control                                                                                                    |  |  |
| Determines how the router controls the state of the serial port RI line  • Always On - RI is always on  • Incoming Ring - RI is on when an incoming connection request is received.  • Always Off - RI is always off                                                                                                    |  |  |
| Sets the number of incoming rings after which the router will answer incoming circuit switched data calls.                                                                                                    |  |  |
| Sets the number the router will dial if DTR Auto Dial is enabled ad DTR changes state.                                                                                                    |  |  |
| may be configured separately for each of the 4 connection profiles)                                                                                                    |  |  |
| Choose the profile that you want to configure.                                                                                                    |  |  |
| In client mode (router connects to host) this is the remote host to which the router will connect.  In server mode (remote host connects to router) the router will only accept incoming connections from the specified host. If you specify 0.0.0.0 the router will accept incoming connections from any host.                                                                                                    |  |  |
| In server mode (remote host connects to router) the router will only accept incoming connections from the                                                                                                    |  |  |
| In server mode (remote host connects to router) the router will only accept incoming connections from the                                                                                                    |  |  |
| In server mode (remote host connects to router) the router will only accept incoming connections from the specified host. If you specify 0.0.0.0 the router will accept incoming connections from any host.                                                                                                    |  |  |
| In server mode (remote host connects to router) the router will only accept incoming connections from the specified host. If you specify 0.0.0.0 the router will accept incoming connections from any host.  TCP/UDP port number to use                                                                                                    |  |  |
|                                                                                                    |  |  |

Table 30 - Modem emulator options

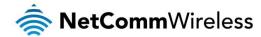

## **PADD**

PAD Daemon is a tool used to encapsulate raw serial data into a TCP packet to be transported over IP to another end point. The server receiving the TCP packets unpacks the data and the original raw serial data is passed out of its serial port to the attached device, thereby creating an invisible IP network to the two serial devices.

The PAD Daemon runs as a background process which can be accessed via the web configuration interface. The PADD configuration page is located under "Services > Legacy data managers > PADD". The PADD is used usually with multiple connections or when redundant connections are needed. The PADD has two modes: the PADD TCP/IP Server mode and PADD TCP/IP Client Mode. When PADD is enabled, both the PADD server mode and PADD client mode can be run at the same time.

The PADD configuration page is shown below.

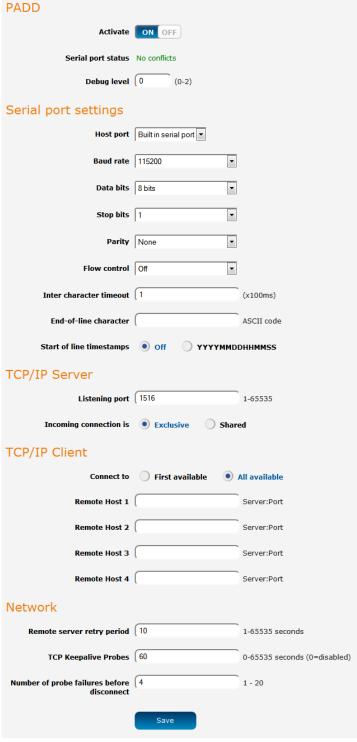

Figure 101 - PADD

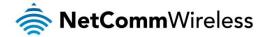

# Remote management

# **SNMP**

SNMP configuration

The SNMP page is used to configure the SNMP features of the router.

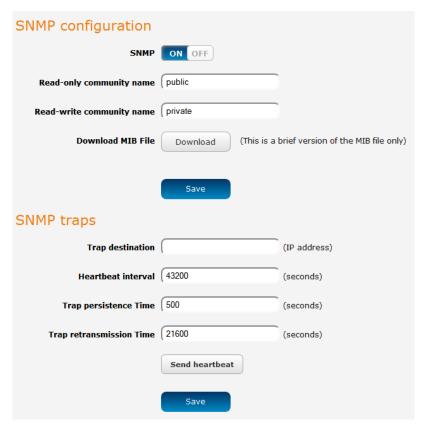

Figure 102 - SNMP configuration

SNMP (Simple Network Management Protocol) is used to remotely monitor the router for conditions that may warrant administrative attention. It can be used to retrieve information from the router such as the signal strength, the system time and the interface status.

#### To configure SNMP:

- 1. Click the **SNMP** toggle key to switch it to the **ON** position.
- 2. Enter Read-only community name and Read-write community name which are used for client authentication.

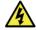

Community names are used as a type of security to prevent access to reading and/or writing to the routers configuration. It is recommended that you change the Community names to something other than the default settings when using this feature.

3. Click the **Save** button to save any changes to the settings.

The **Download** button displays the Management Information Base (MIB) of the router. The MIB displays all the objects of the router that can have their values set or report their status. The MIB is formatted in the SNMP-related standard RFC1155.

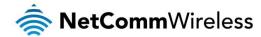

#### **SNMP** traps

SNMP traps are messages from the router to the Network Management System sent as UDP packets. They are often used to notify the management system of any significant events such as whether the link is up or down.

## Configuring SNMP traps

To configure SNMP traps:

- 1. In the **Trap destination** field, enter the IP address to which SNMP data is to be sent.
- 2. In the Heartbeat interval field, enter the number of seconds between SNMP heartbeats.
- 3. Use the **Trap persistence** field to specify the time in seconds that an SNMP trap persists.
- 4. Use the Trap retransmission time to specify the length of time in seconds between SNMP trap retransmissions.

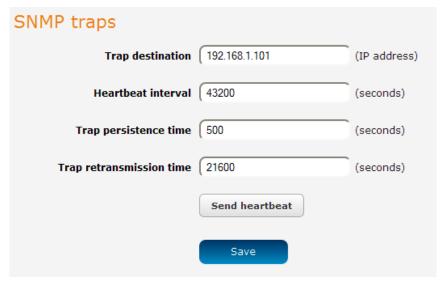

Figure 103 - SNMP traps

To send a manual SNMP Heartbeat, click the **Send heartbeat** button. When you have finished configuring the SNMP traps, click the **Save** button to save the settings.

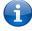

Note: When a factory reset is performed via SNMP, the SNMP settings are preserved.

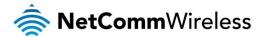

# TR-069

To access the TR-069 configuration page, click the Services menu item, then select the TR-069 menu item on the left.

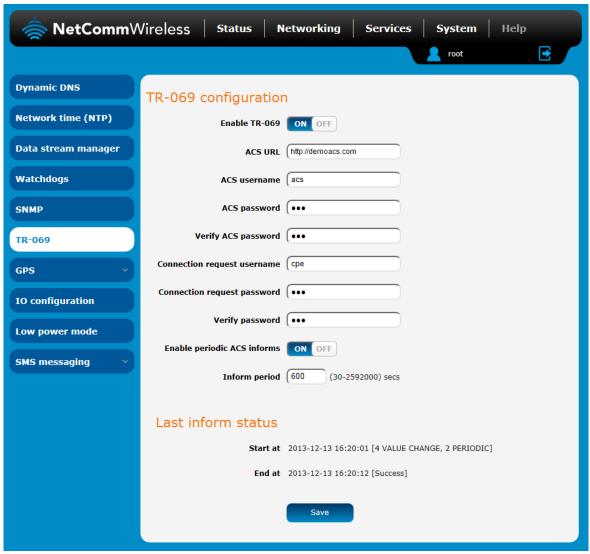

Figure 104 - TR-069 configuration

The TR-069 (Technical Report 069) protocol is a technical specification also known as CPE WAN Management Protocol (CWMP). It is a framework for remote management and auto-configuration of end-user devices such as customer-premises equipment (CPE) and Auto Configuration Servers (ACS). It is particularly efficient in applying configuration updates across networks to multiple CPEs.

TR-069 uses a bi-directional SOAP/HTTP-based protocol based on the application layer protocol and provides several benefits for the maintenance of a field of CPEs:

- Simplifies the initial configuration of a device during installation
- Enables easy restoration of service after a factory reset or replacement of a faulty device
- Firmware and software version management
- Diagnostics and monitoring

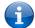

Note: You must have your own compatible ACS infrastructure to use TR-069. In order to access and configure the TR-069 settings you must be logged into the router as the root user.

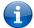

Note: When a factory reset of the router is performed via TR-069, the TR-069 settings are preserved.

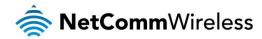

#### TR-069 configuration

## To configure TR-069:

- 1. Click the Enable TR-069 toggle key to switch it to the ON position.
- 2. In the ACS URL field, enter the Auto Configuration Server's full domain name or IP address.
- Use the ACS username field to specify the username for the Auto Configuration Server.
- In the ACS password and Verify ACS password fields, enter the Auto Configuration Server password.
- In the Connection Request Username field, enter the username to use for the connection requests.
- In the Connection Request Password and Verify password fields, enter the connection request password.
- The inform message acts as a beacon to inform the ACS of the existence of the router. Click the Enable periodic ACS informs toggle key to turn on the periodic ACS inform messages.
- In the Inform Period field, enter the number of seconds between the inform messages.
- Click the Save button to save the settings.

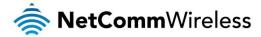

# OMA Lightweight M2M configuration

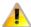

Note: The OMA Lightweight M2M specification has not yet been finalised. As such, the current implementation of OMA-LWM2M is experimental and should not be deployed for regular use. We also do not recommend using OMA-LWM2M while the router is connected to an APN providing a publicly routable IP address.

The OMA Lightweight M2M (OMA-LWM2M) protocol was designed by the Open Mobile Alliance to provide remote device management specifically for M2M devices. It is less taxing on the system and network than OMA-DM and TRS-069. OMA-LWM2M runs over UDP and supports asynchronous notifications when a resource changes.

#### It provides:

- Firmware upgrades
- Device monitoring and configuration
- Server provisioning

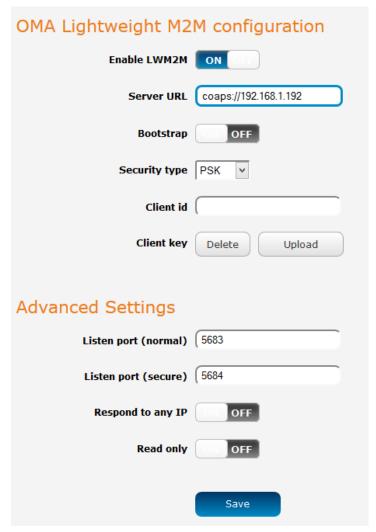

Figure 105 - OMA Lightweight M2M configuration

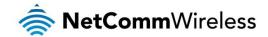

| ITEM                                                                                        | DESCRIPTION                                                                                                    |  |  |
|---------------------------------------------------------------------------------------------|----------------------------------------------------------------------------------------------------|--|--|
| Enable LWM2M                                                                                | Toggles the OMA-LWM2M function on and off.                                                                                                    |  |  |
| Server URL                                                                                  | The URL of the LWM2M server. This must begin with <b>coap://</b> or <b>coaps://</b> and include the server port number. The correct syntax for this field is coap:// <i><server domain="" ip="" name="" or="">:<port number=""></port></server></i> . The Server URL field performs validation on the entered address so the field must contain an address in the correct format. |  |  |
| Listen port (normal)                                                                        | The port that the router listens on for LWM2M.                                                                                                    |  |  |
| Listen port (secure)                                                                        | When using DTLS (coaps), enter the port that the router listens on for secure connections.                                                                                                    |  |  |
|                                                                                             | NoSec - When selected, this uses DTLS with the NULL cipher, therefore, it provides no security.                                                                                                    |  |  |
| Capitality to many (amb copied when                                                         | PSK – Pre-shared key mode. Keys are typically a string of text saved into a text file. We recommend creating a key at least 32 bytes in size to enhance your security.                                                                                                    |  |  |
| Security type (only used when<br>Server URL starts with coaps://)                           | RPK – Raw Public Key. The key is an EC key in DER format. It must contain both public and private keys. When RPK is selected, the Client ID field is not used. You can generate a raw public key using commands such as:  openss1 ecparam -out 256.key -name secp256r1 -genkey                                                                                                    |  |  |
|                                                                                             | openssl ec -in 256.key -outform der -out 256.der                                                                                                    |  |  |
| Client id (only used when Server URL starts with coaps:// and Security type is PSK)         | When server is a coaps:// address and security type is set to PSK, the Client id acts as a means of identifying the client, similar to a username.                                                                                                    |  |  |
| Client key (only used when Server URL starts with coaps:// and Security type is PSK or RPK) | This field is used to upload the key file used when security type is set to PSK, delete the uploaded key file or show the currently stored key.                                                                                                    |  |  |
| Respond to any IP                                                                           | When turned on, this feature adds a firewall rule that allows the router to respond to any IP address on the designated port. This eases the restrictions that requests must come from servers the client is currently registered with. We recommend that this feature is turned off for normal use.                                                                              |  |  |
| Bootstrap                                                                                   | When set to the ON position, this specifies that the Server URL field points to a bootstrap server.                                                                                                    |  |  |
| Read only                                                                                   | When set to the ON position, this allows read only access to all LWM2M settings. Writing new values and executing commands are not permitted. When set to OFF, values may be read, written and executed.                                                                                                    |  |  |

Table 31 – OMA Lightweight M2M configuration options

## Supported objects

The objects and instances used by NetComm Wireless routers are all part of the Open Mobile Alliance and IPSO Alliance approved list. At this time, there are no NetComm-specific objects or instances. For more information on the Lightweight M2M specifications, please visit the Open Mobile Alliance Specifications for Public Comment website: http://technical.openmobilealliance.org/Technical/technical-information/specifications-for-public-comment

#### **Timeouts**

Most mobile networks use stateful firewalls or NAT where the timeout for UDP is approximately 1-2 minutes. If this applies to you, configure your server to change the 'lifetime' (resource 1/0/1) to be shorter than the default 86400. We suggest setting it to 60.

# Supported ciphers

- TLS\_PSK\_WITH\_AES\_128\_CBC\_SHA256
- TLS\_ECDHE\_ECDSA\_WITH\_AES\_128\_CBC\_SHA256
- NULL (only if "NoSec" explicitly selected)
- Others may be negotiated by OpenSSL during connection

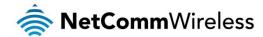

# **GPS**

On models with a built-in GPS, you are able to use location-based services, monitor field deployed hardware or find your current location. The GPS Status window provides up to date information about the current location and the current GPS signal conditions (position dilution of precision (PDOP), horizontal dilution of precision (HDOP) and vertical dilution of precision (VDOP)) of the router.

# NMEA support

The router supports the National Marine Electronics Association NMEA-0183 compatible (V2.3) standard of sending GPS data. The standard includes "sentences" used to identify the type of data being sent and therefore defines the way the data is interpreted. The supported GPS related sentences are listed below:

- SPGGA Global Positioning System Fix Data, Time, Position and fix related data for a GNSS receiver
- GPRMC Recommended minimum data for GPS
- GPGSV Detailed satellite data
- GPGSA Overall satellite data
- GPVTG Vector track and speed over the Ground

# **GPS** configuration

To access the GPS configuration screen, select the **Services** item from the top menu bar then the **GPS** item on the left. Finally, select the **GPS configuration** menu item.

To use the GPS function, set the GPS operation toggle key to ON and click the Save button.

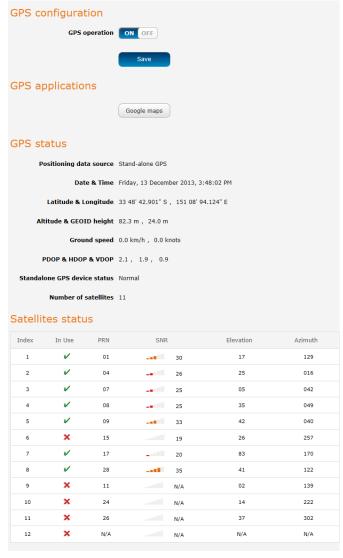

Figure 106 – GPS configuration

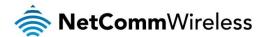

The Google maps button provides a quick short cut to show your router's current position on a map.

# Mobile Station Based Assisted GPS configuration

To access the Mobile Station Based Assisted GPS configuration screen, select the **Services** item from the top menu bar then the **GPS** item on the left. Finally, select the **MSB (A-GPS)** menu item. This function is only available on models with built-in GPS capability.

Mobile Station Based Assisted GPS (MSB A-GPS) enables your router to download GNSS data which supply orbital data to GPS receiver, enabling it to lock to the satellites more rapidly greatly reduces the time required for the GPS to accurately locate the router's position. The GNSS data is stored on the router to assist the GPS in locating the router.

To set up automatic updates of GNSS data, set the **A-GPS Enable** toggle key to the **ON** position and use the drop down lists to configure the automatic retry options. Each retry, the router checks for an updated GNSS data file and downloads the GNSS data if newer than the currently stored data.

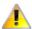

Note: When new GNSS data is available and the router performs an update, up to 40MB of data may be downloaded. Please keep this in mind if your mobile broadband plan has usage restrictions.

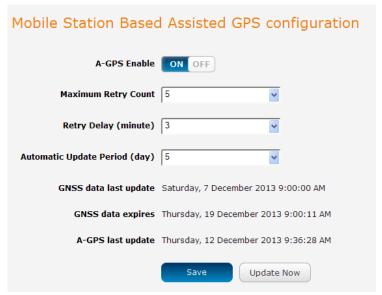

Figure 107 - Mobile Stations Based Assisted GPS configuration options

| ITEM                          | DESCRIPTION                                                                                                    |
|-------------------------------|----------------------------------------------------------------------------------------------------|
| A-GPS Enable                  | Enables or disables the mobile station based assisted GPS function.                                                      |
| Maximum Retry Count           | Sets the maximum number of times the router should attempt to triangulate its position.                                  |
| Retry delay (minute)          | Sets the number of minutes the router should wait between attempts to triangulate its position.                          |
| Automatic Update Period (day) | Sets the number of days that the router should automatically update the A-GPS data. The maximum update period is 7 days. |

Table 32 - Mobile Station Based Assisted GPS configuration options

The GNSS data last update field represents the time that the GNSS data file was created while the GNSS data expires field indicates the time that this data is valid until. The A-GPS last update field specifies the last time the router attempted to retrieve an update to the GNSS data.

You may manually force the router to check for an update regardless of the next scheduled update time by clicking the **Update Now** button.

When you have finished configuring the settings, click the **Save** button to save the changes.

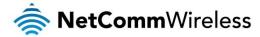

# Odometer

To access the Odometer screen, select the **Services** item from the top menu bar then the **GPS** item on the left. Finally, select the **Odometer** menu item.

The GPS may be used to record the distance that the router has travelled. To do this, set the **Odometer** toggle key to the **ON** position as in the screenshot below. You can toggle the unit of measurement by clicking the **Display imperial / Display metric** button. The threshold setting adjusts the router's sensitivity to movement so that movement within the specified radius from the starting point does not register as distance travelled. When you have finished configuring the Odometer settings, click the **Save** button to ensure the settings are stored on the router.

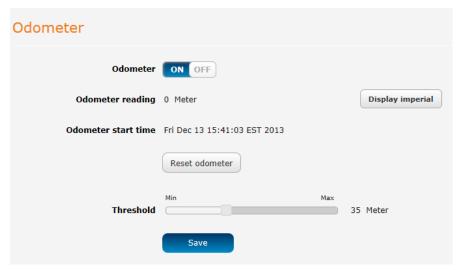

Figure 108 – Odometer options

| ITEM                                 | DESCRIPTION                                                                                                    |
|--------------------------------------|----------------------------------------------------------------------------------------------------|
| Odometer reading                     | The number of metres/kilometres that the device has travelled since the time listed in the Odometer start time field.       |
| Display imperial / Display<br>metric | Toggles the Odometer reading between metric and imperial measurements.                                                      |
| Odometer start time                  | The time that recording of distance travelled began.                                                                        |
| Reset odometer                       | Resets the odometer reading to 0 and the Odometer start time to the current time.                                           |
| Odometer                             | Toggles the Odometer function on and off.                                                                                   |
| Threshold                            | Specifies the minimum distance that the router must travel from its current position before the Odometer reading increases. |

Table 33 - Odometer configuration options

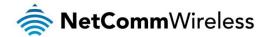

# IO configuration

The NTC-6200 Series Router is equipped with a 6-way terminal block connector providing 3 identical multipurpose inputs and outputs as well as a dedicated ignition input. These inputs and outputs may be independently configured for various functions, including:

- NAMUR (EN 60947-5-6 / IEC 60947-5-6) compatible proximity sensor input
- Proximity sensor input for use with contact closure (open/closed) type of sensors (PIR sensors, door/window sensors for security applications) with the input tamper detection possible (four states detected: open, closed, short and break) by the use of external resistors
- Analogue 0V to 30V input
- Digital input (the I/O voltage measured by the Analogue input and the software making decision about the input state) with the threshold levels configurable in software
- Open collector output.

Use the pull up voltage options to select the desired output voltage of the I/O pins. The pull up voltage you select will be the same for each pin when pull up is enabled for that pin. Each pin is capable of outputting either 3.3V or 8.2V.

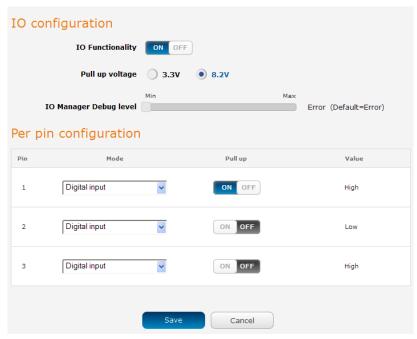

Figure 109 – IO configuration options

| ITEM                   | DESCRIPTION                                                                                                    |  |
|------------------------|----------------------------------------------------------------------------------------------------|--|
| IO configuration       |                                                                                                    |  |
| IO Functionality       | Enables the configuration of the input and output pins on the Six-way terminal block.                                                                                                    |  |
| Pull up voltage        | Specifies the output voltage of the I/O pins.                                                                                                    |  |
| IO Manager Debug level | Use the slide bar to adjust the level of detail you would like to see in the log for IO messages. A higher debug level displays more detailed messages in the log file.                                                                                                    |  |
| Per pin configuration  |                                                                                                    |  |
| Pin                    | The I/O pin number corresponding to the pin on the terminal block that you wish to configure.                                                                                                    |  |
| Mode                   | The mode of operation for the corresponding pin. Available options are Digital input, Digital output, Analogue input, Namur input, Contact closure input.                                                                                                    |  |
| Pull up                | Use the pull up toggle keys to turn the pull up on or off for the corresponding pin. When turned on, the pull up voltage output is the value specified in the "Pull up voltage" option.                                                                                                    |  |
| Value                  | The value column displays whether the voltage detected on the line is low or high or allows you to configure the output value in the case that the pin is set to digital output. This can be useful for applications where monitoring of the transition between low and high is used to trigger an action. |  |

Table 34 - IO configuration options

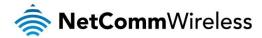

The table below describes the different modes available on the physical I/O pins of the router.

| MODE                  | DESCRIPTION                                                                                                    |
|-----------------------|----------------------------------------------------------------------------------------------------|
| Digital input         | The corresponding pin accepts digital input. Pull up may be on or off and both 3.3V and 8.2V are available as pull up voltages. The value column displays whether the signal received on the pin is High or Low.                                                                                                    |
| Digital output        | The corresponding pin outputs a digital signal. Pull up may be on or off and both 3.3V and 8.2V are available as pull up voltages. The value column contains a toggle key allowing you to set whether the output signal is High or Low.                                                                                                    |
| Analogue input        | The corresponding pin accepts an analogue signal. Pull up may be on or off and both 3.3V and 8.2V are available as pull up voltages. The value column displays the current voltage detected on the pin.                                                                                                    |
| Namur input           | NAMUR is a sensor standard using low-level current signals. It can supply two different signal levels depending on the state of the switch and is commonly used in hazardous or explosive locations where compact sensors are required.                                                                                                    |
|                       | When a pin is set to NAMUR mode, Pull up is turned on and the global Pull up voltage is set to 8.2V. These settings may not be changed for as long as a pin is set to NAMUR mode as they are required settings according to the NAMUR IEC 60947-5-6 standard. The value column displays whether the signal received on the pin is High or Low. |
| Contact closure input | A common type of digital input where a sensor or switch opens or closes a set of contacts as a result of a process change. An electrical signal is then used to determine whether the circuit is open or closed.                                                                                                    |
|                       | When a pin is set to Contact closure input, Pull up is enabled for that pin and may not be turned off as long as the pin remains configured as a Contact closure input. Global pull up voltage may be either 3.3V or 8.2V.                                                                                                    |

Table 35 - 10 pin modes

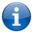

Note: Please refer to the SDK Developer Guide for hardware information about the Input/Output pins, wiring examples and configuration of the pins via the command line interface. There are also wiring examples in Appendix G of this User Guide. Contact NetComm Wireless Technical Support for access to the Software Development Kit.

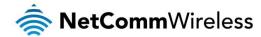

# **Event notification**

The event notification feature is an advanced remote monitoring tool providing you with the ability to send alerts via SMS, e-mail, TCP or UDP when pre-defined system events occur.

# Notification configuration

The Notification configuration screen is used to select the event types, methods of notification and the destinations for the notifications. Up to four types of alerts for a particular event may be sent to a single destination profile containing the contact details.

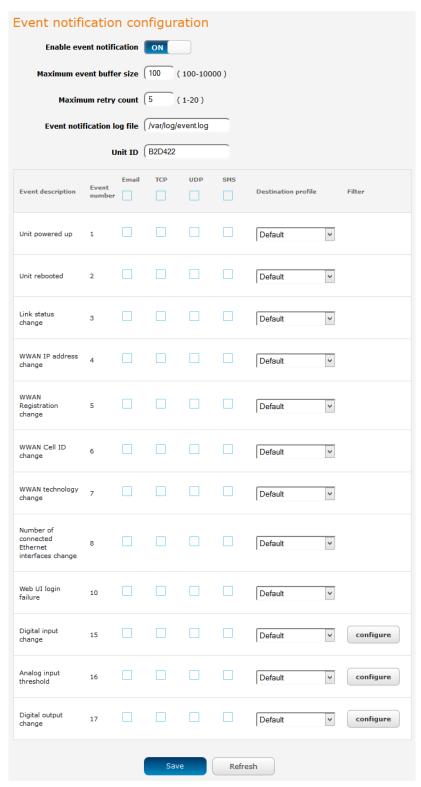

Figure 110 - Event notification configuration

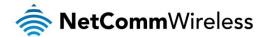

| ITEM                        | DESCRIPTION                                                                                                    |
|-----------------------------|----------------------------------------------------------------------------------------------------|
| Enable event notification   | Toggles the event notification feature on and off.                                                                                                    |
| Maximum event buffer size   | Specifies the buffer size for event notifications which failed to be delivered or are yet to be sent. The minimum size is 100 and the maximum is 10000. |
| Maximum retry count         | Specifies the maximum number of attempts that the router will make to deliver an event notification. The range is between 1 and 20.                     |
| Event notification log file | Specifies to the location and name of the file used to log the event notification activity.                                                             |
| Event notification prefix   | The Unit ID field is used to specify an identifier for the router which are sent in the event notifications so that you know which router has an event. |

Table 36 - Event notification configuration options

#### Event types

There are ten events for which you can configure alerts. Hovering the mouse over the event description provides more details of event notification type.

| NUMBER | EVENT                                                | DESCRIPTION                                                                                                    | EXAMPLE MESSAGE                                                                  |
|--------|------------------------------------------------------|----------------------------------------------------------------------------------------------------|----------------------------------------------------------------------------------|
| 1      | Unit powered up                                      | Notification is sent when the unit is powered up through connection of a power source or after a soft-reset.                                           | Power is up                                                                      |
| 2      | Unit rebooted                                        | Notification is sent when the unit is rebooted via Web UI, SMS diagnostics or via command line/telnet session.                                         | Rebooting triggerred by internal application                                     |
| 3      | Link status change                                   | Notification is sent if the status of the data connection profile or any IPSec/OpenVPN/PPTP/GRE tunnel endpoint changes i.e. the link goes up or down. | Profile 1 WWAN status changed : down> up                                         |
| 4      | WWAN IP address<br>change                            | Notification is sent if an active data connection profile's WWAN IP address changes.                                                                   | WWAN IP address changed : N/A> 10.103.4.149                                      |
| 5      | WWAN Registration change                             | Notification is sent if the network registration status changed between "registered", "unregistered" or "roaming".                                     | WWAN registration status changed : Not registered> Registered to home network    |
| 6      | WWAN Cell ID change                                  | Notification is sent if the router connects to a different cell, marked by a changed in the Cell ID.                                                   | Cell ID changed :> 15224145<br>Cell ID changed : 15224148> 15224145              |
| 7      | WWAN technology<br>change                            | Notification is sent if the router connects to a different network technology, e.g. 3G/2G.                                                             | WWAN network changed : N/A()> 3G(UMTS)  WWAN network changed : 3G(UMTS)> 2G(GSM) |
| 8      | Number of connected<br>Ethernet interfaces<br>change | Notification is sent if there is a change to the number of directly connected Ethernet interfaces.                                                     | Ethernet device number changed: 0> 1                                             |
| 10     | Web UI login failure                                 | Notification is sent if there was a failure to log in to the router via the Web UI.                                                                    | Failover instance occured: N/A> wwan.0 Failover instance occured: eth.0> wwan.0  |
| 15     | Digital input change                                 | Notification is sent if an IO pin configured as a digital input goes high or low for a specified period.                                               | IO pin 1 now high IO pin 2 now low                                               |
| 16     | Analog input threshold                               | Notification is sent if an IO pin configured as an analog input reaches a specified high or low voltage for a specified period.                        | IO pin 1 now high IO pin 2 now low                                               |
| 17     | Digital output change                                | Notification is sent if an IO pin configured as a digital output goes high or low for a specified period.                                              | IO pin 1 now high IO pin 2 now low                                               |

Table 37 - Event notification – event types

#### IO event configuration

IO events have an additional configuration screen which can be accessed by clicking on the **Configure** button for the chosen event type. Note that pins which do not have a configuration that matches the event type have their options greyed out, for example, a pin configured as an analogue input or digital output may not be configured to notify on digital input change. Check the configuration of the IO pins before configuring the event notification for IO events.

Each IO event can be configured to notify both when a high and a low value is reached for a specified period of time provided in milliseconds. The analog input IO event also allows you to specify the high and low voltage thresholds that must be reached for the specified period before a notification is sent.

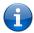

Note: Take care when setting the IO event notification values since certain configurations may result in a large number of notifications being sent and this can cause additional data to be consumed or SMS messages to be sent which can lead to additional charges on your wireless broadband account.

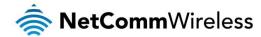

## Digital input change

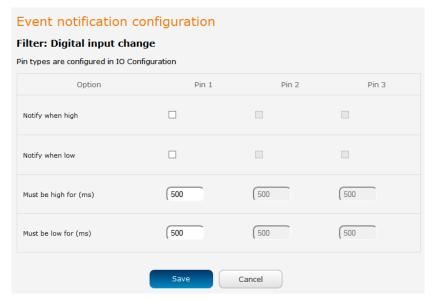

Figure 111 - Digital input change event notification configuration

# Analog input threshold

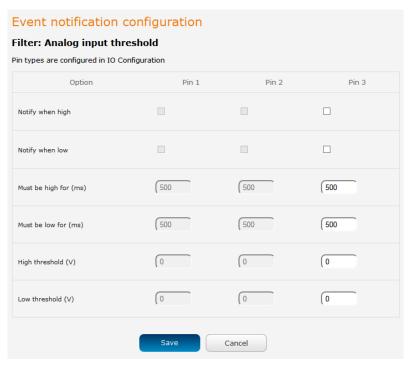

Figure 112 - Analog input threshold event notification configuration

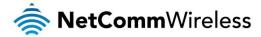

#### Digital output change

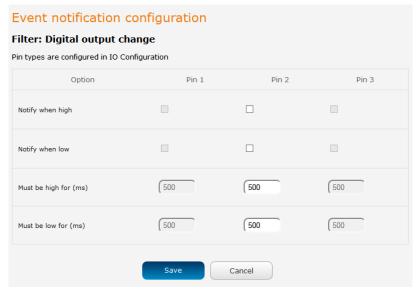

Figure 113 – Digital output change event notification configuration

#### Destinations

A "destination" is a profile on the router containing the contact details of a recipient of event notification alerts i.e. the e-mail address, SMS number, TCP or UDP server addresses of the recipient. The destination profile must contain the details of at least one destination type in order to be used.

#### Configuring Event notification

To configure the event notification feature:

- 1. Click the Services menu item at the top of the screen. From the Event notification menu on the left of the screen, select the **Destination configuration** menu item.
- 2. Click the +Add button at the top right corner of the window. The Event destination edit screen is displayed.
- 3. In the **Destination name** field enter a name for the destination profile then enter the contact details for the each type of destination i.e. Email address, TCP address and port, UDP address and port and/or SMS number.
- 4. Click the **Save** button when you have entered the required details.
- 5. From the Event notification menu on the left of the screen, select the **Notification configuration** menu item.
- 6. Select the Enable event notification toggle key to turn it to the ON position.
- 7. If desired, set the Maximum event buffer size, Maximum retry count, Event notification log file and Event notification prefix fields. See table 23 for descriptions of these options.
- 8. From the **Destination** column, use the drop down menus to select the desired destination profiles to use for the corresponding events, then select the checkboxes for the types of notifications to send to the chosen destination profile. If the Destination profile does not contain the required contact details, a pop-up warns you to enter the required details in the Destination profile.
- 9. Click the Save button.

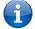

Note: If you have selected the Email notification type for any of the events, you must also configure Email client settings to allow the router to send e-mail messages.

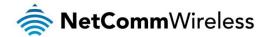

# Destination configuration

The Destination configuration screen displays a list of the destination "profiles" that have been configured on the device as well as providing the option to add new profiles.

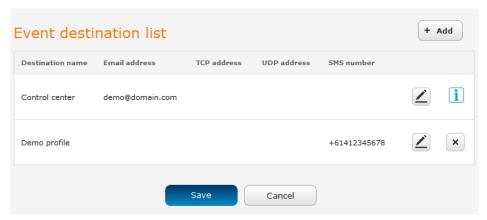

Figure 114 - Event destination list

#### To add a new destination profile:

- 1. Click the +Add button at the top right corner of the window. The Event destination edit screen is displayed.
- 2. In the **Destination name** field enter a name for the destination profile then enter the contact details for the each type of destination i.e. Email address, TCP address and port, UDP address and port and/or SMS number.
- 3. Click the **Save** button when you have entered the required details.

# To edit a destination profile:

- 1. From the Event destination list, click the edit button for the corresponding destination profile. The Event destination edit page is displayed. Make the required changes.
- 2. Click the Save button.

#### To delete a destination profile:

- 1. From the Event destination list, select the delete button for the corresponding destination profile that you would like to delete. If the destination profile is linked to an event notification type, the i button is displayed instead of the delete button. In this case, you must go to the Notification configuration screen and remove the check marks from all the notification types for each event for which the destination profile is configured. When you have done that, return to the Event destination list and select the delete button.
- 2. Click the Save button.

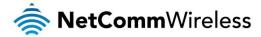

# **Email settings**

The Email settings screen allows the configuration of the email account that is used to send emails in features such as Event notification.

To access the Email settings page, click the Services menu item then select the Email settings menu item on the left.

| Outbound email settings     |                                  |
|-----------------------------|----------------------------------|
| From                        |                                  |
| сс                          |                                  |
| Email server address (SMTP) |                                  |
| Email server port           | ( TLS:587, SSL:465, Default:25 ) |
| Encryption                  | None                             |
| Enable Authentication       | ON OH                            |
| Username                    |                                  |
| Password                    |                                  |
| Confirm password            |                                  |
| Email test recipient        | Send test email                  |
|                             | Save Refresh                     |

Figure 115 - Email client settings

| ITEM                        | DESCRIPTION                                                                                                    |
|-----------------------------|----------------------------------------------------------------------------------------------------|
| From                        | Enter the email address of the account you will be using to send emails.                                                                                                    |
| сс                          | (Optional) Enter an email address which will be copied on all messages sent.                                                                                                    |
| Email server address (SMTP) | Enter the SMTP server address of the email server. This may be an IP address or a hostname.                                                                                       |
| Email server port           | Enter the Email server's SMTP port.                                                                                                    |
| Encryption                  | Use this drop down list to select the type of encryption to apply to the mail server connection.                                                                                  |
| Enable Authentication       | If your mail server requires account authentication before it allows mail to be sent, enable this option and enter the account details in the Username and Password fields below. |
| Username                    | Enter the username of the account to be used for sending emails.                                                                                                    |
| Password                    | Enter the password of the account to be used for sending emails.                                                                                                    |
| Confirm password            | Enter the password of the account to be used for sending emails once more for confirmation.                                                                                       |
| Email test recipient        | Enter an email address to send a test message to, then click the <b>Send test email</b> button.                                                                                   |

Table 38 - Email client settings

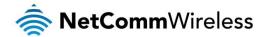

# SMS messaging

The NTC-6200 Series router offers an advanced SMS feature set, including sending messages, receiving messages, redirecting incoming messages to another destination, as well as supporting remote commands and diagnostics messages.

Some of the functions supported include:

- Ability to send a text message via a 2G/3G network and store it in permanent storage.
- Ability to receive a text message via a 2G/3G network and store it in permanent storage.
- Ability to forward incoming text messages via a 2G/3G network to another remote destination which may be a TCP/UDP server or other mobile devices.
- Ability to receive run-time variables from the device (e.g. uptime) on request via SMS
- Ability to change live configuration on the device (e.g. network username) via SMS.
- Ability to execute supported commands (e.g. reboot) via SMS
- Ability to trigger the NTC-6200 Series router to download and install a firmware upgrade
- Ability to trigger the NTC-6200 Series router to download and apply a configuration file

To access the SMS messaging functions of the NTC-6200 Series router, click on the **Services** menu item from the top menu bar, and then select one of the options under the **SMS messaging** section on the left hand menu.

# Setup

The Setup page provides the options to enable or disable the SMS messaging functionality and SMS forwarding functionalities of the router. SMS messaging is enabled by default.

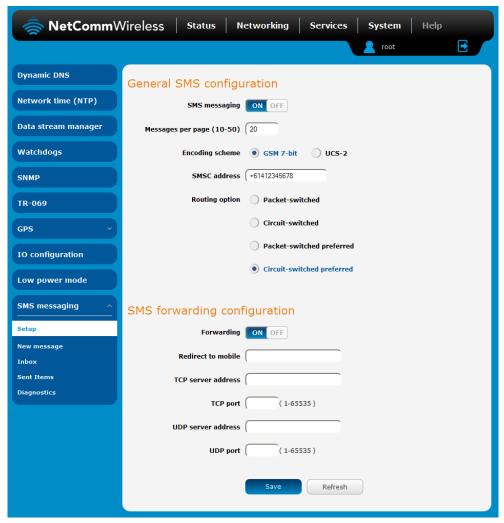

Figure 116 - General SMS Configuration

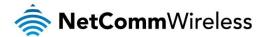

| OPTION                       | DEFINITION                                                                                                    |  |
|------------------------------|----------------------------------------------------------------------------------------------------|--|
| General SMS configuration    | •                                                                                                    |  |
| SMS messaging                | Toggles the SMS functionality of the router on and off.                                                                                                    |  |
| Messages per page (10-50)    | The number of SMS messages to display per page. Must be a value between 10 and 50.                                                                                                    |  |
| Encoding scheme              | The encoding method used for outbound SMS messages. GSM 7-bit mode permits up to 160 characters per message but drops to 50 characters if the message includes special characters. UCS-2 mode allows the sending of Unicode characters and permits a message to be up to 50 characters in length. |  |
| SMS forwarding configuration |                                                                                                    |  |
| Forwarding                   | Toggles the SMS forwarding function of the router on and off.                                                                                                    |  |
| Redirect to mobile           | Enter a mobile number as the destination for forwarded SMS messages.                                                                                                    |  |
| TCP server address           | Enter an IP address or domain name as the destination for forwarded SMS messages using TCP.                                                                                                    |  |
| TCP port                     | The TCP port on which to connect to the remote destination.                                                                                                    |  |
| UDP server address           | Enter an IP address or domain name as the destination for forwarded SMS messages using UDP.                                                                                                    |  |
| UDP port                     | The UDP port on which to connect to the remote destination.                                                                                                    |  |

Table 39 - SMS Setup Settings

# SMS forwarding configuration

Incoming text messages can be redirected to another mobile device and/or a TCP/UDP message server.

#### Redirect to mobile

You can forward incoming text messages to a different destination number. This destination number can be another mobile phone or a 3G router phone number.

#### For Example:

If someone sends a text message and **Redirect to mobile** is set to "+61412345678", the text message is stored on the router and forwarded to "+61412345678" at the same time.

To disable redirection to a mobile, clear the **Redirect to mobile** field and click the **Save** button.

# Redirect to TCP / UDP server address

You can also forward incoming text messages to a TCP/UDP based destination. The TCP or UDP server can be any kind of public or private server if the server accepts incoming text-based messages.

The TCP/UDP address can be an IP address or domain name. The port number range is from 1 to 65535. Please refer to your TCP/UDP based SMS server configuration for which port to use.

## For Example:

If someone sends a text message and **TCP server address** is set to "192.168.20.3" and **TCP port** is set to "2002", this text message is stored in the router and forwarded to "192.168.20.3" on port "2002" at the same time.

To disable redirection to a TCP or UDP address, clear the TCP server address and UDP server address fields and click the Save button.

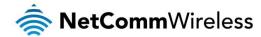

# New message

The New message page can be used to send SMS text messages to a single or multiple recipients.

A new SMS message can be sent to a maximum of 9 recipients at the same time. After sending the message, the result is displayed next to the destination number as "Success" or "Failure" if the message failed to send. By default, only one destination number field is displayed. Additional destination numbers may be added one at a time after entering a valid number for the current destination number field. To add a destination number, click the button and to remove the last destination in the list, click the

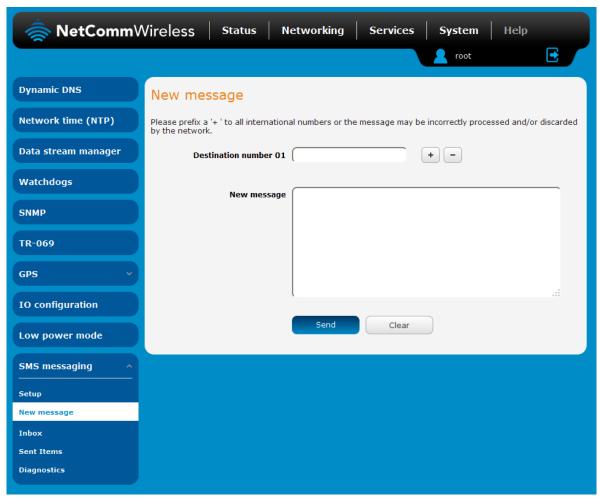

Figure 117 - SMS - New Message

Destination numbers should begin with the "+" symbol followed by the country calling code. To send a message to a destination number, enter the "+" symbol followed by the country calling code and then the destination number.

## For example:

To send a message to the mobile destination number 0412345678 in Australia (country calling code 61), enter "+61412345678".

After entering the required recipient numbers, type your SMS message in the **New message** field. As you type your message, a counter shows how many characters you have entered out of the total number available for your chosen encoding scheme. When you have finished typing your message and you are ready to send it, click the **Send** button.

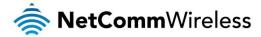

### Inbox / Sent Items

The Inbox displays all received messages that are stored on the router while Sent Items displays all sent messages.

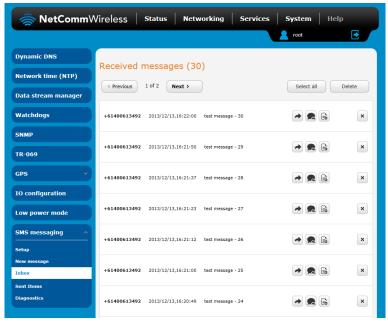

Figure 118 - SMS Inbox

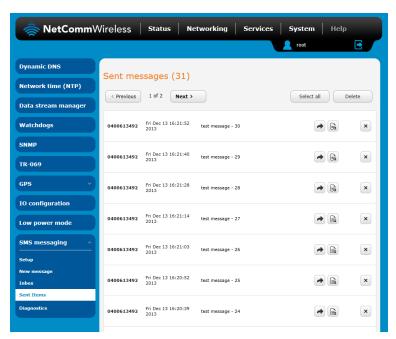

Figure 119 - SMS Outbox

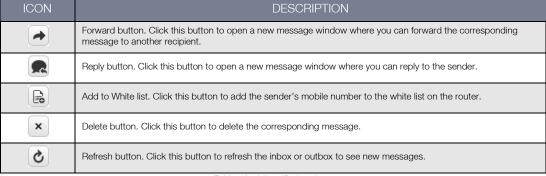

Table 40 - Inbox/Outbox icons

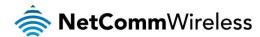

# **Diagnostics**

The Diagnostics page is used to configure the SMS diagnostics and command execution configuration. This allows you to change the configuration, perform functions remotely and check on the status of the router via SMS commands.

To access the Diagnostics page, click on the **Services** menu item then select the **SMS** menu on the left and finally select **Diagnostics** beneath it.

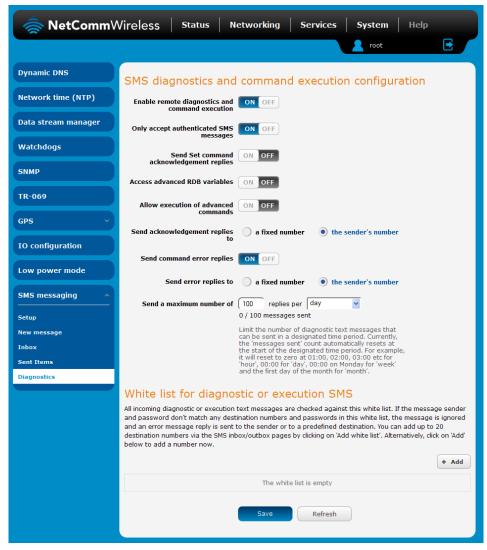

Figure 120 - SMS diagnostics and command execution configuration

# SMS diagnostics and command execution configuration

The options on this page are described below.

### Enable remote diagnostics and command execution

Enables or disables the remote diagnostics feature. If this setting is enabled all incoming text messages are parsed and tested for remote diagnostics commands.

If remote diagnostics commands are found, the router executes those commands. This feature is enabled by default. All remote diagnostic commands that are received are stored in the Inbox.

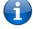

Note: It is possible to adjust settings and prevent your router from functioning correctly using remote diagnostics. If this occurs, you will need to perform a factory reset in order to restore normal operation.

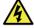

We highly recommended that you use the white list and a password when utilising this feature to prevent unauthorised access. See the White list description for more information.

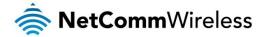

#### Only accept authenticated SMS messages

Enables or disables checking the sender's phone number against the allowed sender white list for incoming diagnostics and command execution SMS messages.

If authentication is enabled, the router will check if the sender's number exists in the white list. If it exists, the router then checks the password (if configured) in the incoming message against the password in the white list for the corresponding sending number. If they match, the diagnostic or command is executed.

If the number does not exist in the white list or the password does not match, the router does not execute the incoming diagnostic or command in the SMS message.

This is enabled by default and it is strongly advised that you leave this feature enabled to maintain security.

### Send Set command acknowledgement replies

The NTC-6200 Series router will automatically reply to certain types of commands received, such as *get* commands, or *execute* commands. However acknowledgement replies from the NTC-6200 Series router are optional with *set* commands and the *Wakeup* command. This option Enables or disables sending an acknowledgment message after execution of a *set* command or SMS Wakeup command. If disabled, the router does not send any acknowledgement after execution of a *set* command or SMS Wakeup command. All acknowledgment replies are stored in the Outbox after they have been sent. This can be useful to determine if a command was received and executed by the router. This option is disabled by default.

### Access advanced RDB variables

By default, this option is turned off and only allows access to the <u>basic RDB variables</u> listed later in this guide. If this option is enabled, you are able to access the full list of RDB variables via SMS.

#### Allow execution of advanced commands

By default, this option is turned off and only allows execution of the <u>basic commands</u> listed later in this guide. If this option is enabled, you are able to execute advanced commands such as those which are common to the Linux command line. For example: "execute Is /usr/bin/sms\*" to list the contents of the /etc folder on the router.

### Send acknowledgement replies to

This option allows you to specify where to send acknowledgment messages after the execution of a set, get, or exec command.

If a fixed number is selected, the acknowledgement message will be sent to the number defined in the Fixed number to send replies to field. If the sender's number is selected, the acknowledgement message will be sent to the number that the SMS diagnostic or command message originated from. The default setting is to use the sender's number.

### Fixed number to send replies to

This field defines the destination number to which error messages are sent after the execution of a *get*, *set*, or *exec* command. This field is only displayed when **Send Error SMS to** is set to **Fixed Number**.

### Send command error replies

Enables or disables the sending of an error message resulting from the execution of a *get*, *set*, or *exec* command. All error replies are stored in the Outbox after they have been sent.

#### Send error replies to

When **Send Error SMS** for **Get/Set/Exec Command** is set to **ON**, this option is used to specify where the error SMS is sent. Use the radio buttons to select either **Fixed Number** or **SMS Sender Number**. When set to **SMS Sender Number** the router will reply to the originating number of the SMS diagnostic or command. When set to **Fixed Number** the router will send the error messages to the number specified in the following field.

### Send a maximum number of

You can set the maximum number of acknowledgement and error messages sent when an SMS diagnostic or command is executed. The maximum limit can be set per hour, day, week or month. The router will send a maximum of 100 replies by default.

The number of messages sent is shown below the options. The total transmitted message count resets after a reboot or at the beginning of the time frame specified.

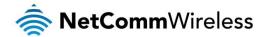

# White List for diagnostic or execution SMS

The white list is a list of mobile numbers that you can create which are considered "friendly" to the router. If **Only accept** authenticated SMS messages is enabled in the diagnostics section, the router will compare the mobile number of all incoming diagnostic and command messages against this white list to determine whether the diagnostic or command should be executed. You may optionally configure a password for each number to give an additional level of security. When a password is specified for a number, the SMS diagnostic or command message is parsed for the password and will only be executed if the number and password match.

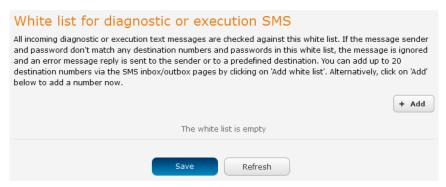

Figure 121 - White list for diagnostic or execution SMS

A maximum of 20 numbers can be stored on the router in the white list. To add a number to the white list, click the "+Add" button.

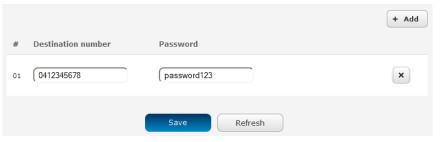

Figure 122 - Adding a number to the SMS white list

The White List numbers and passwords can be cleared by pressing the button to the right of each entry. To add a number to the white list, enter it in the **Destination number** field and optionally define a password in the **Password** field. When you have finished adding numbers click the **Save** button to save the entries.

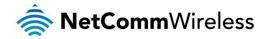

# Sending an SMS Diagnostic Command

Follow the steps below to configure the router to optionally accept SMS diagnostic commands only from authenticated senders and learn how to send SMS diagnostic commands to the router.

- 1. Navigate to the **Services > SMS messaging > Diagnostics** page
- 2. Confirm that the **Enable remote diagnostics and command execution** toggle key is set to the **ON** position. If it is set to **OFF** click the toggle key to switch it to the **ON** position.
- 3. If you wish to have the router only accept commands from authenticated senders, ensure that **Only accept authenticated**SMS messages is set to the **ON** position. In the **White list for diagnostic or execution SMS messages** section, click the

  +Add button and enter the sender's number in international format into the **Destination number** field that appears. If you wish to also configure a password, enter the password in the **Password** field corresponding to the destination number.
- 4. If you would prefer to accept SMS diagnostic commands from any sender, set the **Only accept authenticated SMS** messages toggle key to the **OFF** position.

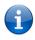

Note: An alternative method of adding a number to the white list is to send an SMS message to the router, navigate to Services > SMS messaging > Inbox and then click the button next to the message which corresponds to the sender's number.

Click the Save button.

# Types of SMS diagnostic commands

There are three types of commands that can be sent; execute, get and set. The basic syntax is as follows:

- execute COMMAND
- get VARIABLE
- set VARIABLE=VALUE

If authentication is enabled, each command must be preceded by the password:

- PASSWORD execute COMMAND
- PASSWORD get VARIABLE
- PASSWORD set VARIABLE=VALUE

The following are some examples of SMS diagnostic commands:

- password6657 execute reboot
- get rssi
- set apn1=testAPNvalue

## SMS acknowledgment replies

The router automatically replies to **get** commands with a value and **execute** commands with either a success or error response. **Set** commands will only be responded to if the **Send Set command acknowledgement replies** toggle key is set to **ON**.

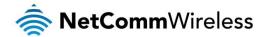

### SMS command format

Generic Format for reading variables: get VARIABLE

PASSWORD get VARIABLE

Generic Format for writing to variables:

set VARIABLE=VALUE

PASSWORD set VARIABLE=VALUE

Generic Format for executing a command:

**Execute COMMAND** 

PASSWORD execute COMMAND

### Replies

Upon receipt of a successfully formatted, authenticated (if required) command, the gateway will reply to the SMS in the following format:

| TYPE SMS CONTENTS |                                         | NOTES                                                       |
|-------------------|-----------------------------------------|-------------------------------------------------------------|
| get command       | "VARIABLE=VALUE"                        |                                                             |
| set command       | "Successfully set VARIABLE to VALUE"    | Only sent if the acknowledgment message function is enabled |
| execute command   | "Successfully executed command COMMAND" |                                                             |

Table 41 - SMS Diagnostic Command Syntax

Where "VARIABLE" is the name of the value to be read

Where "VARIABLE (x)" is the name of another value to be read

Where "VALUE" is the content to be written to the "VARIABLE"

Where "COMMAND" is a supported command to be executed by the device (e.g. reboot)

Where "PASSWORD" is the password (if configured) for the corresponding sender number specified in the White List

Multiple commands can be sent in the same message, if separated by a semicolon.

For Example:

get VARIABLE1; get VARIABLE2; get VARIABLE3
PASSWORD get VARIABLE1; get VARIABLE2
set VARIABLE=VALUE1; set VARIABLE2=VALUE2

PASSWORD set VARIABLE1=VALUE1; set VARIABLE2=VALUE2; set VARIABLE3=VALUE3

If required, values can also be bound by an apostrophe, double apostrophe or back tick.

For Example:

"set VARIABLE='VALUE'"

"set VARIABLE="VALUE""

"set VARIABLE=`VALUE`"

"get VARIABLE"

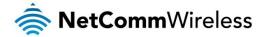

A password (if required), only needs to be specified once per SMS, but can be prefixed to each command if desired.

"PASSWORD get Variable1"; "get VARIABLE2"

"PASSWORD set VARIABLE1=VALUE1"; "set VARIABLE2=VALUE2"

If the command sent includes the "reboot" command and has already passed the white list password check, the device keeps this password and executes the remaining command line after the reboot with this same password.

### For Example:

"PASSWORD execute reboot; getVariable1"; "get VARABLE2"

"PASSWORD execute reboot; PASSWORD get Variable1"; "get VARABLE2"

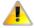

Note: Commands, variables and values are case sensitive.

### List of basic commands

A list of basic commands which can be used in conjunction with the execute command are listed below:

"pdpcycle", "pdpdown" and "pdpup" commands can have a profile number suffix 'x' added. Without the suffix specified, the command operates against the default profile configured on the profile list page of the Web-UI.

| #  | COMMAND NAME    | DESCRIPTION                                                                                                    |  |
|----|-----------------|----------------------------------------------------------------------------------------------------|--|
| 1  | reboot          | Immediately performs a soft reboot.                                                                                                    |  |
| 2  | pdpcycle        | Disconnects (if connected) and reconnects the data connection. If a profile number is selected in the command, try to disconnect/reconnect the specified profile in case the profile is active. If no profile number is selected, try to disconnect/reconnect the current active profile. Reports an error if no profile number is selected and there is no currently activated profile.                                                               |  |
| 3  | pdpdown         | Disconnects the PDP. If a profile number is selected in the command, the router tries to disconnect the specified profile in case the profile is active. If no profile number is selected, try to disconnect the current active profile. Reports an error if no profile number is selected and there is no currently activated profile.                                                                                                    |  |
| 4  | pdpup           | Reconnects the PDP. If a profile number is selected in the command, the router tries to connect with the specified profile. If no profile number is selected, the router tries to connect to the last active profile. The gateway will check the currently activated profile and disconnect this profile before executing the command. The router reports an error if no profile number is selected and there is no stored last active profile number. |  |
| 5  | factorydefaults | Performs a factory reset on the router. Be aware that this command also clears the SMS white list on the router.                                                                                                    |  |
|    |                 | Performs a download and install of a Firmware Upgrade (.cdi), Config File (.tar.gz) or a help document (.pdf) file.                                                                                                    |  |
|    |                 | If the file is a firmware image as in the case of a .cdi file, the router will apply the recovery image first and then the main firmware image. The download location is specified immediately after the command and may be from an HTTP or FTP source URL.                                                                                                    |  |
|    |                 | If the file is a .tar.gz file, the router will apply the file as a configuration file update for the device and reboot afterwards.                                                                                                    |  |
|    |                 | If the file is a .pdf, the router will assume this is a user guide document and save it to the router and make the file available for viewing via the help menu on the Web-UI.                                                                                                    |  |
| 6  | download        | Note: If your download URL includes any space characters, please encode these prior to transmission according to RFC1738, for example:                                                                                                    |  |
|    |                 | ftp://username:password@serveraddress/directory%20with%20spaces/filename.cdi                                                                                                    |  |
|    |                 | Note:  The execute download command currently does not work with backups that have password protection.                                                                                                    |  |
|    |                 | Authenticated FTP addresses may be used following the format as defined in RFC1738, for example:                                                                                                    |  |
|    |                 | ftp://username:password@serveraddress/directory/filename.cdi                                                                                                    |  |
| 7  | codconnect      | Causes the router to activate the PDP context when the Connect on demand feature is enabled.                                                                                                    |  |
| 8  | coddisconnect   | Causes the router to de-activate the PDP context when the Connect on demand feature is enabled.                                                                                                    |  |
| 9  | wakeup          | This forces the default Data connection profile to connect if it is in a disconnected or waiting state. There are two circumstances in which this command may be useful; where the default profile is enabled but has been manually disconnected and if Connect on demand is enabled and the router is awaiting packet of interest. In both of these situations, the wakeup command will cause the default PDP context to activate.                    |  |
| 10 | ssh.genkeys     | Instructs the router to generate new public SSH keys.                                                                                                    |  |
|    |                 |                                                                                                    |  |

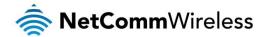

| 11 | ssh.clearkeys | Instructs the router to clear the client public SSH key files. |
|----|---------------|----------------------------------------------------------------|
|----|---------------|----------------------------------------------------------------|

Table 42 - List of basic SMS diagnostic commands

# List of get/set commands

The following table is a list of get and set commands which may be performed via SMS.

| COMMAND<br>NAME      | EXAMPLE                           | DESCRIPTION                                                                                                    |
|----------------------|-----------------------------------|----------------------------------------------------------------------------------------------------|
| Status               |                                   |                                                                                                    |
| get status           | get status                        | Returns the Module firmware version, LAN IP Address, Network State, Network operator and RSSI.                       |
| get sessionhistory   | get sessionhistory                | Returns the time and date of recent sessions along with the total amount of data sent and received for each session. |
| Log file             |                                   |                                                                                                    |
| set syslogserver     | set syslogserver=123.45.67.89:514 | Sets a remote syslog server IP or hostname and port.                                                                 |
| Connect on demand    |                                   |                                                                                                    |
| set cod              | set cod=1                         | Enables or disables Connect on demand.                                                                               |
| get cod              | get cod                           | Returns the enable/disable status of the Connect on demand feature.                                                  |
| get codstatus        | get codstatus                     | Returns the connection status of the Connect on demand feature.                                                      |
| set coddialport      | set coddialport=on,53             | Sets the Connect on demand feature to connect only when traffic is received on the specified port.                   |
| get coddialport      | get coddialport                   | Returns the Connect on demand port filter status and list or filtered ports.                                         |
| set codonline        | set codonline=20                  | Sets the router to stay online for at least X minutes when data activity is detected.                                |
| get codonline        | get codonline                     | Returns the number of minutes the router is configured to stay online when data activity is detected.                |
| set codminonline     | set codminonline=10               | Sets the router to stay online for a minimum of X minutes after connecting.                                          |
| get codminonline     | get codminonline                  | Returns the minimum number of minutes the router should stay online after connecting.                                |
| set codredial        | set codredial=5                   | Sets the number of minutes that the router should not attempt to redial after hanging up.                            |
| get codredial        | get codredial                     | Returns the number of minutes that the router is configured to not attempt to redial after hanging up.               |
| set coddisconnect    | set coddisconnect=0               | Sets the number of minutes after which the router should disconnect regardless of traffic.                           |
| get coddisconnect    | get coddisconnect                 | Returns the number of minutes the router is configured to disconnect regardless of traffic.                          |
| set codconnectreg    | set codconnectreg=30              | Sets the number of minutes that the router should regularly attempt to connect.                                      |
| get codconnectreg    | get codconnectreg                 | Returns the number of minutes that the router is configured to regularly attempt to connect.                         |
| set codrandomtime    | set codrandomtime=3               | Sets the number of minutes that the router should randomise the dial time by.                                        |
| get codrandomtime    | get codrandomtime                 | Returns the number of minutes that the router is configured to randomise the dial time by.                           |
| set codverbose       | set codverbose=1                  | Sets verbose logging on or off.                                                                                      |
| get codverbose       | get codverbose                    | Returns the status of verbose logging.                                                                               |
| set codignore.icmp   | set codignore.icmp=1              | Sets the router to ignore ICMP packets triggering data activity detection.                                           |
| get codignore.icmp   | get codignore.icmp                | Returns the status of the Ignore ICMP option.                                                                        |
| set codignore.tcp    | set codignore.tcp=1               | Sets the router to ignore TCP packets triggering data activity detection.                                            |
| get codignore.tcp    | get codignore.tcp                 | Returns the status of the Ignore TCP option.                                                                         |
| set codignore.udp    | set codignore.udp=1               | Sets the router to ignore UDP packets triggering data activity detection.                                            |
| get codignore.udp    | get codignore.udp                 | Returns the status of the Ignore UDP option.                                                                         |
| set codignore.dns    | set codignore.dns=1               | Sets the router to ignore DNS traffic triggering data activity detection.                                            |
| get codignore.dns    | get codignore.dns                 | Returns the status of the Ignore DNS option.                                                                         |
| set codignore.ntp    | set codignore.ntp=1               | Sets the router to ignore NTP traffic triggering data activity detection.                                            |
| get codignore.ntp    | get codignore.ntp                 | Returns the status of the Ignore NTP option.                                                                         |
| set codignore.ncsi   | set codignore.ncsi=1              | Sets the router to ignore NCSI traffic triggering data activity detection.                                           |
| get codignore.ncsi   | get codignore.ncsi                | Returns the status of the Ignore NCSI option.                                                                        |
| get download.timeout | get download.timeout              | Returns the time in minutes that the router waits before a download times out.                                       |

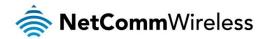

| set download.timeout   | set download.timeout=20             | Sets the time in minutes that the router waits before a download times out. This is set to 10 minutes by default. Supported range is 10 – 1440 minutes.                                                                                       |
|------------------------|-------------------------------------|----------------------------------------------------------------------------------------------------|
| get install.timeout    | get install.timeout                 | Returns the time in minutes that the router waits before a file that is being installed times out.                                                                                                    |
| set install.timeout    | set install.timeout=5               | Sets the time in minutes that the router waits before a file that is being installed times out. This is set to 3 minutes by default. Supported range is 3 – 300 minutes.                                                                      |
| Operator settings      |                                     |                                                                                                    |
| get plmnscan           | get plmnscan                        | Instructs the router to perform a network scan and returns the results by SMS.                                                                                                    |
| set forceplmn          | set forceplmn=505,3                 | Sets the operator to a manual selection made by the user where "505" is the Mobile Country Code for Australia and "3" is the Mobile Network Code for Vodafone. As no network type (i.e. 3G or 2G) is specified, it is selected automatically. |
| get forceplmn          | get forceplmn                       | Returns the operator and network type selection mode (Automatic/Manual), in addition to the MCC and MNC values                                                                                                    |
| Data connection (PPPol | E mode)                             |                                                                                                    |
| get pppoe              | get pppoe                           | Returns the PPPoE status, currently configured dial string and service name                                                                                                    |
| set pppoe              | set pppoe=1, telstra.internet, test | Sets the PPPoE status on, APN to telstra.internet, and service name to test.                                                                                                    |
| LED operation mode     |                                     |                                                                                                    |
| get ledmode            | get ledmode                         | Returns the status of the LED operation mode.                                                                                                    |
| set ledmode            | set ledmode=10                      | Sets the LED operation mode to be always on or to turn off after the specified number of minutes.                                                                                                    |
| SSH key management     |                                     |                                                                                                    |
| get ssh.proto          | get ssh.proto                       | Returns the SSH protocol in use.                                                                                                    |
| set ssh.proto          | set ssh.proto=1,2                   | Sets the SSH Protocol to protocol 1, 2 or both (1,2).                                                                                                    |
| get ssh.passauth       | get ssh.passauth                    | Returns the status of the SSH Enable password authentication option.                                                                                                    |
| set ssh.passauth       | set ssh.passauth=1                  | Sets the SSH Enable password authentication option on or off.                                                                                                    |
| get.ssh.keyauth        | get.ssh.keyauth                     | Returns the status of the SSH Enable key authentication option.                                                                                                    |
| set.ssh.keyauth        | set.ssh.keyauth=1                   | Sets the SSH Enable key authentication option on or off.                                                                                                    |
|                        |                                     |                                                                                                    |

Table 43 - List of get/set commands

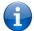

Note: Get/set commands may also be performed on many RDB variables. To obtain a full list of RDB variables, refer to Appendix H.

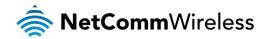

# List of basic RDB variables

The following table lists valid variables where "x" is a profile number (1-6). If no profile is specified, variables are read from or written to for the current active profile. If a profile is specified, variables are read from or written to for the specified profile number ('x').

| #  | RDB VARIABLE NAME                                                                                                    | SMS VARIABLE<br>NAME | READ/<br>WRITE | DESCRIPTION                      | EXAMPLE VALUE                                                                                                    |
|----|----------------------------------------------------------------------------------------------------|----------------------|----------------|----------------------------------|----------------------------------------------------------------------------------------------------|
| 0  | link.profile.1.enable link.profile.1.apn link.profile.1.user link.profile.1.pass link.profile.1.auth_type link.profile.1.iplocal link.profile.1.status | profile              | RW             | Profile                          | Read: (profile no,apn,user,pass,auth,iplocal,status) 1,apn,username,password, chap,202.44.185.111,up  Write: (apn, user, pass,auth) apn,username,password |
| 2  | link.profile.1.user                                                                                                    | username             | RW             | 3G username                      | Guest, could also return "null"                                                                                                    |
| 3  | link.profile.1.pass                                                                                                    | password             | RW             | 3G password                      | Guest, could also return "null"                                                                                                    |
| 4  | link.profile.1.auth_type                                                                                                    | authtype             | RW             | 3G Authentication type           | "pap" or"chap"                                                                                                    |
| 5  | link.profile.1.iplocal                                                                                                    | wanip                | R              | WAN IP address                   | 202.44.185.111                                                                                                    |
| 6  | wwan.0.radio.information.signal_strength                                                                                                    | rssi                 | R              | 3G signal strength               | -65 dBm                                                                                                    |
| 7  | wwan.0.imei                                                                                                    | imei                 | R              | IMEI number                      | 357347050000177                                                                                                    |
| 8  | statistics.usage_current                                                                                                    | usage                | R              | 3G data usage of current session | "Rx 500 bytes, Tx 1024 bytes, Total 1524 bytes" or "Rx 0 byte, Tx 0 byte, Total 0 byte" when wwan down                                                    |
| 9  | statistics.usage_current                                                                                                    | wanuptime            | R              | Up time of current 3G session    | 1 days 02:30:12 or 0 days 00:00:00 when wwan down                                                                                                    |
| 10 | /proc/uptime                                                                                                    | deviceuptime         | R              | Device up time                   | 1 days 02:30:12                                                                                                    |
| 11 | wwan.0.system_network_status.current_ba<br>nd                                                                                                    | band                 | R              | Current band                     | WCDMA850                                                                                                    |

Table 44 - List of basic SMS diagnostics RDB variables

# Network scan and manual network selection by SMS

# Performing a network scan

The **get pimnscan** SMS command enables you to perform a scan of the cellular networks available at the time of the scan. It returns the following semi-colon separated information for each network in range:

- MCC
- MNC
- Network Type (3G, 2G)
- Provider's Name
- Operator Status (available, forbidden, current)

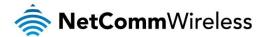

The following is an example of a response from the **get plmnscan** SMS command:

plmnscan:505,3,7,vodafone AU,4;505,3,1,vodafone AU,1;505,2,7,YES OPTUS,1;505,2,1,YES OPTUS,1;505,1,1,Telstra Mobile,1;505,1,7,Telstra Mobile,1

| NETWORK<br>TYPE | DESCRIPTION            |
|-----------------|------------------------|
| 7               | Indicates a 3G network |
| 1               | Indicates a 2G network |

Table 45 - Network types returned by get plmnscan SMS command

| OPERATOR<br>STATUS | DESCRIPTION                                                                                   |
|--------------------|-----------------------------------------------------------------------------------------------|
| 1                  | Indicates an available operator which may be selected.                                        |
| 2                  | Indicates a forbidden operator which may not be selected (applies only to generic SIM cards). |
| 4                  | Indicates the currently selected operator.                                                    |

Table 46 - Operator status codes returned by get plmnscan SMS command

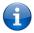

Notes about the network connection status when using the get plmnscan command:

- If the connection status is **Up** and connection mode is **Always on**, the **get plmnscan** SMS will cause the connection to disconnect, perform the scan, send the result through SMS and then bring the connection back up again. If the connection status is **Down**, the router will perform the PLMN scan, send the result and keep the connection status down.
- If the connection status is **Waiting** and connection mode is **Connect on demand**, the **get plmnscan** SMS will change the connection status to **Down**, perform the scan, send the result through SMS and then restore the connection status to the **Waiting** state.
- If the connection status is **Up** and connection mode is **Connect on demand**, the **get plmnscan** SMS will cause the connection to disconnect, perform the scan, send the result through SMS, and then restore the connection status to the **Waiting** state unless there is a traffic which triggers a connection in which case the connection status will be set to **Up**.

#### Setting the router to connect to a network

The router can be instructed by SMS to connect to one of the networks returned by the **get plmnscan** command. The **set forceplmn** command forces the router to connect to a specified operator network (if available) while the **get forceplmn** command retrieves the currently configured network on the router.

### Command format:

set forceplmn=0|MCC,MNC| MCC,MNC,Network Type

### For example:

### set forceplmn=0

Sets the selection of operator and network type to automatic mode.

### set forceplmn=505,3

Sets the operator to a manual selection made by the user where "505" is the Mobile Country Code for Australia and "3" is the Mobile Network Code for Vodafone. As no network type (i.e. 3G or 2G) is specified, it is selected automatically.

### set forceplmn=505,3,7

Sets the operator and network type to a manual selection made by the user where "505" is the Mobile Country Code for Australia, "3" is the Mobile Network Code for Vodafone and "7" is the 3G network type.

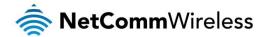

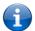

Notes about the **set forceplmn** command:

- 1. If the manual selection fails, the device will fall back to the previous 'good' network.
- 2. When enabled, the SMS acknowledgement reply reflects the success or failure of the manual selection with respect to the *set* command and includes the final MNC/MCC that was configured.

### Confirming the currently configured operator and network type

You can retrieve the currently configured operator and network type using the **get forceplmn** command.

The **get forceplmn** command returns the operator and network type selection mode (Automatic/Manual), in addition to the MCC and MNC values, for example:

Automatic,505,3

This response indicates that the operator/network selection mode is Automatic, and the network used is Vodafone AU.

# SMS diagnostics examples

The examples below demonstrate various combinations of supported commands. This is not an exhaustive list and serves as an example of possibilities only.

| DESCRIPTION                                                  | AUTHENTICATION | INPUT EXAMPLE                                               |  |
|--------------------------------------------------------------|----------------|-------------------------------------------------------------|--|
| Send SMS to change the data                                  | Not required   | set username='NetComm'                                      |  |
| connection username                                          | Required       | PASSWORD set username= "NetComm"                            |  |
| Send SMS to change the data                                  | Not required   | set password= `NetComm`                                     |  |
| connection password                                          | Required       | PASSWORD set password= `NetComm`                            |  |
| Send SMS to change the data                                  | Not required   | set authtype= 'pap'                                         |  |
| connection authentication                                    | Required       | PASSWORD set authtype = pap                                 |  |
| Send SMS to reboot                                           | Not required   | execute reboot                                              |  |
| Gend Givio to repoot                                         | Required       | PASSWORD execute reboot                                     |  |
| Send SMS to check the WAN IP                                 | Not required   | get wanip                                                   |  |
| address                                                      | Required       | PASSWORD get wanip                                          |  |
| Send SMS to check the mobile                                 | Not required   | get rssi                                                    |  |
| signal strength                                              | Required       | PASSWORD get rssi                                           |  |
| Send SMS to check the IMEI                                   | Not required   | get imei                                                    |  |
| number                                                       | Required       | PASSWORD get imei                                           |  |
| Send SMS to check the current                                | Not required   | get band                                                    |  |
| band                                                         | Required       | PASSWORD get band                                           |  |
| Send SMS to Disconnect (if connected) and reconnect the data | Not required   | execute pdpcycle                                            |  |
| connection                                                   | Required       | PASSWORD execute pdpcycle                                   |  |
| Send SMS to disconnect the data                              | Not required   | execute pdpdown                                             |  |
| connection                                                   | Required       | PASSWORD execute pdpdown                                    |  |
| Send SMS to connect the data                                 | Not required   | execute pdpup                                               |  |
| connection                                                   | Required       | PASSWORD execute pdpup                                      |  |
| Send multiple get command                                    | Not required   | get wanip; get rssi                                         |  |
| Seria maitiple get command                                   | Required       | PASSWORD get wanip; get rssi                                |  |
| Send multiple set command                                    | Not required   | set ssh.genkeys=1; set username=test; set auth=pap          |  |
| Sena manipie ser commana                                     | Required       | PASSWORD set ssh.genkeys=1; set username=test; set auth=pap |  |
| Send SMS to reset to factory default                         | Not required   | execute factorydefaults                                     |  |
| settings                                                     | Required       | PASSWORD execute factorydefaults                            |  |
| Send SMS to retrieve status of                               | Not required   | get status                                                  |  |
| router                                                       | Required       | PASSWORD get status                                         |  |
|                                                              | Not required   | get sessionhistory                                          |  |

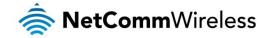

| Send SMS to retrieve the history of<br>the session, including start time, end<br>time and total data usage | Required     | PASSWORD get sessionhistory                                                                                                    |
|----------------------------------------------------------------------------------------------------|--------------|----------------------------------------------------------------------------------------------------|
| Send SMS to configure the router to                                                                        | Not required | set syslogserver=123.209.56.78                                                                                                    |
| send syslog to a remote syslog server                                                                      | Required     | PASSWORD set syslogserver=123.209.56.78                                                                                                    |
| Send SMS to wake up the router,                                                                            | Not required | execute wakeup                                                                                                    |
| turn on the default gateway and trigger the 'connect on demand' profile if in waiting state.               | Required     | PASSWORD execute wakeup                                                                                                    |
| Send SMS to perform firmware                                                                               | Not required | execute download http://download.com:8080/firmware_image.cdi execute download http://download.com:8080/firmware_image_r.cdi                                                                                                    |
| upgrade when firmware is located on HTTP server                                                            | Required     | PASSWORD execute download <a href="http://download.com:8080/firmware_image.cdi">http://download.com:8080/firmware_image.cdi</a> PASSWORD execute download <a href="http://download.com:8080/firmware_image_r.cdi">http://download.com:8080/firmware_image_r.cdi</a> |
| Send SMS to perform firmware                                                                               | Not required | execute download ftp://username:password@download.com/firmware_image.cdi execute download ftp://username:password@ download.com/firmware_image_r.cdi                                                                                                    |
| upgrade when firmware is located on FTP server                                                             | Required     | PASSWORD execute download ftp://username:password@download.com/firmware_image.cdi PASSWORD execute download ftp://username:password@download.com/firmware_image_r.cdi                                                                                               |
| Send SMS to download and install                                                                           | Not required | execute download http://download.com:8080/package.ipk                                                                                                    |
| IPK package located on HTTP server                                                                         | Required     | PASSWORD execute download <a href="http://download.com:8080/package.ipk">http://download.com:8080/package.ipk</a>                                                                                                    |
| Send SMS to download and install                                                                           | Not required | execute download ftp://username:password@download.com:8080/package.ipk                                                                                                    |
| IPK package located on FTP server                                                                          | Required     | PASSWORD execute download ftp://username:password@download.com:8080/package.ipk                                                                                                    |
| Send SMS to turn off PPPoE                                                                                 | Not required | set pppoe=0                                                                                                    |
| dend divid to turn diritir de                                                                              | Required     | PASSWORD set pppoe=0                                                                                                    |
| Send SMS to retrieve the PPPoE status, currently configured dial                                           | Not required | get pppoe                                                                                                    |
| string and service name                                                                                    | Required     | PASSWORD get pppoe                                                                                                    |
| Send SMS to set the LED mode                                                                               | Not required | set ledmode=10                                                                                                    |
| timeout to 10 minutes                                                                                      | Required     | PASSWORD set ledmode=10                                                                                                    |
| Send SMS to retrieve the current                                                                           | Not required | get ledmode                                                                                                    |
| LED mode                                                                                                   | Required     | PASSWORD get ledmode                                                                                                    |
| Datrious aurrent SCH protocol                                                                              | Not required | get ssh.proto                                                                                                    |
| Retrieve current SSH protocol                                                                              | Required     | PASSWORD get ssh.proto                                                                                                    |
| 0-1+ 0011                                                                                                  | Not required | set ssh.proto=1                                                                                                    |
| Select SSH protocol                                                                                        | Required     | PASSWORD set ssh.proto=1                                                                                                    |
| Retrieve password authentication                                                                           | Not required | get ssh.passauth                                                                                                    |
| status                                                                                                    | Required     | PASSWORD get.ssh.passauth                                                                                                    |
| Enable/disable password                                                                                    | Not required | set ssh.passauth=1 or set ssh.passauth=0                                                                                                    |
| authentication on host                                                                                     | Required     | PASSWORD set ssh.passauth=1 or PASSWORD set ssh.passauth=0                                                                                                    |
| Generate set of public/private keys                                                                        | Not required | execute ssh.genkeys                                                                                                    |
| on the host                                                                                                | Required     | PASSWORD execute ssh.genkeys                                                                                                    |
| Clear client public keys stored on                                                                         | Not required | execute ssh.clearkeys                                                                                                    |
| host                                                                                                    | Required     | PASSWORD execute ssh.clearkeys                                                                                                    |
|                                                                                                    |              |                                                                                                    |

Table 47 - SMS diagnostics example commands

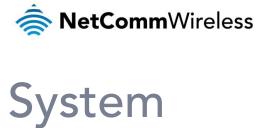

# Log

The Log pages are used to display or download the System log, IPSec log and Event notification logs on the router.

# System log

The System Log enables you to troubleshoot any issues you may be experiencing with your NTC-6200 Series router. To access the System Log page, click on the System menu. The System Log is displayed.

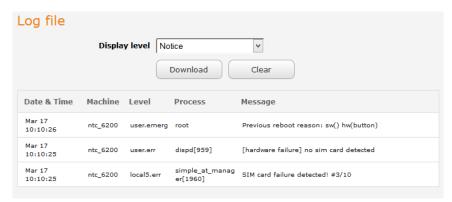

### Log file

Use the Display level drop-down list to select a message level to be displayed. The message levels are described in the table below.

To download the System log for offline viewing, right-click the Download button and choose Save as.. to save the file. To clear the System log, click the Clear button. The downloaded log file is in Linux text format with carriage return (CR) only at the end of a line, therefore in order to be displayed correctly with new lines shown, it is recommended to use a text file viewer which displays this format correctly (e.g. Notepad++).

# **IPSec log**

The IPSec log section provides the ability for you to download the log for the IPSec VPN function. This can assist in troubleshooting any problems you may have with the IPSec VPN.

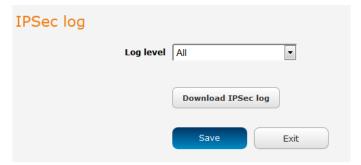

Use the Log level drop down list to specify the type of detail you want to capture in the log and then click the Save button. When you change the logging level, any active IPSec VPN tunnels will be disconnected as a change in logging level requires the IPSec service to be restarted.

To download the IPSec log, click the **Download IPSec log** button and you will be prompted to save the file.

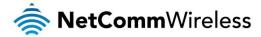

# Event notification log

The Event notification log section provides the ability for you to download the log for the Event notification function. This can assist in troubleshooting any problems you may have with the Event notification feature.

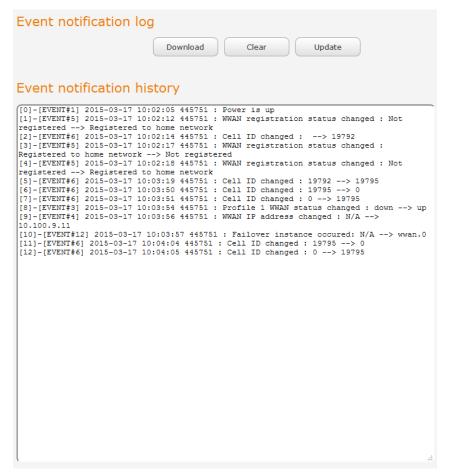

Figure 125 - Event notification log

Use the **Download event notification history** button to download the log file. The **Update event notification history** button forces a refresh of the log display.

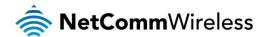

# System log settings

To access the System log settings page, click on the **System** menu item then select the **Log** menu on the left and finally select **System log settings** beneath it.

Log data is stored in RAM and therefore, when the unit loses power or is rebooted, it will lose any log information stored in RAM. To ensure that log information is accessible between reboots of the router there are two options:

- 1. Enable the **Log to non-volatile memory** option
- 2. Use a remote syslog server

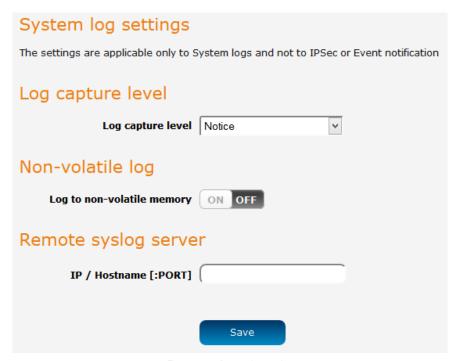

Figure 126 - System log settings

### Non-volatile log

When the router is configured to log to non-volatile memory, the log data is stored in flash memory, making it accessible after a reboot of the router. Up to 512kb of log data will be stored before it is overwritten by new log data. Flash memory has a finite number of program-erase operations that it may perform to the blocks of memory. While this number of program-erase operations is quite large, we recommend that you do not enable this option for anything other than debugging to avoid excessive wear on the memory.

### Log capture level

The log capture level defines the amount of detail that the system log stores. This setting also affects the Display level setting on the System log page, for example, if this is set to a low level, such as "Error", the System log will not be able to display higher log levels.

### Remote syslog server

The router can be configured to output log data to a remote syslog server. This is an application running on a remote computer which accepts and displays the log data. Most syslog servers can also save the log data to a file on the computer on which it is running allowing you to ensure that no log data is lost between reboots.

To configure the NTC-6200 Series router to output log data to a remote syslog server:

- 3. Click on the System menu from the top menu bar. The System log item is displayed.
- 4. Under the **Remote syslog server** section, enter the IP address or hostname of the syslog server in the **IP / Hostname** [PORT] field. You can also specify the port number after the IP or hostname by entering a semi-colon and then the port number e.g. 192.168.1.102:514. If you do not specify a port number, the router will use the default UDP port 514.
- 5. Click the **Save** button to save the configuration.

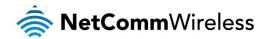

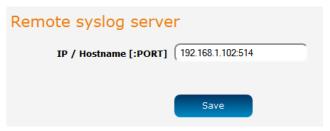

Figure 127 – Remote syslog server configuration

| ITEM   | DEFINITION                                                           |
|--------|----------------------------------------------------------------------|
| Debug  | Show extended system log messages with full debugging level details. |
| Info   | Show informational messages only.                                    |
| Notice | Show normal system logging information.                              |
| Error  | Show error condition messages only.                                  |

Table 48 - System log detail level

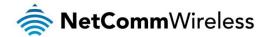

# System configuration

# Settings backup and restore

The settings backup and restore page is used to backup or restore the router's configuration or to reset it to factory defaults. In order to view the settings page you must be logged into the web user interface as **root** using the password **admin**. The backup / restore functions can be used to easily configure a large number of NTC-6200 Series router by configuring one router with your desired settings, backing them up to a file and then restoring that file to multiple NTC-6200 Series routers.

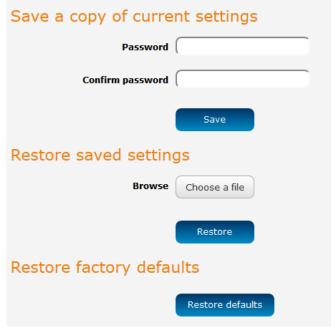

Figure 128 – Settings backup and restore

### Back up your router's configuration

Log in to the web configuration interface, click on the System menu and select Settings backup and restore.

If you want to password protect your backup configuration files, enter your password in the fields under **Save a copy of current settings** and click on **Save**. If you don't want to password protect your files, just click on **Save**. The router will then prompt you to select a location to save the settings file.

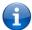

Note: The following conditions apply:-

- It is NOT possible to edit the contents of the file downloaded; if you modify the contents of the configuration file in any way you will not be able to restore it later.
- You may change the name of the file if you wish but the filename extension must remain as ".cfg"

### Restore your backup configuration

- 1. In the web configuration interface click on the **System** menu and select **Settings backup and restore**.
- From the Restore saved settings section, click on Browse or Choose a file and select the backup configuration file on your computer.
- 3. Click **Restore** to copy the settings to the new NTC-6200 Series router. The router will apply these settings and inform you it will reboot click on **OK**.

### Restoring the router's factory default configuration

Click the **Restore defaults** button to restore the factory default configuration. The router asks you to confirm that you wish to restore factory default settings. If you wish to continue with the restoring of factory defaults, click **OK**.

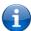

Note: All current settings on the router will be lost when performing a restore of factory default settings. The device IP address will change to 192.168.1.1 and the default username **root** and default password **admin** will be configured.

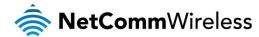

# Upload

To access the Upload page, click on the System menu, then System Configuration and then Upload.

The Upload page allows you to upload firmware files, HTTPS certificates or user created application packages to the NTC-6200 Series router. When firmware files have been uploaded, they can also be installed from this page. PDF files, such as this user guide may also be uploaded for access on the router's help page.

For more information on application development, contact NetComm Wireless about our Software Development Kit.

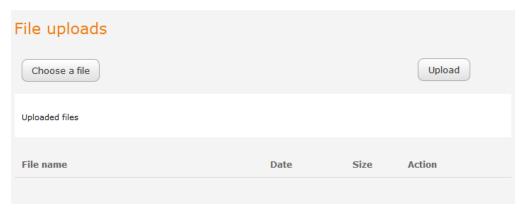

Figure 129 - Upload page

# Updating the Firmware

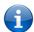

Note: In order to perform an update, you must be logged into the router with the root manager account (see the <u>Advanced configuration</u> section for more details).

To update the NTC-6200 router's firmware:

- 1. Power on the router as described in the <u>Installing the router</u> section.
- 2. Log in to the router with the root user account (See the Advanced configuration section for details)
- 3. Select the **System** item from the top menu bar, select the **System configuration** item from the menu on the left and then select the **Upload** menu item.
- 4. Under the **File uploads** section, click the **Choose a file** button. Locate the firmware image file on your computer and click **Open**.
- 5. Click the **Upload** button. The firmware image is uploaded to the storage on the router.

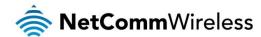

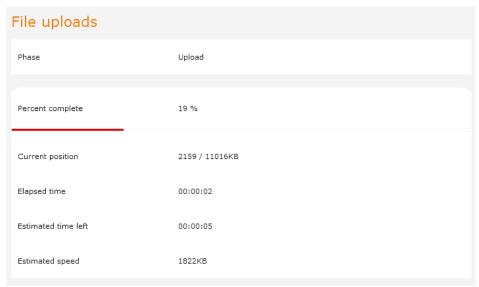

Figure 130 - File upload

The uploaded firmware image is listed in the **Uploaded files** section. Click the **Install** link next to the firmware image to begin installation and then click **OK** on the confirmation window that appears.

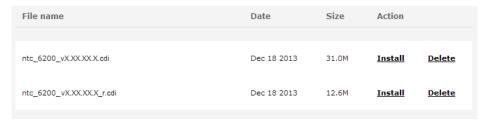

Figure 131 - Uploaded files

7. Click the **Install** link to the right of the firmware image you uploaded and then click **OK** to confirm that you want to continue with the installation.

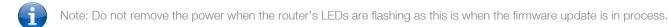

The installation is complete when the countdown reaches zero. The router attempts to redirect you to the Status page.

```
Writing data to block 190 at offset 0x17c0000
Writing data to block 191 at offset 0x17e0000
Writing data to block 192 at offset 0x1800000
Writing data to block 193 at offset 0x1820000
Writing data to block 194 at offset 0x1840000
Done
Done
Done
The firmware update was successful Reboot to main system...
Estimated time remaining: 47 seconds Estimated time remaining: 42 seconds
Estimated time remaining: 37 seconds
Estimated time remaining: 32 seconds
Estimated time remaining: 27 seconds Estimated time remaining: 22 seconds
Estimated time remaining: 17 seconds
Estimated time remaining: 12 seconds
Estimated time remaining: 7 seconds
Estimated time remaining: 2 seconds
Redirecting you to the Status page...
                                                                                              <u>Close</u>
```

Figure 132 — Installing main firmware image

9. Hold down the reset button on the router for 15-20 seconds to reboot and restore the factory default settings of the router. See the <u>Restoring factory default settings</u> section for more information.

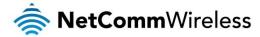

# Package manager

The Package Manager page is used to provide details of any user installed packages on the router and allow them to be uninstalled. For more information on application development, contact NetComm Wireless about our Software Development Kit.

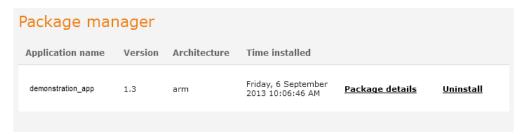

Figure 133 – Software applications manager

The Application name, Version number of the application, the architecture type and time of installation are all displayed. Clicking the <u>Package details</u> link will display a pop-up window with further details of the package.

To uninstall any software applications, click the **Uninstall** link.

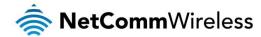

# Adminstration

# Administration settings

To access the Administration Settings page, click on the **System** menu then the **Administration** menu on the left and then click on **Administration Settings**.

The Administration settings page is used to enable or disable protocols used for remote access and configure the passwords for the user accounts used to log in to the router.

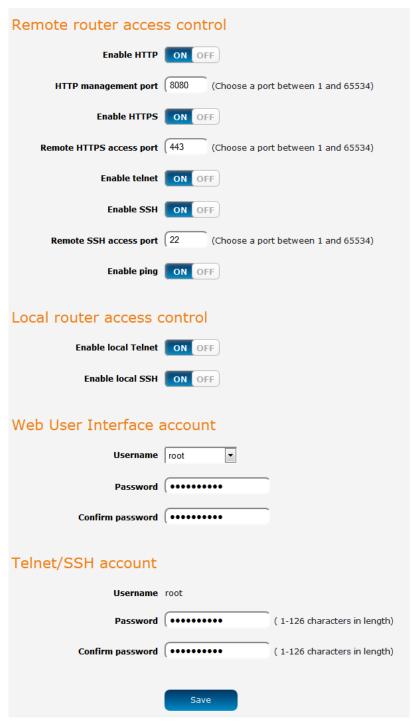

Figure 134 - Administration page

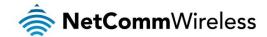

| OPTION                             | DEFINITION                                                                                                    |
|------------------------------------|----------------------------------------------------------------------------------------------------|
| Remote router access control       |                                                                                                    |
| Enable HTTP                        | Enable or disable remote HTTP access to the router. You can also set the port you would like remote HTTP access to be available on. |
| HTTP management port               | Enter a port number between 1 and 65534 to use when accessing the router remotely.                                                  |
| Enable HTTPS                       | Enable or disable remote HTTPS access to the router using a secure connection.                                                      |
| Remote HTTPS access port           | Enter a port number between 1 and 65534 to use when accessing the router remotely over a secure HTTPS connection.                   |
| Enable Telnet                      | Enable or disable remote telnet (command line) access to the router.                                                                |
| Enable SSH                         | Enable or disable Secure Shell on the router.                                                                                       |
| Remote SSH Access Port             | Enter the port number for remote SSH access. Must be a port number between 1 and 65534.                                             |
| Enable Ping                        | Enable or disable remote ping responses on the WWAN connection.                                                                     |
| Local router access control (Telne | et/SSH)                                                                                                    |
| Web User Interface account         |                                                                                                    |
| Username                           | Use the drop down list to select the <b>root</b> or <b>admin</b> account to change its web user interface password.                 |
| Password                           | Enter the desired web user interface password.                                                                                      |
| Confirm password                   | Re-enter the desired web user interface password.                                                                                   |
| Telnet/SSH account                 |                                                                                                    |
| Username                           | Displays the Telnet/SSH.username. This may not be changed.                                                                          |
| Password                           | Enter the desired Telnet/SSH password.                                                                                              |
| Confirm password                   | Re-enter the desired Telnet/SSH password.                                                                                           |

Table 49 - Administration configuration options

To access the router's configuration pages remotely:

 Open a new browser window and navigate to the WAN IP address and assigned port number of the router, for example http://123.209.130.249:8080

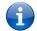

Note: You can find the router's WAN IP address by clicking on the "Status" menu. The WWAN IP field in the WWAN Connection Status section shows the router's WAN IP address.

2. Enter the username and password to log in to the router and click Log in.

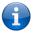

Note: To perform functions like Firmware upgrade, device configuration backup and to restore and reset the router to factory defaults, you must be logged in with the root manager account.

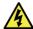

WARNING: Using an insecure password will result in your device being compromised. Any resulting damage may not be covered under warranty. It is strongly advised that the password not be a dictionary word, nor should the same password be used across fleets of devices.

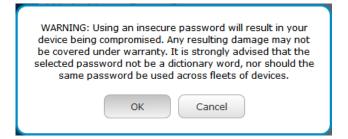

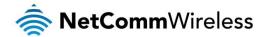

### Server certificate

### What is HTTP Secure?

HTTP Secure or HTTPS is the use of the HTTP protocol over an SSL/TLS protocol. It is used primarily to protect against eavesdropping of communication between a web browser and the web site to which it is connected. This is especially important when you wish to have a secure connection over a public network such as the internet. HTTPS connections are secured through the use of certificates issued by trusted certificate authorities such as VeriSign. When a web browser makes a connection attempt to a secured web site, a digital certificate is sent to the browser so that it can verify the authenticity of the site using a built-in list of trusted certificate authorities.

There are two main differences between how HTTPS and HTTP connections work:

- HTTPS uses port 443 while HTTP uses port 80 by default.
- Over an HTTPS connection, all data sent and received is encrypted with SSL while over an HTTP connection, all data is sent unencrypted.

The encryption is achieved through the use of a pair of public and private keys on both sides of the connection. In cryptography, a key refers to a numerical value used by an algorithm to alter information (encrypt it), making the information secure and visible only to those who have the corresponding key to recover (decrypt) the information. The public key is used to encrypt information and can be distributed freely. The private key is used to decrypt information and must be secret by its owner.

Each NTC-6200 Series router contains a self-signed digital certificate which is identical on all NTC-6200 Series routers. For a greater level of security, the router also supports generating your own unique key. Additionally, you may use third party software to generate your own self-signed digital certificate or purchase a signed certificate from a trusted certificate authority and then upload those certificates to the router.

### Generating your own self-signed certificate

To generate your own self-signed certificate:

- Click the **System** item from the top menu bar, then **Administration** from the side menu bar and then **Server certificate**.
- Select a Server key size. A larger key size takes longer to generate but provides better security.
- Click the Generate button to begin generating Diffie-Hellman parameters.
- Enter the certificate details using the appropriate fields. Each field must be completed in order to generate a certificate.

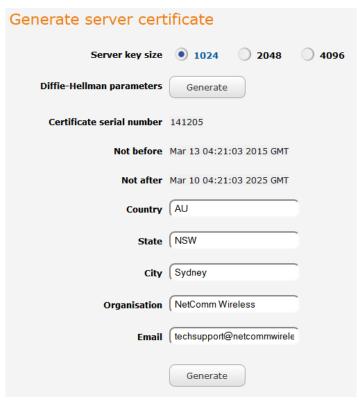

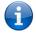

Note: The Country field must contain a code for the desired country from the list below.

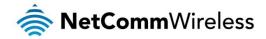

| CODE | COUNTRY                 | CODE     | COUNTRY                     | CODE | COUNTRY               | CODE | COUNTRY                       |
|------|-------------------------|----------|-----------------------------|------|-----------------------|------|-------------------------------|
| AX   | Åland Islands           | ER       | Eritrea                     | LS   | Lesotho               | SA   | Saudi Arabia                  |
| AD   | Andorra                 | ES       | Spain                       | LT   | Lithuania             | SB   | Solomon Islands               |
| AE   | United Arab Emirates    | ET       | Ethiopia                    | LU   | Luxembourg            | SC   | Seychelles                    |
| AF   | Afghanistan             | FI       | Finland                     | LV   | Latvia                | SE   | Sweden                        |
| AG   | Antigua and Barbuda     | FJ       | Fiji                        | LY   | Libya                 | SG   | Singapore                     |
| Al   | Anguilla                | FK       | Falkland Islands (Malvinas) | MA   | Morocco               | SH   | St. Helena                    |
| AL   | Albania                 | FM       | Micronesia                  | МС   | Monaco                | SI   | Slovenia                      |
| AM   | Armenia                 | FO       | Faroe Islands               | MD   | Moldova               | SJ   | Svalbard and Jan Mayen        |
| AN   | Netherlands Antilles    | FR       | France                      | ME   | Montenegro            | SK   | Slovak Republic               |
| AO   | Angola                  | FX       | France, Metropolitan        | MG   | Madagascar            | SL   | Sierra Leone                  |
| AQ   | Antarctica              | GA       | Gabon                       | МН   | Marshall Islands      | SM   | San Marino                    |
| AR   | Argentina               | GB       | Great Britain (UK)          | MK   | Macedonia             | SN   | Senegal                       |
| AS   | American Samoa          | GD       | Grenada                     | ML   | Mali                  | SR   | Suriname                      |
| AT   | Austria                 | GE       | Georgia                     | MM   | Myanmar               | ST   | Sao Tome and Principe         |
| AU   | Australia               | GF       | French Guiana               | MN   | Mongolia              | SU   | USSR (former)                 |
| AW   | Aruba                   | GG       |                             | MO   | Macau                 | SV   | El Salvador                   |
|      |                         |          | Ghara                       | MP   |                       | SZ   |                               |
| AZ   | Azerbaijan              | GH       | Ghana                       |      | Northern Mariana      |      | Swaziland                     |
| BA   | Bosnia and              | GI       | Gibraltar                   | MQ   | Martinique            | TC   | Turks and Caicos Islands      |
| BB   | Barbados                | GL       | Greenland                   | MR   | Mauritania            | TD   | Chad                          |
| BD   | Bangladesh              | GM       | Gambia                      | MS   | Montserrat            | TF   | French Southern Territories   |
| BE   | Belgium                 | GN       | Guinea                      | MT   | Malta                 | TG   | Togo                          |
| BF   | Burkina Faso            | GP       | Guadeloupe                  | MU   | Mauritius             | TH   | Thailand                      |
| BG   | Bulgaria                | GQ       | Equatorial Guinea           | MV   | Maldives              | TJ   | Tajikistan                    |
| BH   | Bahrain                 | GR       | Greece                      | MW   | Malawi                | TK   | Tokelau                       |
| BI   | Burundi                 | GS       | S. Georgia and S.           | MX   | Mexico                | TM   | Turkmenistan                  |
| BJ   | Benin                   | GT       | Guatemala                   | MY   | Malaysia              | TN   | Tunisia                       |
| BM   | Bermuda                 | GU       | Guam                        | MZ   | Mozambique            | TO   | Tonga                         |
| BN   | Brunei Darussalam       | GW       | Guinea-Bissau               | NA   | Namibia               | TP   | East Timor                    |
| ВО   | Bolivia                 | GY       | Guyana                      | NC   | New Caledonia         | TR   | Turkey                        |
| BR   | Brazil                  | HK       | Hong Kong                   | NE   | Niger                 | TT   | Trinidad and Tobago           |
| BS   | Bahamas                 | НМ       | Heard and McDonald          | NF   | Norfolk Island        | TV   | Tuvalu                        |
| BT   | Bhutan                  | HN       | Honduras                    | NG   | Nigeria               | TW   | Taiwan                        |
| BV   | Bouvet Island           | HR       | Croatia (Hrvatska)          | NI   | Nicaragua             | TZ   | Tanzania                      |
| BW   | Botswana                | HT       | Haiti                       | NL   | Netherlands           | UA   | Ukraine                       |
| BZ   | Belize                  | HU       | Hungary                     | NO   | Norway                | UG   | Uganda                        |
| CA   | Canada                  | ID       | Indonesia                   | NP   | Nepal                 | UM   | US Minor Outlying Islands     |
| CC   | Cocos (Keeling) Islands | IE       | Ireland                     | NR   | Nauru                 | US   | United States                 |
| CF   | Central African         | IL       | Israel                      | NT   | Neutral Zone          | UY   | Uruguay                       |
| CH   | Switzerland             | IM       | Isle of Man                 | NU   | Niue                  | UZ   | Uzbekistan                    |
| CI   | Cote D'Ivoire (Ivory    | IN       | India                       | NZ   | New Zealand           | VA   | Vatican City State (Holy See) |
| CK   | Cook Islands            | 10       | British Indian Ocean        | ОМ   | Oman                  | VC   | Saint Vincent and the         |
| CL   | Chile                   | IS       | Iceland                     | PA   | Panama                | VE   | Venezuela                     |
| CM   | Cameroon                | IT       | Italy                       | PE   | Peru                  | VG   | Virgin Islands (British)      |
| CN   | China                   | JE       | Jersey                      | PF   | French Polynesia      | VI   | Virgin Islands (U.S.)         |
| CO   | Colombia                | JM       | Jamaica                     | PG   | Papua New Guinea      | VN   | Viet Nam                      |
| CR   | Costa Rica              | JO       | Jordan                      | PH   | Philippines           | VU   | Vanuatu                       |
| CS   | Czechoslovakia (former) | JP       | Japan                       | PK   | Pakistan              | WF   | Wallis and Futuna Islands     |
| CV   | Cape Verde              | KE       | Kenya                       | PL   | Poland                | WS   | Samoa                         |
| CX   | Christmas Island        | KG       | Kyrgyzstan                  | PM   | St. Pierre and        | YE   | Yemen                         |
| CY   | Cyprus                  | KH       | Cambodia                    | PN   | Pitcairn              | YT   | Mayotte                       |
| CZ   | Czech Republic          | KI       | Kiribati                    | PR   | Puerto Rico           | ZA   | South Africa                  |
| DE   | Germany                 | KM       | Comoros                     | PS   | Palestinian Territory | ZM   | Zambia                        |
| DJ   | Djibouti                | KN       | Saint Kitts and Nevis       | PT   | Portugal              | COM  | US Commercial                 |
| DK   | Denmark                 | KR       | Korea (South)               | PW   | Palau                 | EDU  | US Educational                |
|      |                         | KW       | Korea (South)<br>Kuwait     | PVV  |                       | GOV  |                               |
| DM   | Dominica Panublia       |          |                             |      | Paraguay              |      | US Government                 |
| DO   | Dominican Republic      | KY<br>K7 | Cayman Islands              | QA   | Qatar                 | INT  | International                 |
| DZ   | Algeria                 | KZ       | Kazakhstan                  | RE   | Reunion               | MIL  | US Military                   |
| EC   | Ecuador                 | LA       | Laos                        | RO   | Romania               | NET  | Network                       |
| EE   | Estonia                 | LC       | Saint Lucia                 | RS   | Serbia                | ORG  | Non-Profit Organization       |
| EG   | Egypt                   | LI       | Liechtenstein               | RU   | Russian Federation    | ARPA | Old style Arpanet             |
| EH   | Western Sahara          | LK       | Sri Lanka                   | RW   | Rwanda                |      |                               |

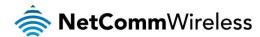

5. When you have entered all the required details, press the **Generate** button. The certificate takes several minutes to generate. When the certificate has been generated, you are informed that it has been successfully generated and installed. The web server on the router restarts and you are logged out of the router. Click **OK** to be taken back to the login screen.

A new certificate has successfully been generated and installed. The web server is restarting now. Please login again to proceed.

Figure 136 - New certificate successfully generated message

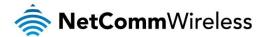

### SSH key management

Secure Shell (SSH) is UNIX-based command interface and network protocol used to gain secure access to a remote computer, execute commands on a remote machine or to transfer files between machines. It was designed as a replacement for Telnet and other insecure remote shell protocols which send information, including passwords, as plain text.

SSH uses RSA public key cryptography for both connection and authentication. Two common ways of using SSH are:

- Use automatically generated public-private key pairs to encrypt the network connection and then use password authentication to log on.
- Use a manually generated public-private key pair to perform the authentication and allow users or programs to log in without using a password.

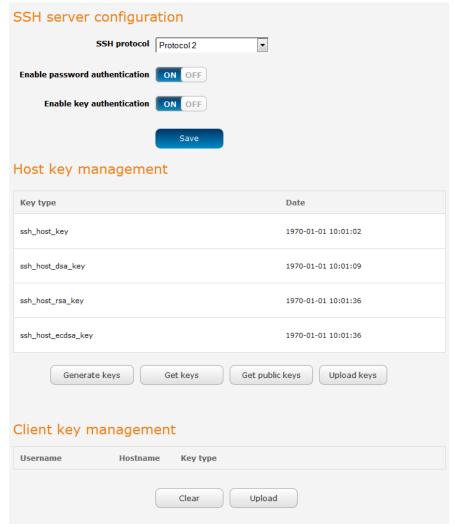

Figure 137 - SSH Server Configuration

### SSH server configuration

To configure the SSH server settings:

- 1. Use the SSH Protocol drop down list to select the protocol that you want to use. Protocol 2 is more recent and is considered more secure.
- 2. Select the types of authentication you want to use by clicking the **Enable password authentication** and **Enable key authentication** toggle keys on or off. Note that you may have both authentication methods on but you may not turn them both off.
- 3. Click the Save button to confirm your settings.

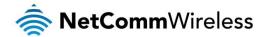

#### Host key management

SSH keys provide a means of identification using public key cryptography and challenge response authentication. This means that a secure connection can be established without transmitting a password, thereby greatly reducing the threat of someone eavesdropping and guessing the correct credentials.

SSH Keys always come in pairs with one being a public key and the other a private key. The public key may be shared with any server to which you want to connect. When a connection request is made, the server uses the public key to encrypt a challenge (a coded message) to which the correct response must be given. Only the private key can decrypt this challenge and produce the correct response. For this reason, the private key should not be shared with those who you do not wish to give authorization.

The Host key management section displays the current public keys on the router and their date and timestamp. These public keys are provided in different formats, including DSA, RSA and ECDSA. Each format has advantages and disadvantages in terms of signature generation speed, validation speed and encryption/decryption speed. There are also compatibility concerns to consider with older clients when using ECDSA, for example.

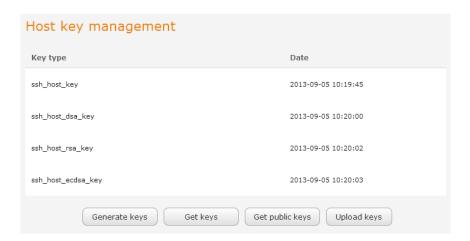

### Generating new keys

The complete set of keys can be re-generated by selecting the **Generate keys** button. This key generation process takes approximately 30 seconds to complete.

### Downloading keys

The **Get keys** button allows you to download the complete set of public and private keys while the **Get public keys** button will download only the set of public keys.

# Uploading your own key files

You can generate your own SSH keys and upload them to the router. To generate keys on a Linux-based machine, use the following commands:

```
mkdir keys
cd keys
ssh-keygen -t rsa1 -f ssh_host_key -N ""
ssh-keygen -t dsa -f ssh_host_dsa_key -N ""
ssh-keygen -t rsa -f ssh_host_rsa_key -N ""
ssh-keygen -t ecdsa -f ssh_host_ecdsa_key -N ""
zip -e -P "PASSWORDHERE" -j keys.zip *
```

Click the **Upload keys** button then locate the generated keys to upload them to the router.

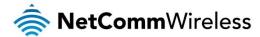

### Client key management

The Client Key Management section is used for uploading the public key file of clients. To upload a client public key, click the **Upload** button, browse to the file and click **Open**.

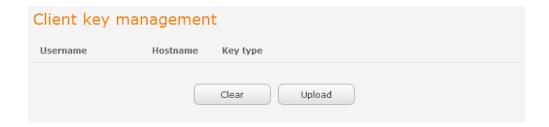

When the file is uploaded, it is examined for validity. If the key file is not a valid public key, it will not be uploaded.

# LED operation mode

The 8 front LED indicators may be turned off after a timeout period for aesthetic or power saving reasons. To access the LED Operation Mode page, click the **System** menu, then **Administration** on the left and finally select **LED Operation Mode**.

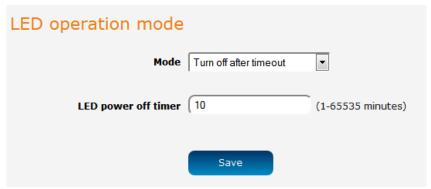

Figure 138 - I FD Operation Mode

The **Mode** drop down list sets the operation mode of the LEDs on the front panel of the router. To set the lights to operate at all times, set this to Always on. To set the lights to turn off after a specified period, select **Turn off after timeout**. When configured to turn off after timeout, use the **LED power off timer** field to specify the time in minutes to wait before turning off the LED indicators. The LED Power Off Timer must be an integer between 1 and 65535.

The wait period begins from the time the **Save** button is clicked. When the wait period expires, the LEDs will turn off. If the router is rebooted, the LED power off timer is reset. The router will boot up and wait for the configured time before turning off again.

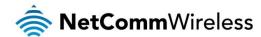

# Watchdogs

To access the Watchdogs page, click the Services menu item, then select the Watchdogs menu item on the left.

| Watchdogs settings                                                                                                    |            |                             |  |  |  |  |  |  |
|----------------------------------------------------------------------------------------------------|------------|-----------------------------|--|--|--|--|--|--|
| When configured, the watchdog feature transmits controlled ping packets to 1 or 2 user specified IP addresses. Should the watchdog not receive responses to the pings, it will reboot the device in a last resort attempt to restore connectivity.                                                                                                    |            |                             |  |  |  |  |  |  |
| Please be very careful when considering using this feature in situations where the device is intentionally offline for a particular reason (e.g user configured PDP session disconnect, or the connect on demand feature enabled). This is because the watchdog feature expects to be able to access the internet at all times, and will always eventually reboot the router if access isn't restored by the time the various timers and retries expire. |            |                             |  |  |  |  |  |  |
| It is due to the nature of the watchdog being a last resort standalone backup mechanism that it will continue to do its job and reboot the device even when the connect on demand session is idle, or the PDP context is disabled by the user. Therefore, it is recommended to disable this feature if connect on demand is configured, or if the PDP context is intentionally disconnected on occasion.                                                 |            |                             |  |  |  |  |  |  |
| This feature operates as follows:                                                                                                    |            |                             |  |  |  |  |  |  |
| A. After every "Periodic Ping timer" configured interval, the router sends 3 consecutive pings to the "First destination address".                                                                                                    |            |                             |  |  |  |  |  |  |
| B. If all 3 pings fail the router sends 3 consecutive pings to the "Second destination address".                                                                                                    |            |                             |  |  |  |  |  |  |
| C. The router then sends 3 consecutive pings to the "First destination address" and 3 consecutive pings to the "Second destination address" every "Periodic Ping accelerated timer" configured interval.                                                                                                    |            |                             |  |  |  |  |  |  |
| D. If all accelerated pings in step C above fail the number of times configured in "Fail count", the router reboots.                                                                                                    |            |                             |  |  |  |  |  |  |
| E. If any ping succeeds the router returns to step A and does not reboot.                                                                                                    |            |                             |  |  |  |  |  |  |
| Note: The "Periodic Ping timer" should never be set to a value less than 300 seconds- this is to allow the router time to reconnect to the cellular network following a reboot.                                                                                                    |            |                             |  |  |  |  |  |  |
| To disable the Watchdog, simply set "Fail count" to 0                                                                                                    |            |                             |  |  |  |  |  |  |
| First destination address                                                                                                    |            |                             |  |  |  |  |  |  |
| Second destination address                                                                                                    |            |                             |  |  |  |  |  |  |
| Periodic Ping timer                                                                                                    | 0          | (0=disable, 300-65535) secs |  |  |  |  |  |  |
| Periodic Ping accelerated timer                                                                                                    | 0          | (0=disable, 60-65535) secs  |  |  |  |  |  |  |
| Fail count                                                                                                    | 0          | (0=disable, 1-65535) times  |  |  |  |  |  |  |
| Periodic reboot                                                                                                    |            |                             |  |  |  |  |  |  |
| Force reboot every                                                                                                    | 0          | (0=disable, 5-65535) mins   |  |  |  |  |  |  |
| Randomize reboot time                                                                                                    | 1 minute v |                             |  |  |  |  |  |  |
|                                                                                                    | Save       |                             |  |  |  |  |  |  |

Figure 139 - Watchdogs Settings

Watchdogs are features which monitor the router for anomalies and restart the router if an anomaly occurs preventing its normal operation. When configured, the watchdogs feature transmits controlled ping packets to 1 or 2 user specified IP addresses to confirm an active connection. If the watchdog does not receive responses to the pings after a specified number of failures, it will reboot the device in a last resort attempt to restore connectivity.

We recommend using caution when implementing this feature in situations where the device is intentionally offline for a particular reason, for example, when Connect-on-demand has been enabled. This is because the watchdog expects to be able to access the internet at all times, and will always eventually reboot the router if access isn't restored by the time the various timers expire and the fail count is reached.

It is due to the nature of the watchdog being a last resort standalone backup mechanism that it will continue to do its job and reboot the device even when the Connect-on-demand session is idle, or the PDP context is disabled by the user. Therefore, we recommended that you disable this feature if Connect-on-demand is configured or if the PDP context is intentionally disconnected on occasion.

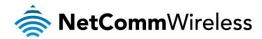

The watchdog works as follows:

- a) The router sends 3 consecutive pings to the first destination address at the interval specified in the **Periodic Ping timer**
- b) If all 3 pings to the first destination address fail, the router sends 3 consecutive pings to the second destination address at the **Periodic Ping timer** interval.
- c) If all 3 pings to the second destination address fail, the router sends 3 pings to the first destination address using the **Periodic Ping accelerated timer** interval.
- d) If all 3 accelerated pings to the first destination address fail, the router sends 3 pings to the second destination address at the **Periodic Ping accelerated timer** interval.
- e) If all 3 accelerated pings to the second destination address fail, the router registers this as a fail and returns to step C.
- f) When the number of failures reaches the number configured in the **Fail count** field, the router reboots. If any ping succeeds, the router returns to step A and does not reboot.

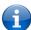

Note: The **Periodic Ping timer** should not be set to a value of less than 300 seconds to allow the router time to reconnect to the cellular network following a reboot.

To disable the periodic ping reset monitor, set Fail count to 0.

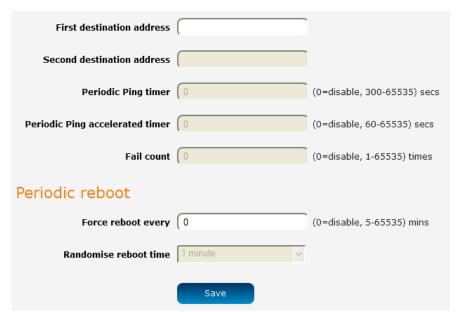

Figure 140 - Ping watchdog setting

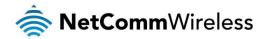

# Configuring Periodic Ping settings

The Periodic Ping settings configure the router to transmit controlled ping packets to 2 specified IP addresses. If the router does not receive responses to the pings, the router will reboot.

To configure the ping watchdog:

- 1. In the **First destination address** field, enter a website address or IP address to which the router should send the first round of ping requests.
- 2. In the **Second destination address** field, enter a website address or IP address to which the router should send the second round of ping requests.
- 3. In the **Periodic Ping timer** field, enter an integer between 300 and 65535 for the number of seconds the router should wait between ping attempts. Setting this to 0 disables the ping watchdog function.
- 4. In the **Periodic Ping accelerated timer** field, enter an integer between 60 and 65535 for the number of seconds the router should wait between accelerated ping attempts, i.e. pings to the second destination address. Setting this to 0 disables the ping watchdog function
- 5. In the **Fail count** field, enter an integer between 1 and 65535 for the number of times an accelerated ping should fail before the router reboots. Setting this to 0 disables the ping watchdog function.

# Disabling the Periodic Ping reset function

To disable the Periodic Ping reset function, set Fail count to 0.

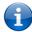

Note: The traffic generated by the periodic ping feature is usually counted as chargeable data usage. Please keep this in mind when selecting how often to ping.

# Configuring a Periodic reboot

The router can be configured to automatically reboot after a period of time specified in minutes. While this is not necessary, it does ensure that in the case of remote installations, the router will reboot if some anomaly occurs.

- 1. In the **Force reboot every** field, enter the time in minutes between forced reboots. The default value is 0 which disables the Periodic reboot function. The minimum period between reboots is 5 minutes while the maximum value is 65535 minutes.
- 2. If you have configured a forced reboot time, you can use the Randomise reboot time drop down list to select a random reboot timer. Randomising the reboot time is useful for preventing a large number of devices from rebooting simultaneously and flooding the network with connection attempts. When configured, the router waits for the configured Force reboot every time and then randomly selects a time that is less than or equal to the Randomise reboot time setting. After that randomly selected time has elapsed, the router reboots.
- 3. Click the **Save** button to save the settings.

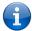

Note: The randomise reboot time is not persistent across reboots; each time the router is due to reboot, it randomly selects a time less than or equal to the **Randomise reboot time**.

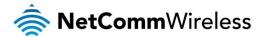

# Power management

The NTC-6200 Series router can be configured to enter or return from a low power 'sleep' mode. You can configure this to occur automatically after a timer has expired, by the status of the ignition pin, a combination of timer and ignition pin status or by manually triggering sleep mode.

During the sleep state, the NTC-6200 Series router is effectively powered off. That is, it has no ability to communicate wirelessly or process any information. When in sleep mode, it draws approximately 5mA current at 12V. When sleep state is triggered, the NTC-6200 Series router takes approximately 30 seconds to enter low power mode. When the wake up sequence is initiated, the router takes approximately 2 minutes to return from the sleep state. This is because returning from sleep state involves a full boot up sequence.

# Ignition pin

The third pin on the 6-way terminal connector is a dedicated input called "Ignition". This input is intended for connection to an ignition switch in vehicular applications or where an input to switch the device to a sleep/wake mode is required.

The Ignition input threshold voltage is around 3V. The input responds to a high input state (above 3V). A signal below this level is considered as a low state. If the software is configured to activate in the low state, for example 0V, it must still have the high state above 3V to turn it off.

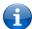

Note: There is a period of about 10 seconds after sleep state has been triggered where the ignition line cannot be monitored. Please take this into account when designing your ignition power on system.

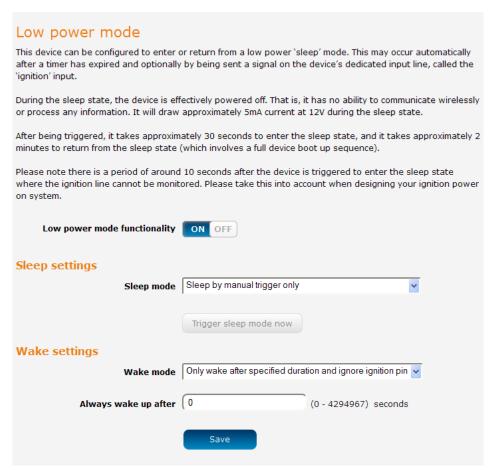

Figure 141 - Low power mode settings

To begin using Low power mode, set the **Low power mode functionality** toggle key to the **ON** position. Extra settings are displayed. These settings, including the enabling or disabling of Low power mode functionality, only take effect when you click the **Save** button.

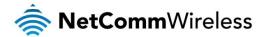

### Sleep settings

Use the Sleep mode drop down list to select a condition under which the router should enter the sleep state.

### Sleep by manual trigger only

When this mode is selected, the router will only enter the sleep state when the Trigger sleep mode now button is pressed. The Trigger sleep mode now button is not available unless Low power functionality has been selected and the setting saved.

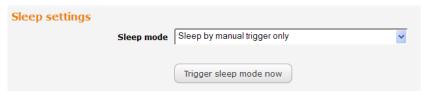

### Sleep after specified duration and ignore ignition pin

When this mode is selected, the router goes to sleep after the specified time period regardless of the state of the ignition pin.

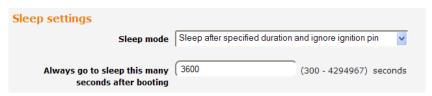

Enter the time in seconds to wait before entering sleep state in the Always go to sleep this many seconds after booting field. A setting of 0 means that the router will never enter sleep state.

### Sleep triggered by ignition pin status

This mode sets the router to enter sleep state when the signal on the ignition pin reaches the specified value.

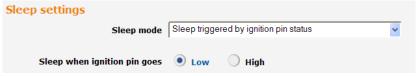

Use the Sleep when ignition pin goes setting to select Low or High. By default, this is set to Low.

### Sleep after specified duration or triggered by ignition pin

This option sets the router to go to the sleep state on one of two conditions, depending on which condition is reached first. These conditions are based on the state of the ignition pin and a timer. For example, based on the configuration in the screenshot below, the router will go to sleep state when the ignition pin goes low or after 3600 seconds (1 hour), depending on which condition occurs first.

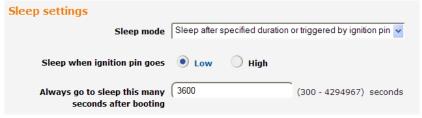

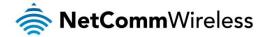

# Wake settings

Use the Wake mode drop down list to select a condition under which the router should return from the sleep state.

### Only wake after specified duration and ignore ignition pin

When this mode is selected, the router wakes up after the specified time period regardless of the state of the ignition pin.

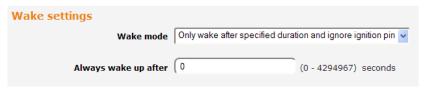

Figure 146 - Only wake after specified duration and ignore ignition pin

Enter the time in seconds to wait before returning from sleep state in the **Always wake up after** field. A setting of 0 means that the router will automatically wake from sleep state immediately.

### Wake triggered by ignition pin status

This mode sets the router to wake up when the signal on the ignition pin reaches the specified value.

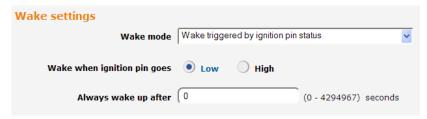

Figure 147 - Wake when triggered by ignition pin status

Use the Sleep when ignition pin goes setting to select Low or High. By default, this is set to Low.

### Advanced wake settings

The advanced wake settings screen gives you finer control over the events causing the router to wake up. In advanced wake mode, you can configure the router to monitor for up to 2 changes in the status of the ignition pin along with how long those status changes should last for to trigger a single wake up event. When selected, Event 1 and Event 2 must happen consecutively in that order to satisfy each condition.

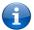

Note: If you do not wish to specify 2 events you should select to skip Event 1, in which case the router will only monitor Event 2 to trigger a wake up.

There is also a provision to reboot the router after a specified period of time, regardless of whether the conditions of Events 1 and/or 2 are met. This can be viewed as a fall back option in the case that those Events are missed.

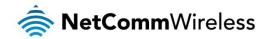

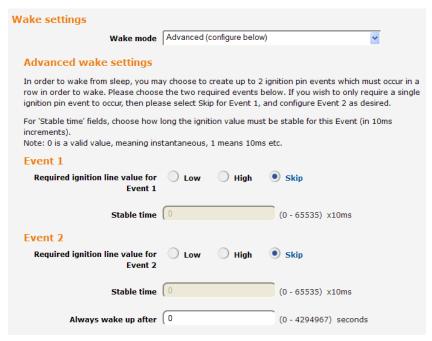

Figure 148 - Advanced wake up configuration

### To configure advanced wake settings:

- 1. Set Wake mode to Advanced (configure below).
- 2. Under **Event 1**, select whether you want the ignition pin value to be **Low** or **High.** If you want to skip this event, select the **Skip** option.
- 3. In the Event 1 **Stable time** field, enter the length of time expressed in milliseconds that the value of the ignition line should remain low or high. For example, to specify 10 seconds, enter a value of 1000.
- 4. Under **Event 2**, select whether you want the ignition pin value to be **Low** or **High.** If you want to skip this event, select the **Skip** option.
- 5. In the Event 2 **Stable time** field, enter the length of time expressed in milliseconds that the value of the ignition line should remain low or high.
- 6. In the **Always wake up after** field, enter the time in seconds after which the router should wake up, regardless of whether Event 1 or 2 has occurred.

When in low power mode and Advanced wake mode is configured, the router waits for Event 1 to occur, then it monitors for Event 2. If Event 2 occurs before Event 1, it will not trigger the condition for either event to have occurred. If Event 1 occurs and then Events 2 occurs, the router wakes up. Alternatively, if neither or only one of the events occurs, the router waits for the time specified in the **Always wake up after** field and then wakes up when that time has been reached.

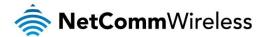

# Reboot

The reboot option in the System section performs a soft reboot of the router. This can be useful if you have made configuration changes you want to implement.

#### To reboot the router:

- 1. Click the **System** menu item from the top menu bar.
- 2. Click the **Reboot** button from the menu on the left side of the screen.

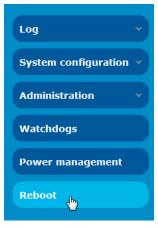

Figure 149 - Reboot menu option

3. The router displays a warning that you are about to perform a reboot. If you wish to proceed, click the **Reboot** button then click **OK** on the confirmation window which appears.

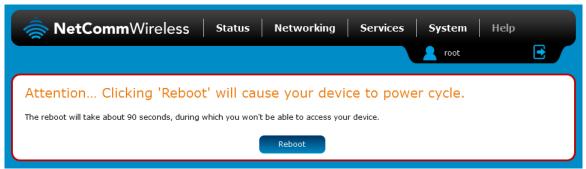

Figure 150 - Reboot confirmation

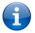

Note: It can take up to 2 minutes for the router to reboot.

#### Logging out

To log out of the router, click the licon at the top right corner of the web user interface.

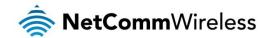

# Appendix A: Tables

|             | Document Revision History                                        |     |
|-------------|------------------------------------------------------------------|-----|
| Table 2 - I | Device Dimensions                                                | 9   |
| Table 3 - I | LED Indicators                                                   | .10 |
| Table 4 - S | Signal strength LED descriptions                                 | .11 |
| Table 5 - I | Ethernet port LED indicators description                         | .11 |
| Table 6 –   | Interfaces - NTC-6200-02 and NTC-6200-12 models                  | .12 |
| Table 7 –   | Interfaces NTC-6200-03 and NTC-6200-13 models                    | .13 |
| Table 8 - I | Locking power block pin outs                                     | .18 |
| Table 9 - I | Locking power block pin outs                                     | .18 |
| Table 10 -  | - Average power consumption figures                              | .19 |
| Table 11 -  | - Management account login details – Root manager                | .20 |
| Table 12 -  | - Management account login details – Admin manager               | .20 |
| Table 13 -  | - Status page item details                                       | .23 |
| Table 14 -  | - Data connection item details                                   | .25 |
| Table 15 -  | - Connect on demand - Connect and disconnect timers descriptions | .31 |
| Table 16 -  | - Ethernet group configuration items                             | .43 |
| Table 17 -  | - Ethernet WAN configuration options                             | .44 |
| Table 18 -  | - Failover configuration - Hardware link monitoring              | .45 |
| Table 19 -  | - Current MAC / IP / Port filtering rules in effect              | .58 |
| Table 20 -  | - IPSec Configuration Items                                      | .61 |
| Table 21 -  | - TCP server endpoint options                                    | .75 |
| Table 22 -  | - TCP client endpoint options                                    | .76 |
| Table 23 -  | - Modem emulator endpoint options                                | .79 |
| Table 24 -  | - PPP server endpoint options                                    | .80 |
| Table 25 -  | - IP modem endpoint configuration                                | .80 |
|             | - IP modem endpoint options                                      |     |
| Table 27 -  | - CSD endpoint options                                           | .81 |
| Table 28 -  | - TCP connect-on-demand endpoint options                         | .82 |
| Table 29 -  | - Data stream applications                                       | .85 |
| Table 30 -  | - Modem emulator options                                         | .87 |
| Table 31 -  | - OMA Lightweight M2M configuration options                      | .94 |
| Table 32 -  | - Mobile Station Based Assisted GPS configuration options        | .96 |
| Table 33 -  | - Odometer configuration options                                 | .97 |
| Table 34 -  | - IO configuration options                                       | .98 |
| Table 35 -  | - IO pin modes                                                   | .99 |
| Table 36 -  | - Event notification configuration options                       | 101 |
| Table 37 -  | - Event notification – event types                               | 101 |
| Table 38 -  | - Email client settings                                          | 105 |
| Table 39 -  | - SMS Setup Settings                                             | 107 |
| Table 40 -  | - Inbox/Outbox icons                                             | 109 |
| Table 41 -  | - SMS Diagnostic Command Syntax                                  | 114 |
| Table 42 -  | - List of basic SMS diagnostic commands                          | 116 |
| Table 43 -  | - List of get/set commands                                       | 117 |
| Table 44 -  | - List of basic SMS diagnostics RDB variables                    | 118 |
| Table 45 -  | - Network types returned by get plmnscan SMS command             | 119 |
| Table 46 -  | - Operator status codes returned by get plmnscan SMS command     | 119 |
| Table 47 -  | - SMS diagnostics example commands                               | 121 |
| Table 48 -  | - System log detail levels                                       | 125 |
| Table 49 -  | - Administration configuration options                           | 131 |
| Table 48 -  | - LAN Management Default Settings                                | 148 |
| Table 49 -  | - Web Interface Default Settings                                 | 148 |
| Table 50 -  | - Telnet Access                                                  | 148 |
|             | - RJ-45 connector pin outs                                       |     |
| Table 52 -  | - RS-232 Wiring                                                  | 156 |
|             |                                                                  |     |

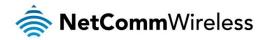

| Table 53 - RS-485 Half Duplex Wiring          | 156 |
|-----------------------------------------------|-----|
| Table 54 - RS-485 (RS-422) Full Duplex Wiring | 156 |

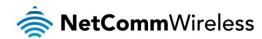

# Appendix B: Default Settings

The following tables list the default settings for the NTC-6200 Series router.

| LAN (MANAGEMENT)   |               |  |  |
|--------------------|---------------|--|--|
| Static IP Address: | 192.168.1.1   |  |  |
| Subnet Mask:       | 255.255.255.0 |  |  |
| Default Gateway:   | 192.168.1.1   |  |  |

Table 50 - LAN Management Default Settings

| ADMIN MAN<br>ACCOU | ., | ROOT MANAGER<br>ACCOUNT |       |  |
|--------------------|----|-------------------------|-------|--|
| Username: admin    |    | Username:               | root  |  |
| Password: admin    |    | Password:               | admin |  |

Table 51 - Web Interface Default Settings

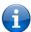

Note: The admin manager account allows you to manage all settings of the router except functions such as firmware upgrade, device configuration backup and restore and reset to factory default settings, which are privileged only to the root manager account.

| NTC-6200 SERIES ROUTER TELNET<br>ACCESS |       |  |
|-----------------------------------------|-------|--|
| Username:                               | root  |  |
| Password:                               | admin |  |

Table 52 - Telnet Access

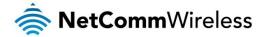

# Restoring factory default settings

Restoring factory defaults will reset the NTC-6200 Series router to its factory default configuration. You may encounter a situation where you need to restore the factory defaults on your NTC-6200 Series router such as:

- You have lost your username and password and are unable to login to the web configuration page;
- You are asked to perform a factory reset by support staff.

There are two methods you can use to restore factory default settings on your NTC-6200 Series router:

- Using the web-based user interface
- Using the reset button on the interface panel of the router

#### Using the web-based user interface

To restore your router to its factory default settings, please follow these steps:

- 1. Open a browser window and navigate to the IP address of the router (default address is <a href="http://192.168.1.1">http://192.168.1.1</a>). Login to the router using **root** as the User Name and **admin** as the password.
- 2. Click the **System** item from the top menu bar, then **System configuration** on the left menu and then click **Settings backup** and restore.
- 3. Under the **Restore factory defaults** section, click the **Restore defaults** button. The router asks you to confirm that you wish to restore factory defaults. Click **OK** to continue. The router sets all settings to default. Click **OK** again to reboot the router.
- 4. When the Power light returns to a steady red, the reset is complete. The default settings are now restored.

#### Using the reset button on the interface panel of the router

Use a pen to depress the Reset button on the device for 15-20 seconds. The router will restore the factory default settings and reboot.

When you have reset your NTC-6200 Series router to its default settings you will be able to access the device's configuration web interface using <a href="http://192.168.1.1">http://192.168.1.1</a> with username <a href="http://192.168.1.1">admin</a> or <a href="moittp://192.168.1.1">root</a> and password <a href="mailto:admin">admin</a>.

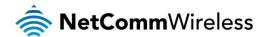

# Appendix C: Recovery mode

The NTC-6200 Series Router features two independent operating systems, each with its own file systems. These two systems are referred to as 'Main' and 'Recovery'. It is always possible to use one in order to restore the other in the event that one system becomes damaged or corrupted (such as during a firmware upgrade failure). The recovery console provides limited functionality and is typically used to restore the main firmware image in the case of a problem.

# Accessing recovery mode

Both systems have web interfaces that can be used to manipulate the other inactive system. The NTC-6200 Series Router starts up by default in the Main system mode, however the router may be triggered to start in recovery mode if desired.

To start the router in recovery mode:

- Press and hold the physical reset button on the interface panel of the router for 5 to 15 seconds. When the LEDs on the front panel change to amber and countdown in a sequence, release the reset button. The router then boots into recovery mode.
- 2. In your browser, navigate to <a href="http://192.168.1.1">http://192.168.1.1</a>. The router's recovery mode is hardcoded to use this address regardless of the IP address that was configured in the main system. The router's recovery console is displayed.

#### NetComm Cellular Router Recovery Console

| Status                         | Log                           | Application Installer   | Settings | Reboot |  |  |
|--------------------------------|-------------------------------|-------------------------|----------|--------|--|--|
| Status                         | Status                        |                         |          |        |  |  |
| System Information             |                               |                         |          |        |  |  |
| System Up time                 | 00:01:19                      |                         |          |        |  |  |
| Router Version                 | Hardware                      | :1.0 Software: XXXXXXXX | X        |        |  |  |
| Serial Number                  | Serial Number 164199131700017 |                         |          |        |  |  |
| Trigger button                 |                               |                         |          |        |  |  |
| LAN                            |                               |                         |          |        |  |  |
| IP 192.168.1.1 / 255.255.255.0 |                               |                         |          |        |  |  |
| MAC Address 00:60:64:B2:D4:22  |                               |                         |          |        |  |  |
| Ethernet Port Status           |                               |                         |          |        |  |  |
| LAN: Up / 100.0 Mbps / FDX     |                               |                         |          |        |  |  |

Figure 151 - Recovery console

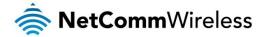

#### **Status**

The status page provides basic information such as the system up time, hardware and software router versions, the router's serial number, the method used to trigger the recovery mode, the IP and MAC address of the router and the status of the Ethernet port.

#### NetComm Cellular Router Recovery Console

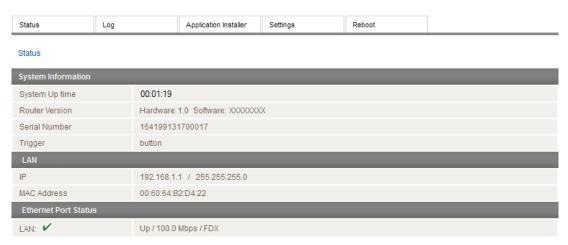

Figure 152 - Recovery mode - Status

## Log

The log page displays the system log which is useful in troubleshooting problems which may have led to the router booting up in recovery mode. The only functionality provided here is the ability to clear the system log, filter by log level and downloading of the log file.

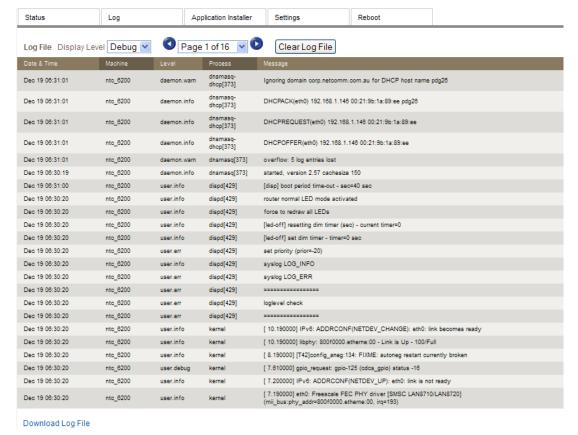

Figure 153 - Recovery mode – Lo

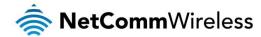

# **Application Installer**

The Application installer is designed to upload and install main firmware images, upload recovery firmware images, custom applications and HTTPS certificates. Use the **Browse** button to select a file to be uploaded to the router. When it has been selected, press the **Upload** button. The file is sent to the router and when the transfer is complete, the file appears in the Uploaded files list. From the Uploaded files list, you are able to either **Install** or **Delete** a file.

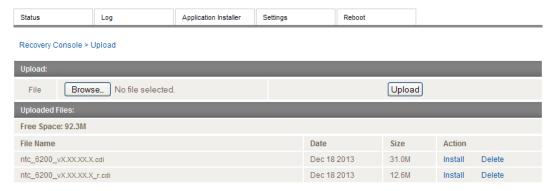

Figure 154 - Recovery mode - Application Installer

# **Settings**

The settings page provides the option of restoring the router to factory default settings. Click the **Restore** button to set the router back to the original factory settings.

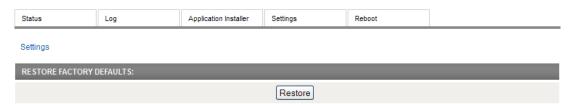

Figure 155 - Recovery mode - Settings

## Reboot

The reboot page allows you to reboot the router when you have finished using recovery mode. When rebooting the router from recovery mode, the router boots into the main firmware image unless there is some fault preventing it from doing so, in which case the recovery console will be loaded.

Click the **Reboot** button to reboot the router to the main firmware image.

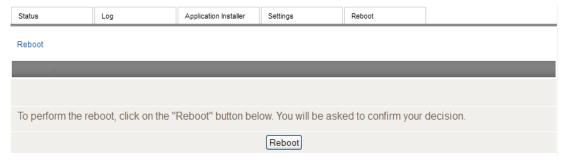

Figure 156 - Recovery mode - Reboot

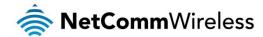

# Appendix D: HTTPS -Uploading a self-signed certificate

If you have your own self-signed certificate or one purchased elsewhere and signed by a Certificate Authority, you can upload it to the NTC-6200 Series router using the <u>Upload</u> page.

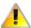

Note: Your key and certificate files must be named server.key and server.crt respectively otherwise they will not work.

#### To upload your certificate:

Click on the System item from the top menu bar. From the side menu bar, select System Configuration and then Upload.
 The file upload screen is displayed.

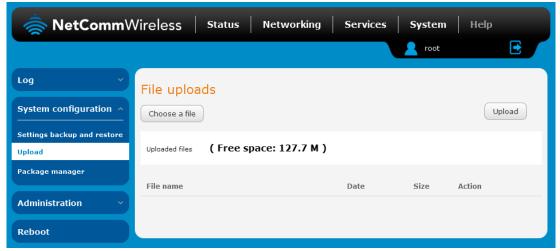

Figure 157 - Upload page

2. Click the Choose a File button and locate your server certificate file and click Open.

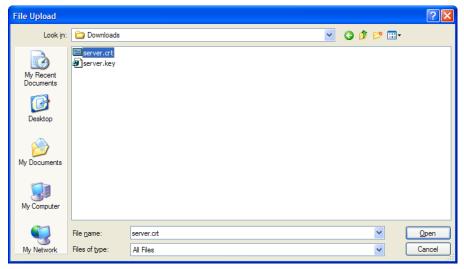

Figure 158 - Browse for server.cr

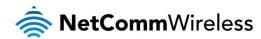

3. Click the **Upload** button to begin uploading it to the router. The file appears in the list of files stored on the router.

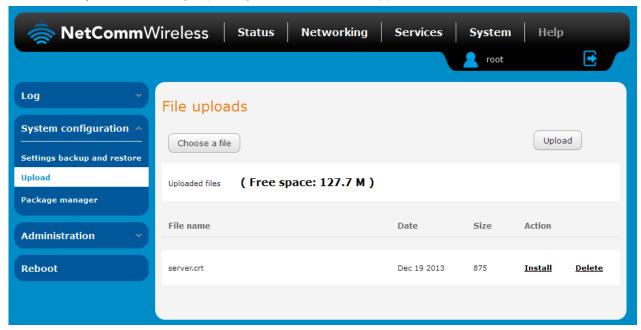

Figure 159 - Server certificate file uploaded

- 4. Repeat steps 2 and 3 for the server key file.
- 5. Click the **Install** link next to the server.crt file then click **OK** on the prompt that is displayed. The certificate file is installed. Repeat this for the key file. When each file is installed it is removed from the list of stored files.

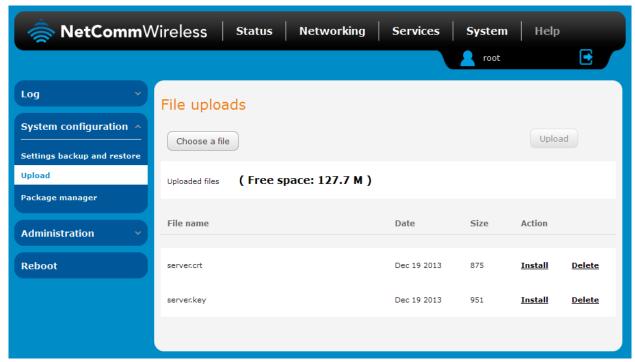

Figure 160 - Installing the server.crt file

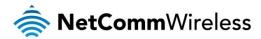

# Appendix E: RJ-45 connector

The RJ-45 connector provides an interface for a data connection and for device input power using the pin layout shown below.

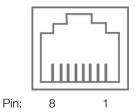

Figure 161 -The RJ-45 connector

| PIN | COLOUR                 | SIGNAL (802.3AF<br>MODE A) | SIGNAL (802.3AF<br>MODE B) |
|-----|------------------------|----------------------------|----------------------------|
| 1   | White/Orange<br>stripe | Rx +                       | Rx + DC +                  |
| 2   | Orange Solid           | Rx -                       | Rx - DC +                  |
| 3   | White/Green<br>stripe  | Tx +                       | Tx + DC -                  |
| 4   | Blue solid             | DC +                       | unused                     |
| 5   | White/Blue<br>stripe   | DC +                       | unused                     |
| 6   | Green solid            | Tx -                       | Tx - DC -                  |
| 7   | White/Brown<br>stripe  | DC -                       | unused                     |
| 8   | Brown solid            | DC -                       | unused                     |

Table 53 - RJ-45 connector pin out.

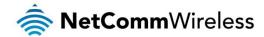

# Appendix F: Serial port wiring

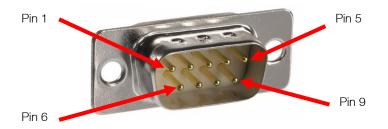

Figure 162 - DF9 Male connector (Pin side view)

The NTC-6200 Series router has a serial interface and acts as the data communications equipment (DCE). The wiring tables below indicate the DCE and DTE devices as well as the signal direction. Shielding cable can optionally be soldered to the chassis and connected to ground.

|     | DTE  | DEVICE (COMPUTER)                    | SIGNAL      | DCE DEVICE (NTC-6200 ROU             | C-6200 ROUTER) |     |
|-----|------|--------------------------------------|-------------|--------------------------------------|----------------|-----|
| PIN | NAME | DESCRIPTION                          | DIRECTION   | DESCRIPTION                          | NAME           | PIN |
| 1   | DCD  | Data carrier detect                  |             | Data carrier detect                  | DCD            | 1   |
| 2   | RXD  | Receive Data                         | <del></del> | Receive Data                         | RXD            | 2   |
| 3   | TXD  | Transmit Data                        |             | Transmit Data                        | TXD            | 3   |
| 4   | DTR  | Data Terminal Ready                  |             | Data Terminal Ready                  | DTR            | 4   |
| 5   | GND  | Ground                               |             | Ground                               | GND            | 5   |
| 6   | DSR  | Data Set Ready                       |             | Data Set Ready                       | DSR            | 6   |
| 7   | RTS  | Request to Send                      |             | Request to Send                      | RTS            | 7   |
| 8   | CTS  | Clear to Send                        |             | Clear to Send                        | CTS            | 8   |
| 9   | RI   | Ring Indicator                       |             | Ring Indicator                       | RI             | 9   |
| -   | FGND | Shield (Soldered to D9 metal shield) |             | Shield (Soldered to D9 metal shield) | FGND           | -   |

Table 54 - RS-232 Wiring

| RS-485 HALF DUPLEX WIRING |        |      |                     |  |  |
|---------------------------|--------|------|---------------------|--|--|
| PIN                       | SIGNAL | NAME | DESCRIPTION         |  |  |
| 1                         | _      | А    | Differential pair A |  |  |
| 2                         | +      | В    | Differential pair B |  |  |
| 5                         |        | GND  | Ground              |  |  |

Table 55 - RS-485 Half Duplex Wiring

|     | RS-485 (RS-422) FULL DUPLEX WIRING |                  |                                |  |  |  |
|-----|------------------------------------|------------------|--------------------------------|--|--|--|
| PIN | SIGNAL                             | NAME DESCRIPTION |                                |  |  |  |
| 1   | _                                  | RXA              | Receive (Differential pair A)  |  |  |  |
| 2   | +                                  | RXB              | Receive (Differential pair B)  |  |  |  |
| 3   | +                                  | TXB              | Transmit (Differential pair B) |  |  |  |
| 4   | _                                  | TXA              | Transmit (Differential pair A) |  |  |  |
| 5   |                                    | GND              | Ground                         |  |  |  |

Table 56 - RS-485 (RS-422) Full Duplex Wiring

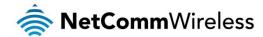

# Appendix G: Inputs/Outputs

## Overview

The NTC-6200-02 and NTC-6200-12 are equipped with a 6-way terminal block connector providing 3 identical multipurpose inputs and outputs as well as a dedicated ignition input. These inputs and outputs may be independently configured for various functions, including:

- NAMUR (EN 60947-5-6 / IEC 60947-5-6) compatible sensor input
- Proximity sensor input for use with contact closure (open/closed) type of sensors (PIR sensors, door/window sensors for security applications) with the input tamper detection possible (four states detected: open, closed, short and break) by the use of external resistors
- Analogue 0V to 30V input
- Digital input (the I/O voltage measured by the Analogue input and the software making a decision about the input state) with the threshold levels configurable in software
- Open collector output.

## Hardware Interface

The interface of the 3 multipurpose inputs/outputs are based on the circuit diagram below

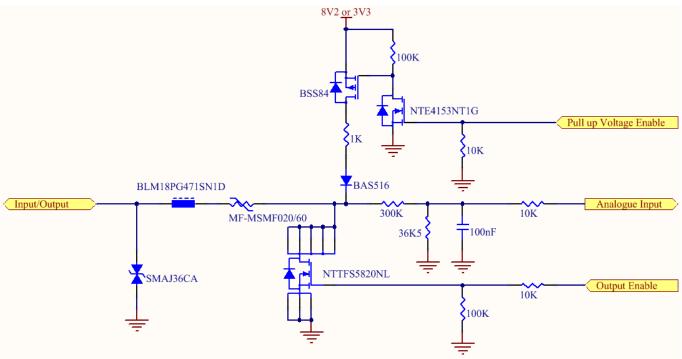

The Input/Output label is the physical connection to the outside world. There are protection devices and resistor dividers to condition the signal prior to it going into the processor. The three labels to the right are the interface to the processor. Output Enable activates the Transistor which provides an open collector (ground) output and can sink 200mA at 23°C. It is protected by a resettable fuse and transient protection diode. If used with the pull up resistor, which can be activated by the Pull up Voltage Enable pin, then you can have a High or Low output rather than open drain. The resistor can be pulled up to 3V3 for Cmos compatible output or 8.2V by software. The Analogue Input pin can read values from 0V to 30V. It is divided by a resistor network to read appropriate levels in the processor. Depending on the sensor type used, the pull up resistor can be switched on or off. If using the NAMUR sensor configuration the pull up will be activated to 8V2 by default.

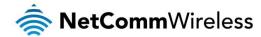

# Wiring Examples

The following examples are shown as a guide as to what can be achieved by the I/O features. It is up to the system integrator to have enough knowledge about the interface to be able to achieve the required results.

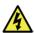

Note: NetComm Wireless does not offer any further advice on the external wiring requirements or wiring to particular sensors, and will not be responsible for any damage to the unit or any other device used in conjunction with it. Using outputs to control high voltage equipment can be dangerous. The integrator must be a qualified electrician if dealing with mains voltages controlled by this unit.

#### Open Collector Output driving a relay

Any output can be configured to control a relay. This is an example where the transistor will supply the ground terminal of the solenoid. External voltage is supplied to the other side of the solenoid.

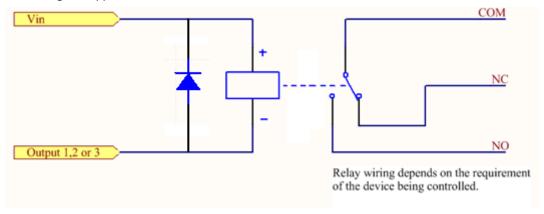

#### Logic level Output

An output can be used with the pull up resistor to provide a logic level output which would be suitable to control an external digital device.

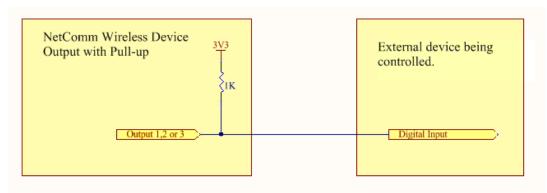

#### **LED Output**

An LED can be controlled by simply providing an open collector ground to an externally powered LED Resistor value and Voltage will need to suit the LED type used. Alternatively an LED can be powered using 8V2 via 1K resistor. The suitability of the LED will need to be investigated.

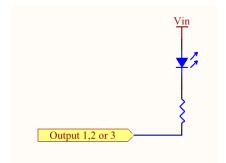

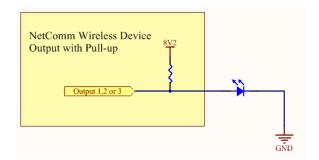

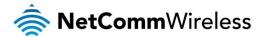

#### Digital inputs

There are several ways to connect a digital input. A digital input can be anything from a simple switch to a digital waveform or pulses. The unit will read the voltage in as an analogue input and the software will decode it in a certain way depending on your configuration.

Below is a contact closure type input, which is detecting an Earth. Pull up is activated for this to work.

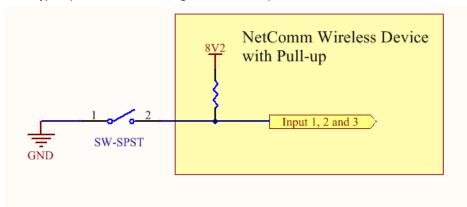

The following input detects an input going high. The turn on/off threshold can be set in the software.

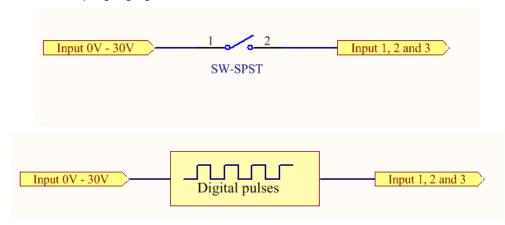

#### **NAMUR Sensor**

A NAMUR sensor is a range of sensors which conform to the EN 60947-5-6 / IEC 60947-5-6 standards. They basically have two states which are reflected by the amount of current running through a sense resistor.

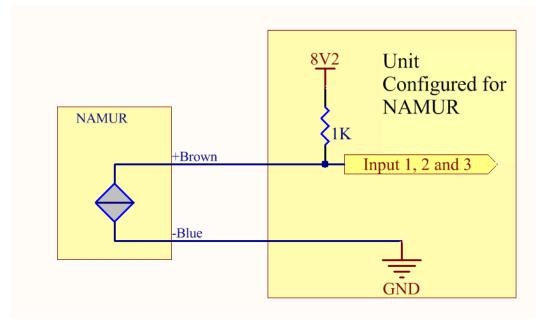

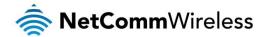

#### Analogue Sensor with Voltage output

There are various analogue sensors that connect directly to the unit which can provide a voltage output. These would require an external power source which may or may not be the same as the unit itself. The voltage range they provide can be between 0V and 30V. Some common sensor output ranges include 0V to 10V. These would work on the unit, The pull up resistor is not activated in this case.

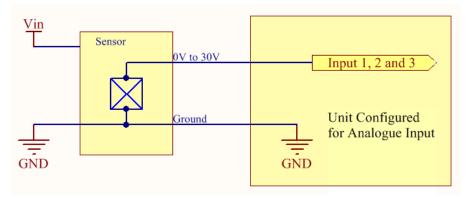

#### Analogue Sensor with 4 to 20mA output

Another common type of sensor type is the 4-20mA current loop sensor. It provides a known current through a fixed resistor, usually 250 ohms thus producing a voltage of 0v to 5V at the input. The sensor would require an external power source which may or may not be the same as the unit itself. It will also require an external resistor. The internal pull up resistor is not activated.

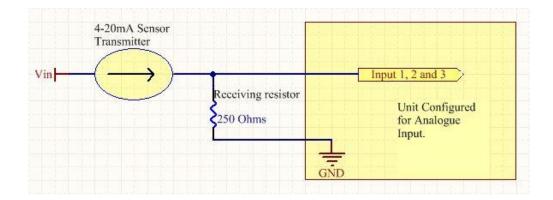

#### **Analogue Sensor with Thermistor**

Some sensors work by changing resistance due to a change, such as temperature, light etc. These may be wired up to an external or internal power source and the resistance can be read into the analogue signal. This will require some software calibration like scaling or offset to map the voltage received to the sensor resistor value. An example below shows the internal pull-up voltage and 1K resistor activated. The voltage received depends on the combination of resistors and the value of the resistance of the sensor itself.

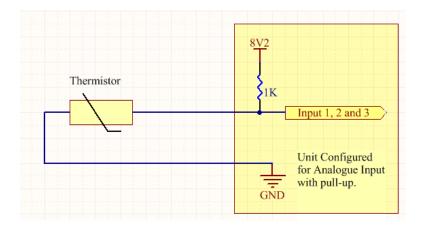

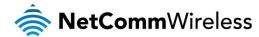

#### System Example –Solar powered Router with battery backup

The previous examples of wiring can be used to come up with a system. The following test case is an example of how the I/O's can be used to enhance a simple router setup.

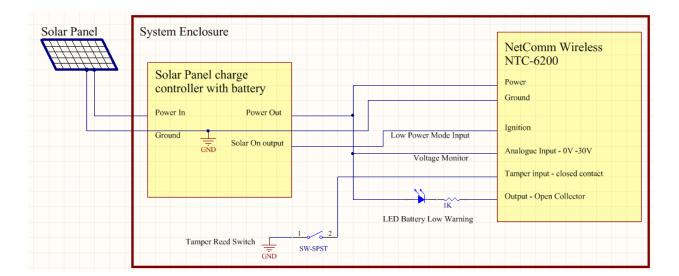

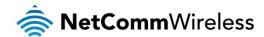

# Appendix H: Obtaining a list of RDB variables

The RDB is a database of variables that contain settings on the router. You can retrieve (get) and set the values of these variables through the command-line or via SMS Diagnostics. To access a full list of the RDB variables, follow these steps:

- 1. Log in to the web user interface as described in the Advanced configuration section of this guide.
- Click the System menu at the top of the screen, then select the Administration menu on the left. Finally, select the Administration settings menu item.
- 3. Click the **Enable Telnet** toggle key so that it is in the **ON** position.

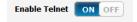

- 4. Under the Telnet/SSH account section, enter a telnet password and then re-enter it in the Confirm password field.
- 5. Click the Save button at the bottom of the screen.
- 6. Open a terminal client such as PuTTY and telnet to the router using its IP address.

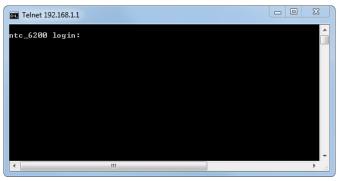

- 7. At the login prompt, type **root** and press Enter. At the password prompt, enter the password that you configured in step
- 8. At the root prompt, enter the command rdb dump | more. This will display a list of every rdb variable on the router one page at a time.

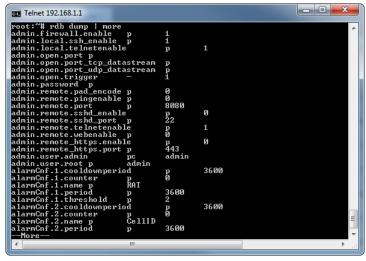

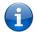

Note: Omitting the | more parameter will dump a complete list without pagination. For easier access, some terminal clients such as PuTTY have the ability to log all telnet output to a text file.

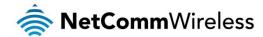

# Safety and product care

# RF Exposure

Your device contains a transmitter and a receiver. When it is on, it receives and transmits RF energy. When you communicate with your device, the system handling your connection controls the power level at which your device transmits.

This device meets the government's requirements for exposure to radio waves.

This device is designed and manufactured not to exceed the emission limits for exposure to radio frequency (RF) energy set by the Federal Communications Commission of the U.S. Government.

This equipment complies with radio frequency (RF) exposure limits adopted by the Federal Communications Commission for an uncontrolled environment. This equipment should be installed and operated with minimum distance 20 cm between the radiator & your body.

#### Déclaration d'exposition aux radiations:

Cet équipement est conforme aux limites d'exposition aux rayonnements IC établies pour un environnement non contrôlé. Cet équipement doit être installé et utilisé avec un minimum de 20 cm de distance entre la source de rayonnement et votre corps.

Tout gain d'antenne externe doit répondre l'exposition aux radiofréquences et les limites de puissance de sortie maximum rayonnée de la section de la règle applicable. Le gain maximal de l'antenne de cet appareil est: 1dBi (850MHz) et 1dBi (1900MHz).

#### External antenna

Any optional external antenna used for this transmitter must be installed to provide a separation distance of at least 20 cm from all persons and must not be co-located or operated in conjunction with any other antenna or transmitter. Please consult the health and safety guide of the chosen antenna for specific body separation guidelines as a greater distance of separation may be required for high-gain antennas.

Any external antenna gain must meet RF exposure and maximum radiated output power limits of the applicable rule section. The maximum antenna gain for this device as reported to the FCC is: 0.2 dBi (850MHz) and 2.7 dBi (1900MHz).

## **CE** Approval

This device has been tested to and conforms to the regulatory requirements of the European Union and attained CE Marking. The CE Mark is a conformity marking consisting of the letters "CE." The CE Mark applies to the products regulated by the central European health, safety and environmental protection legislation. The CE Mark is obligatory for products it applies to: the manufacturer affixes the marking in order to be allowed to sell their product in the European market.

The wireless device is approved to be used in the member states of the EU. NetComm Wireless declares that the wireless device is in compliance with the essential requirements and other relevant provisions of the Radio and Telecommunications Terminal Equipment Directive 1999/5/EC (R&TTE Directive). Compliance with this directive implies conformity to the following European Norms – N 60950 – Product Safety, EN 301 489 EMC, EN301511 GSM RF, EN301908 UMTS RF, EN 62311 SAR Technical requirement for radio equipment. A notified body has determined that this device has properly demonstrated that the requirements of the directive have been met and has issued a favourable certificate of expert opinion. As such the device will bear the notified body number 0682 after the CE mark.

The CE Marking is not a quality mark. Foremost, it refers to the safety rather than to the quality of the product. Secondly, CE Marking is mandatory for the product it applies to whereas most quality markings are voluntary.

Marking: The product shall bear the CE mark, the notified body number(s) as depicted to the right.  $\epsilon 682$ 

This product has also passed the following certification standards –

Health (Article 3.1(a) of the R&TTE Directive)

N 62311: 2008 ; EN 50385 :2002

Safety (Article 3.1(a) of the R&TTE Directive)

N 60950-1:2006/A11:2009+A1:2010+A12:2011

Electromagnetic compatibility (Article 3.1 (b) of the R&TTE Directive)

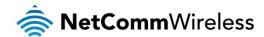

- EN 301 489-1 V1.9.2, EN 301 489-3 V1.4.1, EN 301 489-7 V1.3.1
- EN 301 489-17 V2.2.1
- EN 301 489-24 V1.5.1
- N 55022:2010/ AC:2011 Class B, EN55024: 2010
- EN 61000-3-2:2006/A1:2009/A2:2009, EN 61000-3-3:2008

#### Radio frequency spectrum usage (Article 3.2 of the R&TTE Directive)

- EN 301 511 V9.0.2, EN 301 908-1 V5.2.1, EN 301 908-2 V5.2.1
- EN 300 328 V1.8.1
- N 300 440-1 V1.6.1, EN 300 440-2 V1.4.1

#### RoHS Directive (2011/65/EU)

EN 50581: 2012

NOTE: To comply with the RF exposure requirements, this equipment must be operated with a minimum of 20 cm separation from the user.

This is a regulatory requirement and applies to all 3G capable devices meeting standard regulatory compliance such as the compliance standards listed above.

#### **FCC Statement**

#### FCC compliance

Federal Communications Commission Notice (United States): Before a wireless device model is available for sale to the public, it must be tested and certified to the FCC that it does not exceed the limit established by the government-adopted requirement for safe exposure.

#### **FCC** regulations

This device complies with part 15 of the FCC Rules. Operation is subject to the following two conditions: (1) This device may not cause harmful interference, and (2) this device must accept any interference received, including interference that may cause undesired operation.

This device has been tested and found to comply with the limits for a Class B digital device, pursuant to Part 15 of the FCC Rules. These limits are designed to provide reasonable protection against harmful interference in a residential installation. This equipment generates, uses and can radiate radio frequency energy and, if not installed and used in accordance with the instructions, may cause harmful interference to radio communications. However, there is no guarantee that interference will not occur in a particular installation. If this equipment does cause harmful interference to radio or television reception, which can be determined by turning the equipment off and on, the user is encouraged to try to correct the interference by one or more of the following measures:

- Reorientate or relocate the receiving antenna.
- Increase the separation between the equipment and receiver.
- Connect the equipment into an outlet on a circuit different from that to which the receiver is connected.
- Consult the dealer or an experienced radio/TV technician for help.

Changes or modifications not expressly approved by the party responsible for compliance could void the user's authority to operate the equipment.

## IC regulations

#### CAN ICES-3(B)/NMB-3(B)

This device complies with Industry Canada licence-exempt RSS standard(s). Operation is subject to the following two conditions:

- (1) this device may not cause interference, and
- (2) this device must accept any interference, including interference that may cause undesired operation of the device.

Le présent appareil est conforme aux CNR d'Industrie Canada applicables aux appareils radio exempts de licence. L'exploitation est autorisée aux deux conditions suivantes:

(1) l'appareil ne doit pas produire de brouillage, et

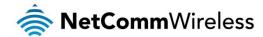

(2) l'utilisateur de l'appareil doit accepter tout brouillage radioélectrique subi, même si le brouillage est susceptible d'en compromettre le fonctionnement."

This Class B digital apparatus complies with Canadian CAN ICES-3 (B)/NMB-3(B).

Cet appareil numérique de la classe B est conforme à la norme NMB-003 du Canada.

#### **IMPORTANT NOTE:**

#### IC radiation exposure statement:

This equipment complies with IC RSS-102 radiation exposure limits set forth for an uncontrolled environment. This equipment should be installed and operated with minimum distance 20cm between the radiator and users body.

## **Electrical safety**

#### Accessories

Only use approved accessories.

Do not connect with incompatible products or accessories.

#### Connection to a car

Seek professional advice when connecting a device interface to the vehicle electrical system.

## Distraction

#### Operating machinery

Full attention must be given to operating the machinery in order to reduce the risk of an accident.

# Product handling

You alone are responsible for how you use your device and any consequences of its use.

You must always switch off your device wherever the use of a mobile phone is prohibited. Do not use the device without the clip-on covers attached, and do not remove or change the covers while using the device. Use of your device is subject to safety measures designed to protect users and their environment.

Always treat your device and its accessories with care and keep it in a clean and dust-free place.

Do not expose your device or its accessories to open flames or lit tobacco products.

Do not expose your device or its accessories to liquid, moisture or high humidity.

Do not drop, throw or try to bend your device or its accessories.

Do not use harsh chemicals, cleaning solvents, or aerosols to clean the device or its accessories.

Do not paint your device or its accessories.

Do not attempt to disassemble your device or its accessories, only authorised personnel must do so.

Do not use or install this product in extremely hot or cold areas. Ensure that the device is installed in an area where the temperature is within the supported operating temperature range (-20°C to 70°C)

Do not use your device in an enclosed environment or where heat dissipation is poor. Prolonged use in such space may cause excessive heat and raise ambient temperature, which will lead to automatic shutdown of your device or the disconnection of the mobile network connection for your safety. To use your device normally again after such shutdown, cool it in a well-ventilated place before turning it on.

Please check local regulations for disposal of electronic products.

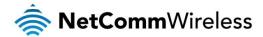

Do not operate the device where ventilation is restricted

Installation and configuration should be performed by trained personnel only.

Do not use or install this product near water to avoid fire or shock hazard. Avoid exposing the equipment to rain or damp areas.

Arrange power and Ethernet cables in a manner such that they are not likely to be stepped on or have items placed on them.

Ensure that the voltage and rated current of the power source match the requirements of the device. Do not connect the device to an inappropriate power source.

#### Small children

Do not leave your device and its accessories within the reach of small children or allow them to play with it.

They could hurt themselves or others, or could accidentally damage the device.

Your device contains small parts with sharp edges that may cause an injury or which could become detached and create a choking hazard.

#### Emergency & other situations requiring continuous connectivity

This device, like any wireless device, operates using radio signals, which cannot guarantee connection in all conditions. Therefore, you must never rely solely on any wireless device for emergency communications or otherwise use the device in situations where the interruption of data connectivity could lead to death, personal injury, property damage, data loss, or other loss.

#### Device heating

Your device may become warm during normal use.

# Faulty and damaged products

Do not attempt to disassemble the device or its accessories.

Only qualified personnel must service or repair the device or its accessories.

If your device or its accessories have been submerged in water punctured or subjected to a severe fall, do not use until they have been checked at an authorised service centre.

## Interference

Care must be taken when using the device in close proximity to personal medical devices, such as pacemakers and hearing aids.

#### **Pacemakers**

Pacemaker manufacturers recommend that a minimum separation of 15cm be maintained between a device and a pacemaker to avoid potential interference with the pacemaker.

#### Hearing aids

People with hearing aids or other cochlear implants may experience interfering noises when using wireless devices or when one is nearby.

The level of interference will depend on the type of hearing device and the distance from the interference source, increasing the separation between them may reduce the interference. You may also consult your hearing aid manufacturer to discuss alternatives.

#### Medical devices

Please consult your doctor and the device manufacturer to determine if operation of your device may interfere with the operation of your medical device.

#### Hospitals

Switch off your wireless device when requested to do so in hospitals, clinics or health care facilities. These requests are designed to prevent possible interference with sensitive medical equipment.

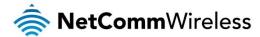

#### Interference in cars

Please note that because of possible interference to electronic equipment, some vehicle manufacturers forbid the use of devices in their vehicles unless an external antenna is included in the installation.

# Explosive environments

#### Petrol stations and explosive atmospheres

In locations with potentially explosive atmospheres, obey all posted signs to turn off wireless devices such as your device or other radio equipment.

Areas with potentially explosive atmospheres include fuelling areas, below decks on boats, fuel or chemical transfer or storage facilities, areas where the air contains chemicals or particles, such as grain, dust, or metal powders.

#### Blasting caps and areas

Turn off your device or wireless device when in a blasting area or in areas posted turn off "two-way radios" or "electronic devices" to avoid interfering with blasting operations.

#### **IDA Standards**

The NTC-6200-02 complies with IDA Standards DA103787.

Complies with IDA Standards DA103787

## Vietnam Certification

The NTC-6200-02 complies with QCVN 15: 2010/BTTTT.

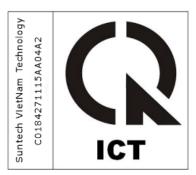

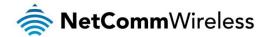

# **Product Warranty**

For warranty information please visit

http://www.netcommwireless.com/product/m2m/ntc-6200